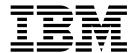

# User's Reference

Version 1 Release 1

#### Note

Before using this information and the product it supports, be sure to read the general information in "Appendix A. Notices" on page 77.

### Second Edition (September 2001)

This edition applies to Version 1, Release 1, of the IBM 5196 TotalStorage Network Attached Storage 300G (Model G25, product number 5196-G25) and to all subsequent releases and modifications until otherwise indicated in new editions. This edition reflects structural improvements and content changes to the *User's Reference*.

Order publications through your IBM representative or the IBM branch office servicing your locality. Publications are not stocked at the address below.

IBM welcomes your comments. A form for reader's comments is provided at the back of this publication. If the form has been removed, you may address your comments to:

International Business Machines Corporation
Design & Information Development
Department CGF
PO Box 12195
Research Triangle Park, NC 27709–9990
U.S.A.

You can also submit comments on the Web at www.ibm.com/networking/support/feedback.nsf/docsoverall.

When you send information to IBM, you grant IBM a nonexclusive right to use or distribute the information in any way it believes appropriate without incurring any obligation to you.

### © Copyright International Business Machines Corporation 2001. All rights reserved.

US Government Users Restricted Rights – Use, duplication or disclosure restricted by GSA ADP Schedule Contract with IBM Corp.

# Contents

| Figures                                                             | . vii |
|---------------------------------------------------------------------|-------|
| Tables                                                              | . ix  |
| About this book                                                     | . xi  |
| Who should read this book                                           | . xi  |
| Frequently used terms                                               |       |
| Publications                                                        |       |
| Descriptions of the Model G25 publications                          |       |
| Hardcopy publications shipped with the Model G25                    |       |
| Related publications                                                | . xii |
| Web sites                                                           |       |
| Objection 4. Indeed the Con-                                        | 4     |
| Chapter 1. Introduction                                             |       |
| Roadmap for setting up and configuring the Model G25                |       |
| Cluster setup requirements                                          | . 4   |
| Chapter 2. Configuration and administration tools                   | . 7   |
| Terminal Services and the IBM NAS Administration Console            | . 10  |
| Connecting to the desktop through Terminal Services                 | . 10  |
| IBM NAS Administration console                                      | . 11  |
| IBM Advanced Appliance Configuration Utility                        |       |
| IAACU Agent                                                         |       |
| IAACU Console                                                       |       |
| Universal Manageability Services                                    |       |
| System requirements                                                 |       |
|                                                                     | . 18  |
| Windows 2000 for Network Attached Storage                           |       |
| Chapter 3. Getting started                                          | 21    |
| Methods for setting up your Model G25                               | . 21  |
|                                                                     |       |
| The IBM Advanced Appliance Configuration Utility                    |       |
| Accessing Universal Manageability Services                          |       |
| Initial setup and configuration                                     |       |
| ,                                                                   | . 23  |
| Network Setup                                                       | . 23  |
| Chapter 4. Shared storage setup                                     | 25    |
| Configuring arrays and logical drives on the fibre-attached storage |       |
| Format the logical drives                                           |       |
|                                                                     | 0     |
| Chapter 5. Completing networking and clustering setup               | . 27  |
| Networking setup                                                    |       |
| Configuring the interconnect (Private) network adapter              |       |
|                                                                     | . 28  |
|                                                                     | . 29  |
| ·                                                                   | . 30  |
| Cluster setup                                                       |       |
| Cluster administration                                              |       |
| Recommended settings                                                |       |
| Cluster resource balancing                                          |       |
| · · · · · · · · · · · · · · · · · · ·                               |       |
| Failover setup                                                      |       |
| User creation                                                       | . აა  |

| Clustered file share creation (CIFS and NFS)                     | . 33 |
|------------------------------------------------------------------|------|
| Chapter 6. Additional administrative functions                   | . 37 |
| NAS Backup Assistant                                             |      |
| Restoring using the NT Backup panel                              | . 38 |
| Persistent Images                                                | . 39 |
| PSM Setup                                                        | 40   |
| PSM Volume Setup                                                 | 40   |
| Persistent Images                                                |      |
| PSM Schedules                                                    | . 40 |
| Volume Restore                                                   |      |
| Disaster Recovery.                                               | 42   |
| Granting user access to persistent image files                   |      |
| PSM notes                                                        | 46   |
| Tivoli SANergy                                                   | . 48 |
| FAStT Check                                                      | 49   |
| Advanced System Management Adapter                               | 50   |
| ASM PCI adapter - planar ASM processor communication on a single | . 00 |
| machine                                                          | 52   |
| Additional information for the ASM adapters                      | . 52 |
| Additional information for the Aowi adaptors                     | . 52 |
| Chapter 7. Troubleshooting.                                      | 53   |
| Diagnostic tools overview                                        |      |
| Identifying problems using LEDs                                  |      |
| Power-supply LEDs                                                | . 54 |
| Light-path diagnostics                                           | . 54 |
| Diagnostics panel                                                |      |
| Light-path diagnostics                                           |      |
| Recovering BIOS                                                  | . 55 |
| Intel PROSet II                                                  | . 50 |
| TAC+T Chook                                                      | . 59 |
| FAStT Check                                                      | . 60 |
|                                                                  |      |
| Troubleshooting the Ethernet controller                          | . 64 |
| Gigabit Ethernet SX adapter troubleshooting chart                |      |
| Running adapter diagnostics                                      |      |
| Power checkout                                                   |      |
| Replacing the battery                                            |      |
| Replacing the battery                                            | . 70 |
| Chapter 8. Using the Recovery and Supplementary CDs              | 72   |
| Using the Recovery Enablement Diskette and Recovery CD           |      |
| Using the Supplementary CD                                       |      |
| Using the Supplementary CD                                       | . 76 |
| Annondin A Nationa                                               | 77   |
| Appendix A. Notices                                              |      |
| Trademarks                                                       | . /0 |
| Annondix P. Cotting halp, convice, and information               | 70   |
| Appendix B. Getting help, service, and information               |      |
| Service support                                                  |      |
| Before you call for service                                      |      |
| Getting customer support and service                             |      |
| Getting help online: www.ibm.com/storage/support/nas             |      |
| Getting help by telephone                                        | . 81 |
| Annondix C. Burchaging additional convices                       | 00   |
| Appendix C. Purchasing additional services                       |      |
| VVIII II V II II I I I I I I I I I I I                           | . ບວ |

| Appendix D. Engine POST messages                       | 85 |
|--------------------------------------------------------|----|
| Power-on self-test                                     | 85 |
| POST beep code descriptions                            | 85 |
| POST beep codes                                        |    |
| POST error messages                                    |    |
| Event/error logs                                       |    |
| POST diagnostic programs                               |    |
| Text messages                                          |    |
| Starting the diagnostic programs                       |    |
| Viewing the test log                                   |    |
| Diagnostic error message tables                        |    |
|                                                        | •  |
| Appendix E. Fast!UTIL options                          | 03 |
| Configuration settings                                 |    |
| Host adapter settings                                  |    |
| Selectable boot settings                               |    |
| Restore default settings                               |    |
| Raw NVRAM data                                         |    |
| Advanced adapter settings                              |    |
| Extended Firmware Settings                             |    |
| Scan Fibre Channel Devices                             |    |
| Fibre Disk Utility                                     |    |
| Loopback Data Test                                     |    |
| Select Host Adapter                                    |    |
| Ociect Host Adapter                                    | 00 |
| Appendix F. Powering off and powering on the Model G25 | 09 |
| Powering off the Model G25 when clustering is active   |    |
| Powering on the Model G25 when clustering is active    |    |
| Townshing on the model oze when didetering to delive   | 55 |
| Index                                                  |    |

# Figures

| 1. | Diagnostics panel LEDs     | 5  |
|----|----------------------------|----|
| 2. | Boot block jumper location | 9  |
| 3. | Battery removal            | '1 |
| 4. | Battery replacement        | 2  |

# **Tables**

| 1.  | Networking information worksheet for the public connection              | ô |
|-----|-------------------------------------------------------------------------|---|
| 2.  | Summary of configuration and administration tools for the Model G25     | 8 |
| 3.  | Example of local area connection names and network adapter IP addresses | 9 |
| 4.  | Planar ASM processor compared to the ASM PCI adapter                    | 1 |
| 5.  | Power supply LEDs                                                       | 4 |
| 6.  | Light-path diagnostics                                                  | 5 |
| 7.  | Troubleshooting symptoms and actions                                    | 0 |
| 8.  | Ethernet troubleshooting chart                                          | 3 |
| 9.  | Ethernet troubleshooting chart                                          | 5 |
| 10. | Ethernet troubleshooting chart                                          | 6 |
| 11. | Power error messages                                                    | 9 |
| 12. | Supplementary CD directories                                            | 6 |
| 13. | IBM Web sites for help, services, and information                       | 9 |
| 14. | POST beep codes                                                         | 7 |
| 15. | POST error messages                                                     | 8 |
| 16. | Diagnostic error messages                                               | 6 |
| 17. | Host adapter settings                                                   | 3 |
| 18. | Advanced adapter settings                                               | 4 |
| 19. | Extended firmware settings                                              | 6 |
| 20. | RIO operation modes                                                     | 6 |
| 21. | Connection options                                                      | 6 |

# About this book

This book provides information necessary to configure and administer the IBM 5196 TotalStorage Network Attached Storage 300G, Model G25.

Hereafter, the IBM 5196 TotalStorage Network Attached Storage 300G, Model G25 is referred to as the Model G25.

### Who should read this book

This book is for Model G25 administrators.

## Frequently used terms

This document contains certain notices that relate to a specific topic. The caution and danger notices also appear in the multilingual Safety Information on the Documentation CD that came with the appliance. Each notice is numbered for easy reference to the corresponding notices in the Safety Information.

The following terms, used within this document or within the Safety Information, have these specific meanings:

| Term      | Definition in this document                                                                                                    |
|-----------|----------------------------------------------------------------------------------------------------|
| Attention | These notices indicate possible damage to programs, devices, or data. An attention notice is placed just before the instruction or situation in which damage could occur.                                                      |
| Caution   | These notices indicate situations that can be potentially hazardous to you. A caution notice is placed just before descriptions of potentially hazardous procedure steps or situations.                                        |
| Danger    | These notices indicate situations that can be potentially lethal or extremely hazardous to you. A danger notice is placed just before descriptions of potentially lethal or extremely hazardous procedure steps or situations. |
| Drive bay | A receptacle into which you insert a hard drive. The bays could be physically located in a separate rack from the appliance.                                                                                                   |
| Engine    | The processor that responds to requests for data from clients. This is where the operating software for the appliance resides.                                                                                                 |
| Headless  | Operating and administering the machine without a keyboard, monitor (display), or mouse directly attached to it.                                                                                                    |
| Notes     | These notices provide important tips, guidance, or advice.                                                                                                    |
|           |                                                                                                    |

## **Publications**

The latest versions of the following product publications are available in softcopy at: http://www.ibm.com/storage/support/nas

# **Descriptions of the Model G25 publications**

The Model G25 library consists of the following publications:

· Installation Guide

This book describes hardware physical specifications, electrical specifications, cabling, environmental specifications, and networking specifications for installing the Model G25.

User's Reference GA27-4271

This book describes such operational and administrative activities as:

- Using the configuration utilities
- Administering the Model G25
- Troubleshooting
- Using the Recovery and Supplementary CDs

### Hardcopy publications shipped with the Model G25

The following publications are shipped in hardcopy and are also provided in softcopy (PDF) form at:

http://www.ibm.com/storage/support/nas

- IBM 5196 TotalStorage Network Attached Storage 300G Installation Guide, GA27-4270-01
- Release Notes

This document provides any changes that were not available at the time this book was produced.

Note that the *User's Reference* is provided in softcopy only.

### **Related publications**

The following publications contain additional information about the Model G25:

- IBM 5196 TotalStorage Network Attached Storage 300G Installation Guide GA27-4270-01
- IBM 5196 TotalStorage Network Attached Storage 300G (Model G25) Service Guide GA27-4274-01
- UM Services User's Guide (on the Documentation CD that came with the appliance)

### Web sites

The following Web site has additional and up-to-date information about the Model G25:

http://www.storage.ibm.com/nas/index.html

# **Chapter 1. Introduction**

**Note:** The information in this book applies to both engines (IBM 5187 Network Attached Storage Model 5RZ) of the Model G25.

The Model G25 is a two-node appliance server. It features:

- Two engines (5187), each with dual 933 MHz processors for increased performance. Communication between the two engines takes place through an integrated 10/100 Mbps Ethernet port on each engine's planar board.
- · Redundant 270 watt power supplies per engine
- 1-port Fibre Channel adapter for storage area network (SAN) connection per engine
- Four high-performance PCI adapter slots for plugging in optional 10/100 and Gigabit Ethernet, Fibre Channel, and management adapters

In addition, the two-node Model G25 provides clustering and failover protection. This high-availability design helps protect against appliance failure and increases uptime to provide continuous access to data.

Because the Model G25 is a modular, single-use appliance, it has a specifically defined hardware and software configuration. The preloaded software stack is based on the Windows Powered OS operating system, which is very similar to Microsoft<sup>®</sup> Windows<sup>®</sup> 2000 Advanced Server. Included in the operating system is Microsoft Cluster Services, Microsoft Windows Terminal Services, and Windows Services for UNIX.

### Preloaded software includes:

- Columbia Data Products Persistent Storage Manager<sup>®</sup> (PSM)
- IBM FAStT Check (providing diagnostics for the fibre channel)
- IBM (Netfinity)® Director Agent
- Intel PROSet II (providing diagnostics for the Ethernet adapters)
- Microsoft Windows<sup>®</sup> 2000 for Network Attached Storage (a graphical user interface [GUI])
- Tivoli SANergy
- Tivoli<sup>®</sup> Storage Manager Client

# Roadmap for setting up and configuring the Model G25

The following roadmap presents the requirements and instructions required to set up and configure the Model G25. Following these directions and referring to the appropriate sections of this book will help you in this task.

### **Prerequisites**

- · A Domain Controller must exist on the network and a login ID must be defined for each node to log on. Each node must join the same domain.
- All Windows shared disks must be defined as basic. Windows 2000 dynamic disks are not supported.
- · All shared disks between the two cluster nodes must have the same drive letter.
- All shared storage must be defined as NTFS and be primary partitions
- · Compression cannot be enabled on any disk partition
- Each node must have one private and one public adapter

### Cluster setup requirements

See "Cluster setup requirements" on page 4.

### Configuration and administration tools ("Chapter 2. Configuration and administration tools" on page 7)

The Model G25 is a two-node clustered network-attached storage appliance that has several different methods of configuration depending on your environment.

Determine how you will manage the device. You can manage the Model G25 in "headless" mode or with a keyboard, display, and mouse directly attached to each node. For "headless" management of the Model G25, you can use one of the following tools:

- · Terminal Services, for remote configuration and management from another device on the network
- Universal Manageability Services (UMS) for management through a web browser
- · Windows 2000 for NAS, a Web-based GUI for those not familiar with the Windows desktop
- IBM Advanced Appliance Configuration Utility (IAACU) for setup and configuring multiple devices or other appliances on a single network

Having determined how you will manage the Model G25, you can begin setup and configuration of the device.

### Step 1 - Initial Network Setup ("Chapter 3. Getting started" on page 21)

- · Configure both nodes to enable access over the network. First, use DHCP or static addressing to set up one public network connection in each node. If you are running with a keyboard, display, and mouse, set up a public network connection to access the device.
- If you are running in a headless environment, you can use one of the following methods:
  - If DHCP is installed and the IP address requested can be determined, you can use this method for initial setup, but you should change this address to static later in the configuration.

- If you have multiple appliances or cannot determine the DHCP address, you can install the IAACU utility to identify appliances and define IP addresses. The tool will also allow you to set static addresses.
- Complete the steps in "Maintenance (Date and Time)" on page 23 and "Network Setup" on page 23.

### Step 2 - Define shared storage and set up partitions ("Chapter 4. Shared storage setup" on page 25)

The Model G25 attaches to your SAN-attached storage device, via fibre-channel, and provides your Ethernet LAN-attached clients access to that storage. You must define storage arrays and logical drives on the SAN-attached storage device and set up Windows partitions on the logical drives as defined in "Chapter 4. Shared storage setup" on page 25.

### Step 3 - Complete network setup and cluster installation ("Chapter 5. Completing networking and clustering setup" on page 27)

- 1. Power on either node. As a reference point, this is the first node.
- 2. First node setup steps:
  - a. Networking setup

See "Networking setup" on page 27. Note the cautionary statement at the beginning of that section.

- b. Domain setup
  - See "To join a node to a domain" on page 30.
- 3. Power down the first node.
- 4. Power on the other node. As a reference point, this is the joining node.
- 5. Joining node setup steps:
  - a. Networking setup
    - See "Networking setup" on page 27.
  - b. Shared storage setup

For the joining node, the only part of this step that you will need to complete is assigning drive letters on the shared storage, making sure that the drive letters are the same as those on the first node.

Also, if you are having trouble with the Fibre Channel connection, you can use the steps in "FAStT Check" on page 60 to diagnose the problem.

- c. Domain setup
  - See "To join a node to a domain" on page 30.
- d. Power down the joining node.
- 6. Power on the first node and complete "Cluster setup" on page 30.
- 7. Power on the joining node and complete "Cluster setup" on page 30.

### Step 4 - Cluster administration ("Cluster administration" on page 31)

At this point you can add users, file shares, and complete other configuration tasks to improve operations of the Model G25 in a cluster environment.

# Step 5 - Additional functions ("Chapter 6. Additional administrative functions" on page 37)

Additional functions are available for backup, persistent images, and adding more storage areas. It is recommended that once you complete the setup and configuration procedures, you use the Persistent Storage Manager Disaster Recovery option ("Disaster Recovery" on page 42) or other method to back up the system configuration in the event of a failure.

Also, it is imperative to use the system shutdown procedure described in "Appendix F. Powering off and powering on the Model G25" on page 109 to ensure system integrity.

# Cluster setup requirements

Before you configure the Model G25 nodes for clustering function, ensure that the following requirements are met:

### **Network Requirements**

- A unique NetBIOS cluster name
- At least three unique, static IP Addresses for the public network: one for each node (for client access through the PCI NIC adapter) and one for the cluster itself (the administration IP Address)
  - Table 1 on page 6 shows a summary of the networking information you will need for the public connection.
- Two static IP addresses for the cluster interconnect on a private network or crossover, through the onboard Ethernet adapter. The default IP addresses for the private network adapters are 10.1.1.1 for the first node in the cluster, and 10.1.1.2 for the node that joins the cluster. (The top node in the Model G25 is considered the first node, and the bottom node is considered the joining node.)

#### Notes:

- 1. If you are not the system administrator, contact that person for the applicable IP addresses.
- 2. One additional static IP address will be required for creating each clustered group.
- 3. Each node in a cluster must join the same domain and be able to access a Primary Domain Controller (PDC) and DNS server, but it is not required that the nodes log into the domain.
- 4. Each node in the cluster must have at least two network adapters: at least one for the public network and the other for the private interconnect.

#### **Shared Disk Requirements**

- All shared disk arrays and devices, including the Quorum Disk, must be physically attached to a shared storage bus
- All shared disks must be configured as **basic** (not dynamic) disks
- All shared disks must have the same drive letter on each node
- All partitions on these disks must be formatted with NTFS

- All partitions on these disks must also be Primary Partitions
- · Compression must not be enabled

### Powering off and powering on the Model G25

The clustering function requires special considerations when you need to power off and power on the Model G25. See "Appendix F. Powering off and powering on the Model G25" on page 109 for details.

Table 1. Networking information worksheet for the public connection

| Cluster component | Information needed                        |
|-------------------|-------------------------------------------|
| Cluster           | Cluster name:                             |
|                   | IP address:                               |
|                   | Subnet:                                   |
| First node        | Computer name (example: IBM5196-23H1234): |
|                   | IP address:                               |
|                   | Subnet:                                   |
|                   | Gateway:                                  |
|                   | Preferred DNS:                            |
|                   | WINS server (optional):                   |
| Joining node      | Computer name:                            |
|                   | IP address:                               |
|                   | Subnet:                                   |
|                   | Gateway:                                  |
|                   | Preferred DNS:                            |
|                   | WINS server (optional):                   |
| Domain to join    | Domain name:                              |

# Chapter 2. Configuration and administration tools

#### Attention

Changing the preloaded software configuration of this product, including applying or installing unauthorized service packs or updates to preinstalled software, or installing additional software products that are not included in either the preloaded image or on the Supplementary CD, may not be supported and could cause unpredictable results. For updated compatibility information, please see

http://www.storage.ibm.com/nas/index.html

To correct problems with a preloaded software component, back up your user and system data. Then use the Recovery CD to restore the preloaded software image.

The Model G25 appliance comes with the following configuration programs that you can use to configure and administer the appliance:

- Terminal Services Client
- IBM Advanced Appliance Configuration Utility (IAACU)
- Universal Manageability Services
- · Windows 2000 for Network Attached Storage

This chapter describes these tools in general and then in detail.

There are several ways to setup and administer the Model G25. Table 2 on page 8 suggests which tool you can use for specific functions, but does not list all options or combinations. The administrator training-level or administrator preferences may determine an alternate approach from that suggested in the table.

Table 2. Summary of configuration and administration tools for the Model G25

| Administration Tool                                                                                                    | Main functions                                                                                                    |
|----------------------------------------------------------------------------------------------------|----------------------------------------------------------------------------------------------------|
| Windows Domain Controller (not NAS appliance)                                                                                       | On a clustered node, users and user groups must be defined and authenticated by the Windows Domain Controller.                                                                                                    |
| IBM Advanced Appliance<br>Configuration Utility                                                                                     | Access a headless Model G25 node, particularly for the initial setup of the network connectivity. (Alternatively, you can attach a keyboard, mouse, display to each node of the Model G25.)  • Set time and date  • Configure initial network connectivity parameters  • Access to Windows 2000 for NAS GUI, Terminal Services (NAS Desktop), and Universal Manageability Services                                                           |
| Windows 2000 for NAS GUI                                                                                                    | Provides ease-of-use administration, but not all the capability of Terminal Services and IBM NAS Administration                                                                                                    |
|                                                                                                    | Configure networking connectivity, private (for clustering) and public LAN connections (must do on each node)                                                                                                    |
|                                                                                                    | Create and format logical drives                                                                                                    |
|                                                                                                    | Join domains                                                                                                    |
|                                                                                                    | Setup access permissions and disk quotas for CIFS, NFS, HTTP, FTP, and<br>NetWare shares (must configure on node where volume is active)                                                                                                    |
|                                                                                                    | Use Persistent Storage Manager                                                                                                    |
|                                                                                                    | Use NAS Backup Assistant, or NTBackup and Restore wizard                                                                                                    |
|                                                                                                    | Learn detailed inventory information about hardware, OS, and so on, using Universal Manageability Services.                                                                                                    |
| IBM NAS desktop and IBM NAS<br>Admin program, via a Terminal<br>Services session or a<br>directly-connected keyboard and<br>display | Provides in-depth administration of all aspects of Model G25. Provides all of the Windows 2000 for NAS GUI functions above, plus:  • Cluster Administration  - Setup cluster  - Define failover for each volume  - Evict a node (force failover of a node)  - Cluster resource balancing by assigning preferred node  • Diagnose system problems  - Check 10/100 or GB Ethernet using PROSet II  - Check Fibre Channel card using FAStTCheck |
| Persistent Storage Manager (PSM)<br>Disaster Recovery                                                                               | Restores a previously saved PSM image of the system partition to a failed machine. This will restore all configuration information on the failed node. You create the recovery boot diskette from the PSM tools in the Windows for 2000 NAS GUI.                                                                                                    |
| Recovery CD                                                                                                    | Reinstalls the software to the original state as shipped on the machine. Any configuration information is not restored via the Recovery CD. You must first boot with the Recovery Enablement Diskette, and then reboot with the Recovery CD. To create the Recovery Enablement Diskette run \DiskImages\Recovdsk.bat on the Supplemental CD-ROM.                                                                                             |
| Planar ASM Adapter configuration program                                                                                            | Configures the onboard planar Advanced Systems Management Adapter. To create this diskette, run C:\IBM\ASMP\UPDATES\32P0083.EXE on the Model G25 operating system volume.                                                                                                    |
| ASM PCI Adapter configuration program                                                                                               | Configures the optional Advanced Systems Management PCI Adapter. To create this diskette, run C:\IBM\ASMP\UPDATES\24P1874.EXE on the Model G25 operating system volume.                                                                                                    |

### **Terminal Services Client**

The Terminal Services Client, when installed on a workstation that is attached to the same network as the Model G25, enables you to remotely

administer the appliance using the Model G25 desktop. If you are familiar with administrative tasks using a Windows desktop, you can use Terminal Services.

See "Terminal Services and the IBM NAS Administration Console" on page 10 for more information.

### IBM Advanced Appliance Configuration Utility (IAACU)

The IBM Advanced Appliance Configuration Utility (IAACU) aids in setting up and reconfiguring the network configuration on your appliances. The IAACU agent works with the IAACU Console to automatically detect the presence of appliances on the network.

Once the appliance is detected by the IAACU Console, you can use the IAACU to:

- Set up and manage the appliance's network configuration, including assigning the IP address, default gateway, network mask, and DNS server to be used by the appliance. (See the note in "Network Setup" on page 23, regarding the planar Ethernet adapter.)
- Start Universal Manageability Services on the appliance, enabling you to do more advanced systems-management tasks

See "IBM Advanced Appliance Configuration Utility" on page 11 for more information.

### **Universal Manageability Services**

Universal Manageability Services (UM Services) provides point-to-point remote management of client systems through a Web browser window. You can use UM Services to:

- · Learn detailed inventory information about your computers, including operating system, memory, network cards and hardware
- Track your computers with features such as power management, event log, and system monitor capabilities
- Upwardly integrate with Tivoli Enterprise, Tivoli NetView<sup>®</sup>, Computer Associates Unicenter, Microsoft SMS, and Intel® LANDesk Management Suite

In addition, you can link to Windows 2000 for Network Attached Storage and Terminal Services from UM Services.

See "Universal Manageability Services" on page 18 for more information.

### Windows 2000 for Network Attached Storage

For administrators who are not familiar with the Windows operating systems, the Model G25 provides a Web-based GUI, Microsoft Windows 2000 for Network Attached Storage (Windows 2000 for NAS). Using Windows 2000 for NAS, you navigate through various administrative task categories by clicking on the appropriate links or buttons, and then selecting a task from that category.

See "Windows 2000 for Network Attached Storage" on page 20 for more information.

Information about each of these configuration programs follows.

### Terminal Services and the IBM NAS Administration Console

If you are familiar with Windows operating systems, you can use Terminal Services. In some cases, you must use Terminal Services to complete administrative tasks.

You can access Terminal Services in two ways:

- 1. Through the UM Services browser, as described in step 3 on page 19.
- 2. By using the Terminal Services Client software.

To use Terminal Services Client, complete the following steps to install it on the remote workstation and connect to your Model G25 appliance:

- 1. Insert the Supplementary CD into the workstation CD-ROM drive.
- 2. Click Start → Run.
- 3. In the **Open** field, type (with quotes)

"x:\Terminal Services Client\Disk 1\setup.exe"

where x is the drive letter assigned to the CD-ROM drive. Then click **OK** to begin the Terminal Services Client Setup program.

- 4. Accept the defaults in each window that opens or refer to the Microsoft Windows documentation for more instructions. When the Terminal Services Client Setup program is completed, proceed to the next step.
- 5. Check the workstation network TCP/IP protocol configuration settings.

# Connecting to the desktop through Terminal Services

To connect to Terminal Services from your workstation, do the following:

- 1. Click Start → Programs → Terminal Services → Terminal Services Client.
- 2. In the Server field, select the computer name of the desired Model G25. If the desired Model G25 is not listed, enter the IP address or the computer name of the Model G25. The computer name is predefined as IBM5196-xxxxxxx, where xxxxxxx is the serial number located in the lower right corner of the bezel on the front of the appliance. If you have changed the computer name from the predefined value, use that name instead.

For Size, select a size other than full screen in which the Model G25 desktop will appear, then click Connect to start the Terminal Services Client session. A user log in window displays.

Log in. Type Administrator in the Username field, type password in the password field, and then click OK to log in. Once you have logged in, you can begin using Terminal Services Client to configure and manage your Model G25.

Once you have logged into Terminal Services, you can perform administrative tasks on the Model G25, as if your keyboard, mouse, and monitor were directly attached to it. The Model G25 desktop contains a shortcut, titled IBM NAS Admin, to a special console, the IBM NAS Administration console.

### IBM NAS Administration console

The IBM NAS Administration console contains all of the standard functions that are contained in the standard Computer Management console available on any Windows 2000 desktop, plus the following functions specific to the Model G25:

- · Cluster Administration, as described in "Cluster administration" on page 31
- As described in "Chapter 6. Additional administrative functions" on page 37:
  - FAStT Check
  - NAS Backup Assistant
  - Persistent Storage Manager
  - Tivoli SANergy

# **IBM Advanced Appliance Configuration Utility**

The IBM Advanced Appliance Configuration Utility (IAACU) helps you to set up and reconfigure the network configuration on your Model G25 appliance, as well as other IBM appliances. The IAACU agent, preinstalled on your IBM Model G25 appliance, works with the IAACU Console, a Java<sup>™</sup>-based application that is installed on a network-attached system. You can use this system as a systems-management console to automatically detect the presence of Model G25 appliances on the network. Once the Model G25 appliance is detected by the IAACU Console, use the IAACU to set up and manage the appliance's network configuration, including assigning the IP address, default gateway, network mask, and DNS server to be used by the appliance. You can also use the IAACU to start Universal Manageability Services (UM Services) on the appliance, enabling you to perform more advanced systems-management tasks.

For networks that are not currently running DHCP servers, the IAACU is useful for automatically configuring network settings for newly added appliances, such as the Model G25.

However, networks with DHCP servers will also benefit from using the IAACU because it enables you to reserve and assign the appliance IP address in an orderly, automated fashion. Even when you use DHCP and do not reserve an IP address for the appliance, you can still use the IAACU to discover appliances and to start UM Services Web-based systems-management.

### Notes:

- 1. The IAACU configures and reports the TCP/IP settings of the first adapter (excluding the built-in Ethernet controller which is used for the interconnection of the two engines) on each appliance. The "first" adapter is defined by its position: if there is an adapter in slot 2, it is the first adapter; if there is an adapter in slot 3, it is the first adapter.
  - Be sure to connect the first adapter, according to the previous definition, to the same physical network as your systems-management console. You can do this in one of two ways:
  - · By manually configuring the network adapter to be on the same subnetwork as the systems-management console.
  - By creating a Family that assigns the network adapter to the same subnetwork as the systems-management console. See "Creating a Family" on page 15 for more details. Note that the values for Min IP address, Max IP address, Subnet Mask, and Default Gateway need to be in the same range that the IAACU is configured.

- 2. The IAACU must be running to configure newly installed appliances automatically.
- 3. The system running the IAACU Console automatically maintains a copy of its database (ServerConfiguration.dat) in the Advanced Appliance Configuration Station installation directory. To remove previous configuration data, close the IAACU, delete this file, and then restart the utility. This deletes all previously configured Families. However, the IAACU will automatically discover connected appliances and their network settings.

### **IAACU Agent**

Once you connect the Model G25 to your network, the IAACU agent automatically reports the appliance's serial number and type, the MAC address of its onboard Ethernet controller, and whether DHCP is in use by the appliance. Furthermore, it will report the hostname, primary IP address, subnet mask, primary DNS server address, and primary gateway address if these are configured on the system.

The IAACU agent is preinstalled on your Model G25 appliance.

**Note:** The IAACU agent periodically broadcasts the appliance IP settings. To prevent the service from broadcasting this data periodically, stop the iaaconfig service.

### IAACU Console

The IAACU Console is a Java application that you install on one system in your network for use as a systems-management console. For information on how to install the IAACU Console, see "Using the Supplementary CD" on page 76.

Note: The IAACU creates a private database that is specific to the IP subnetwork to which it is attached. Therefore, do not install it on more than one systems-management console residing on the same IP subnetwork.

The IAACU Console enables you to:

- Automatically discover Model G25 appliances, as well as other IBM appliances, that run the IAACU agent and are attached to the same physical subnet as the IAACU Console.
  - When you start the IAACU Console, it automatically detects all appliances on your physical subnet that are running the IAACU agent.
- Use a GUI-based application to configure the appliance network settings. Use the IAACU to assign network parameters such as IP addresses, DNS and gateway server addresses, subnet masks, and hostnames.
- Group discovered appliances into function-specific Families. Appliances are added to a Family based on the appliance type. Appliances that perform the same function appear in the same Family.
- Start UM Services Web-based systems-management console. Launch UM Services on your appliances and perform advanced systems-management tasks on a selected appliance with a single mouse click.

The IAACU Console is divided into two panes:

### The Tree View Pane

The Tree View Pane, located on the left side of the IAACU Console window, presents a list of all discovered Model G25 appliances and includes any Families you have previously defined. The Tree View Pane also includes groups for

appliances that do not fit any of the defined Families, that were not configured using the IAACU, or that have IP addresses that conflict with other devices on your network. When you click on any item in the Tree View, information about that item (and any items that are nested below that item in the tree view) displays in the Information Pane.

### · The Information Pane

The Information Pane, located at the right side of the IAACU Console, displays information about the item that is currently selected in the Tree View Pane. The information that displays in the Information Pane varies depending on the item that is selected. For example, if you select the All Appliances item from the Tree View Pane, the Information Pane displays configuration information (IP settings, hostname, serial number, and so on) about each of the Model G25 appliances that have been discovered by the IAACU Console. However, if you select a Family, the Information Pane displays information about the Family settings for the selected Family.

The IAACU Console also features the following menus:

- **File**: Use the File menu to import or export the IAACU Console configuration data, to scan the network, or to exit the program.
- **Family**: Use the Family menu to add or delete Families, or to move Families up or down in the tree view.
- Appliance: Use the Appliance menu to remove a previously discovered appliance from a Family or group, and to add an appliance to the first matching Family in the tree view.
- Help: Use the Help menu to display product information.

### **Discovering Model G25 Appliances**

Any Model G25 appliance, or other IBM appliance, that is running and is connected to the same subnet as the system running the IAACU Console is automatically discovered when you start the IAACU Console. Discovered appliances appear in the IAACU Console tree view (in the left pane of the IAACU Console window). Each appliance will appear in two locations in the tree view:

- 1. Every discovered appliance is listed in the tree view under All Appliances.
- 2. Each discovered appliance will also appear in one of the following portions of the tree view:
  - In a Family

If the discovered appliance fits the requirements of a Family, it will automatically appear as part of a Family.

**Note:** If a discovered appliance fits the requirements of more than one Family, it is automatically added to the first appropriate Family that is listed in the tree view, starting from the top of the tree. For information on how to move appliances between families, see "Using Families and Groups in the Tree View" on page 14.

- In the *Orphaned Appliances* group

  If the discovered appliance does not fit a previously configured Family, it is placed in the *Orphaned Appliances* group.
- In the Orphaned Externally Configured Appliances group
   Appliances that are running the IAACU agent, but that have a network configuration that was not set by the IAACU agent or console, will appear in the Orphaned Externally Configured Appliances group. If an appliance is contained in the Orphaned Externally Configured Appliances group, you can

use the Adopt By First Matching Family function to add it to a previously defined Family. For more information, see "Using the Adopt by First Matching" Family Function" on page 16.

### Using Families and Groups in the Tree View

Families are important elements of the IAACU. They specify the parameters that the IAACU uses to automatically categorize discovered appliances and to configure them with the appropriate network settings. Family rules are defined solely by appliance type or purpose. Each Family can contain only one type of appliance. The only way to automatically apply predetermined network settings to newly installed and discovered appliances is to create and use Families.

Appliances that match the rules criteria for a Family group can be automatically configured to use predefined network settings. A Family can be configured to allow appliances to use DHCP to configure their IP settings, or can be defined to automatically assign IP settings (such as primary gateway and DNS server addresses, assigning an IP address from a specified IP address range, and specifying a subnet mask). Host names for discovered appliances can also be defined so that they are allocated using either a prefix or appliance serial number.

The IAACU is not the only way to configure network settings. For example, network settings can be configured using Terminal Services for Windows or by attaching a keyboard and mouse to the appliance and using Windows Control Panel. If the appliance network settings have been configured by a method other than using the IAACU, the appliance will be discovered by the IAACU and it will be added to an appropriate Family, if one exists. Appliances that have been configured using a method other than the IAACU for which no appropriate family exists will appear in the Orphaned Externally Configured Appliances group.

The Tree View Panel contains the following items:

### All Appliances

Every discovered appliance is listed in the tree view under All Appliances.

### Families

The Families group in the Tree View Pane shows all Families that have been defined, with appliances that have already been assigned to each Family nested beneath the Family name in the tree view. Families are defined by appliance purpose, so all appliances that appear in a given family are of the same type. If you select a Family from the Tree View Pane, a description of the Family and the rules that are used to define the selected Family display in the Information Pane. If you select an appliance from a Family in the Tree View Pane, the selected appliance network settings display in the Information Pane.

If you are not using DHCP, the IAACU automatically assigns one IP address per appliance, using available addresses within the range defined in the Family rules. When a Family's IP address range has been exhausted, the IAACU automatically searches for other Families that have rules matching the appliance being configured. If a matching Family with an available address is found, the appliance will automatically be assigned to the Family that has available IP addresses. This enables you to define multiple Families, each of which uses a set of non-contiguous IP address ranges.

When an appliance is discovered on the network, the IAACU automatically searches all previously defined Families, starting with the first Family listed in the Families tree view and moving downward. Appliances are automatically added to the first defined Family that matches the appliance purpose. Therefore, the order

in which Families appear is important. To adjust this search order, right-click on a Family and then select **Move Up** or **Move Down** to adjust its position within the Families list.

### Orphaned Appliances

Any discovered appliances that have been configured using the IAACU but that do not meet the rules for any existing Family are automatically added to the Orphaned Appliances group.

### Orphaned Externally Configured Appliances

Any discovered appliance that has been configured without using the IAACU tool and that does not meet the rules for any existing Family is automatically added to the Orphaned Externally Configured Appliances group. Appliances configured without the IAACU that meet the rules for any existing Family are automatically added to the matching Family. To add an Orphaned Externally configured Appliance to an appropriate Family that was created after the orphaned appliance was discovered, right-click on the orphaned appliance and select **Adopt by First Matching Family**. For more information, see "Using the Adopt by First Matching Family Function" on page 16.

**Note:** The IAACU will not change manually configured network settings of discovered appliances. If the manually configured IP and Subnet addresses fit an existing Family, the IAACU will place that appliance into that Family, but will not change any other settings (such as Host Name, DNS, or gateway addresses).

### Conflicting Network Addresses

Any discovered appliance that has the same IP address as a previously discovered appliance will be listed in the Conflicting Network Addresses group.

#### **Creating a Family:** To create a Family:

1. Select Create Family from the Family menu.

The IAACU Family Setup window displays.

2. Select the Appliance Family Rules.

The Appliance Family Rules determine what purpose an appliance must serve to be included in the Family. You can select one of the following values:

- IBM TotalStorage NAS Appliances
- IBM xSeries 130 and 135
- 3. Specify a Family name.

In the Family Name field type the name that will be used for this Family.

4. Specify network resources to be used by members of the Family.

You can use the IAACU to assign network resources for members of this Family, or you can use a DHCP server to assign network resources.

 To use the IAACU to assign network resources, uncheck the Use DHCP checkbox and fill in the following fields:

#### Min IP Address

The lowest IP address in a range of IP addresses that can be assigned to an appliance that is a member of this Family

### **Max IP Address**

The highest IP address in a range of IP addresses that can be assigned to an appliance that is a member of this Family

#### Subnet Mask

The subnet mask value that will be used by appliances that are members of this Family

### **Default Gateway**

The IP address of the default gateway that will be used by appliances that are members of this Family (optional)

- DNS The IP address of the DNS server that will be used by appliances that are members of this Family (optional)
- To use a DHCP server to assign network resources, check the **Use DHCP** checkbox. This will allow a DHCP server on your network to assign an IP address and subnet mask and to specify the default gateway address and address of the DNS server that will be used by appliances that are members of this Family.
- 5. Select a Host Name Allocation Type.

The Host Name Allocation Type enables you to automatically specify a Host Name that members of this Family will use. You can select one of the following Host Name Allocation Types:

#### No Allocation

No preconfigured host name format will be assigned to appliances that are members of this family.

### **Use Serial Number**

The Serial Number of the discovered appliance will be used as a host name for the appliance.

#### **Use Prefix Name**

A user-specified prefix, along with an incremental number for each appliance, will be used for the host name of each appliance that is a member of this Family. Type the desired prefix in the **Host Name Prefix** field.

6. Click **OK** to save this Family.

Removing Appliances from Families: Use the Remove Appliance function to delete an appliance from the IAACU Console database and view panel. Removing an appliance that is no longer in use allows the IP address that was assigned to the appliance to be allocated to another appliance. You can also remove an appliance from a family and then rescan the network to add it to an appropriate Family that appears higher in the Tree View pane.

To remove an appliance, right-click on the appliance, and then select Remove **Appliance** from the pop-up menu.

- If the IAACU is unable to communicate with the selected appliance (because, for example, it has been removed from the network or has failed), the appliance is removed immediately.
- If the IAACU is able to communicate with the selected appliance, you will be asked to confirm removal of the appliance before the appliance removal task is completed. This helps prevent accidental removal of an active and functional appliance.

#### Using the Adopt by First Matching Family Function: Use this function to:

 Add an Orphaned Externally Configured Appliance to an appropriate Family. Appliances that have been configured without using the IAACU tool and that do not meet the rules for any existing Family are automatically added to the Orphaned Externally Configured Appliances group. If, after the orphaned

- appliance is discovered, you create a Family that is appropriate for the orphaned appliance, right-click on the orphaned appliance and select **Adopt by First Matching Family** to move the appliance from the Orphaned Externally Configured Appliances group to the newly created Family.
- Move an appliance from one Family to another appropriate Family that occurs
  higher in the list of previously defined Families. If there is more than one
  appropriate Family for a newly discovered appliance, it automatically appears in
  the first appropriate Family in the list of Families. If you want to move a
  discovered appliance from one appropriate Family to another appropriate Family:
  - 1. Right-click on the Family that you want the appliance moved to.
  - 2. Select **Move Up in List** to move the selected Family up in the list of families. Repeat steps 1 and 2 until the Family that you want to add the appliance to displays above the Family that currently contains the appliance.
  - 3. Right-click on the appliance that you want to move to another Family and then select **Adopt by First Matching Family**.

# **Universal Manageability Services**

The Universal Manageability Services (UM Services) GUI enhances the local or remote administration, monitoring, and maintenance of IBM systems. UM Services is a lightweight client that resides on each managed computer system. With UM Services, you can use a Web browser and UM Services Web console support to inventory, monitor, and troubleshoot IBM systems on which UM Services is installed.

This "point-to-point" systems-management approach, in which you use a Web browser to connect directly to a remote client system, enhances support and enables you to effectively maintain IBM systems without requiring the installation of additional systems-management software on your administrator console.

In addition to point-to-point systems-management support, UM Services also includes support for UM Services Upward Integration Modules. These modules enable systems-management professionals who use any supported systems-management platform (including Tivoli Enterprise, CA Unicenter TNG Framework, and Microsoft Systems Management Server [SMS]) to integrate portions of UM Services into their systems-management console. Because it was designed to use industry-standard information-gathering technologies and messaging protocols, including Common Information Model (CIM), Desktop Management Interface (DMI), and Simple Network Management Protocol (SNMP), UM Services adds value to any of these supported workgroup or enterprise systems-management platforms.

Complete documentation on how to use UM Services is included on the Documentation CD that came with the appliance.

# System requirements

The UM Services client is preinstalled on the Model G25 appliance. However, you must have a Web browser installed on your systems-management console. It is recommended that you set Microsoft Internet Explorer 5.x (or later) as the default browser.

# Notes:

1. You must install the optional Java Virtual Machine (VM) support to access a client system running UM Services.

2. If you reinstall Internet Explorer after installing UM Services, you must reapply the Microsoft VM update. The UM Services client requires Microsoft VM Build 3165 or later. Download the latest Microsoft VM from:

http://www.microsoft.com/java

Microsoft Management Console (MMC) 1.1 or later

Note: If you install UM Services before you install MMC 1.1 or later, you will not have an icon for Microsoft Management Console in the IBM Universal Manageability Services section of your Start menu.

# Starting UM Services

You can use IAACU or Terminal Services Client to configure the network setting remotely, or you can attach a keyboard and mouse to your appliance and configure the Network settings using the Windows Control Panel. Once you have configured the network settings for your appliance, you are ready to use UM Services.

To start UM Services:

1. Start your Web browser and then, in the **Address** or **Location** field of the browser, enter:

http://ip\_address:1411

where *ip\_address* is the IP address of the Model G25, and then press **Enter**.

Or, type:

http://computer\_name:1411

where *computer\_name* is the computer name of the Model G25. The computer name is predefined as: IBM5196-xxxxxxx, where *xxxxxxx* is the serial number located in the lower right corner of the bezel on the front of the appliance.

If you have changed the computer name form the predefined value, use that name instead. After you have entered the computer name, press **Enter**.

 A user log in window displays. Type Administrator in the Username field, and type password in the Password field. You can leave the Domain field blank. Make sure the "Save this password in your password list" checkbox is not checked, and then click **OK**.

**Note:** To ensure system security, change the Administrator password from "password" to something else. Once you do, or if you create another user in the Administrator group in the future, use your new username/password combination instead of the default username/password combination.

The first time you connect you may be prompted to install XML and Swing components. Follow the on-screen instructions to install these components and then close and restart Internet Explorer before you proceed.

3. You are now connected to the Model G25 through UM Services. In addition to the standard UM Services functionality, your appliance includes functionality for administering the appliance, available from the Appliances tab in the left pane of the UM Services browser. The default view (in the right pane of the UM Services browser) when you connect to your appliance is Windows 2000 for NAS. The other selectable view in the Appliances tab is Windows 2000 Terminal Services, which displays a Terminal Services Web Connection page.

To start Windows 2000 for NAS, click **Administer this server appliance** in the right pane of the UM Services browser. To connect to the Model G25 and manage it as though you were running Terminal Services Client from your desktop, select **Terminal Services** in the Appliances tab of the UM Services browser, and then follow the instructions for connecting to the Model G25 using Terminal Services described in "Terminal Services and the IBM NAS Administration Console" on page 10.

Launching UM Services from the configuration utility
You can use the IAACU to launch UM Services on your Model G25 appliances.

Note: The selected appliance must be running Universal Manageability (UM)
Services as a UM Services client. Also, the systems-management console
(the system that is running the IAACU Console) must use a Web browser
that is supported for use with UM Services. If you have not used UM
Services from this system, you will need to install several plug-ins before
proceeding. If you are using an unsupported browser, or if your browser

does not have the necessary plug-ins, you will be notified when you attempt to launch UM Services on the appliance. For more information on UM Services, go to:

http://www.ibm.com/pc/ww/software/applications/ums/library.html

To use the IAACU Console to start UM Services on an appliance:

- 1. Click on the appliance in the IAACU Console Tree View Pane. When you select the appliance from the tree view, information about the selected appliance displays in the Information Pane. A Start Web-Based Management button displays as well.
- 2. Click Start Web-Based Management.
  - Your default Web browser starts, loading the UM Services browser automatically.
- 3. Log in to the UM Services browser. Refer to step 2 on page 19 for log in instructions.

For more information on using UM Services to manage your appliances, see the Universal Manageability Services User's Guide, included on the Documentation CD that came with the appliance.

# Windows 2000 for Network Attached Storage

You can perform the appliance administration tasks with the Windows 2000 for Network Attached Storage GUI. You navigate through various administrative task categories by clicking on the appropriate links on pages or buttons at the top of the page, and then selecting the task from that category.

Online help is available for Windows 2000 for NAS. This online help can be accessed in two ways:

- 1. By clicking the **Help** button at the top of any Web page. This will display a table of contents which you can navigate to find help for any Windows 2000 for NAS task.
- 2. By clicking the question mark (?) button at the top of any Web page. This will display context-sensitive help for the task you are currently performing.

While you can perform most administrative tasks using Windows 2000 for NAS, there are some advanced tasks for which you must use Terminal Services Client. See "Terminal Services and the IBM NAS Administration Console" on page 10 for more information.

You can start Windows 2000 for NAS in one of three ways:

- 1. Through UM Services, as described in step 3 on page 19.
- 2. From a Web browser, by entering http://<ip address>:8099 or http://<computer\_name>:8099 and then logging on to the Model G25.
- 3. From the Model G25 desktop while using Terminal Services Client and starting a browser.

# **Chapter 3. Getting started**

This chapter gives details to set up the initial communication to the Model G25 to enable setup and configuration. You can choose from several options to accomplish this task. These instructions refer specifically to a base configuration as shipped and do not cover the setup of additional storage units, which can be purchased separately.

Note: You will need to follow these procedures for both nodes.

# Methods for setting up your Model G25

The following sections detail how to set up your Model G25. You first need to ensure that the network recognizes the new appliance. The appropriateness of the method you use to do this depends on several conditions:

- If you are operating in a "headless" environment, you can use one of the following methods:
  - If DHCP is installed and the IP address requested can be determined, you
    can use this method for initial setup, but you should change this address to
    static later in the configuration. This condition is most appropriate for use of
    Windows Terminal Services for operation of the Model G25.
    - If you are using this method, proceed with "Initial setup and configuration" on page 22.
  - If you have multiple appliances or cannot determine the DHCP address, you
    can install the IAACU utility to identify appliances and define IP addresses.
     The tool will also allow you to set static addresses.
    - If you are using this method, proceed with "The IBM Advanced Appliance Configuration Utility".
- The use of a keyboard, display, and mouse is most appropriate when there is a single or few appliances in the network and you use static setup and definition.
   If you are using this method, proceed with "Initial setup and configuration" on page 22.

# The IBM Advanced Appliance Configuration Utility

These instructions assume that you have installed and powered on the appliance according to the installation guide procedures. You are now ready to install the IAACU Console application from the Supplementary CD.

**Note:** The IAACU creates a private database that is specific to the IP subnetwork to which it is attached. Therefore, do not install it on more than one systems management console residing on the same IP subnetwork.

Install the Advanced Appliance Configuration console application from the Supplementary CD onto a Windows NT 4.0 or Windows 2000 workstation that is attached to the same IP subnetwork to which the appliance is attached.

For information on how to install the IAACU Console, see "Using the Supplementary CD" on page 76.

After you have installed the Advanced Appliance Configuration console application, the following steps will take you to the point where you can administer the appliance.

- 1. Start the Advanced Appliance Configuration console application by clicking its
- 2. On the left pane of the Advanced Appliance Configuration console, select the appliance you want to administer. Initially, the appliance will be named IBM5196-serial number, which is located in the lower right corner of the bezel on the front of the appliance.
- 3. Click the Start Web Management button at the bottom of the right pane of the Advanced Appliance Configuration console to start the Universal Manageability (UM) Services browser. This will open a separate Web browser.

To read more information on the IAACU, see "IAACU Console" on page 12.

# **Accessing Universal Manageability Services**

- 1. You will be prompted to authenticate with the administrative user name ("Administrator") and password (initially "password," but you can change it later; note that the password is case-sensitive, but the user name is not). If this is the first time you have accessed the UM Services browser (on any appliance) from this workstation, you will also be prompted to install the Swing and XML Java libraries in your Web browser. You can download these libraries from the Model G25 via the network link.
- 2. The UM Services browser will start. In the left pane, Microsoft Windows 2000 for NAS will be automatically selected, on the Appliance tab. In the right pane, Windows 2000 for NAS will start.
- 3. Again, you will be prompted to authenticate with administrative user name and password.
- 4. Click **Administer this server appliance** to bring up the Microsoft Windows 2000 for NAS GUI.

You are now ready to begin administering the appliance. Details for this task are described in "Initial setup and configuration".

# Initial setup and configuration

If you are administering the Model G25 without a keyboard, monitor, and mouse ("headless" mode), there are one of two methods that you can use:

- Terminal Services, which provides full administrative function. (See "Terminal Services and the IBM NAS Administration Console" on page 10.)
- Windows 2000 for Network Attached Storage, which provides a subset of the full administrative function in Terminal Services. (See "Windows 2000 for Network Attached Storage" on page 20.)

Note: The following tasks are described in the context of the Windows 2000 for Network Attached Storage Web-based GUI.

In general, you administer the appliance by adjusting information contained in the following task groups:

- "Maintenance (Date and Time)" on page 23
- "Network Setup" on page 23

Although you can modify multiple appliance and network attributes in each task group, the information given here is the minimum you need to know to administer the appliance and network.

You can find more information on administration elsewhere in this book and in the online help.

Note that the icons for the task groups on the Windows 2000 for NAS GUI are not in the same order as presented here.

You can access these task groups in one of three ways:

- 1. Click the **Home** tab and then select the task group link.
- 2. Click the top tab associated with that task group.
- 3. Click the **Back** button on your browser until you arrive Home and then select the task group link.

# Maintenance (Date and Time)

In the Maintenance task group, you will need to change the date and time. To do so, click on Date and Time or the green arrow. (Remember that you can also access all of these task groups by clicking on the titled tabs at the top of the page.) The Set Date and Time page displays, allowing you to adjust information as necessary.

# **Network Setup**

Note: All appliances have an initial default user name of "administrator" and password of "password."

In the Network Setup task group, you can change the administrator password. Optionally, you can configure the properties of each network interface that resides on the appliance.

To change the administrator password, click on Change Administrator Password or the green arrow. The Change Administrator Password page displays, allowing you to change the password. Note the warning on the page that any information you enter can be viewed by others on the network. To prevent others from seeing your information, set up a secure administration Web site as described in the online help.

To optionally change interface properties such as IP addresses, click on Interfaces or the green arrow. The Network Adapters on Server Appliance page displays. You would use this page primarily to change IP addresses from dynamic (DHCP, which is the system default) to static.

Note: During the initial setup, you should configure the non-planar Ethernet adapter only. The Model G25 engine uses the planar (onboard) Ethernet adapter as the interconnect private network for clustering.

If you want to use an Ethernet adapter other than the default Ethernet adapter (in slot 2) as the network interface to be attached to the subnet, then you can change the order of precedence later with the Windows Networking Properties option. The order of precedence for the initial configuration is: PCI slot 2, then PCI slot 3.

Note that you may need to enable some of the Model G25 NIC connections, because the NICs in slots 1, 3, and 4 are set to disabled. During initial setup, the IAACU first looks for a 10/100 adapter in slot 2 (if you ordered it), which is enabled by default. If there is no adapter in slot 2, the IAACU looks for a

Gigabit adapter card in slot 3 (if you ordered it) and it should be enabled. If the Gigabit adapter card is not enabled, right-click the adapter icon to enable it. After the initial setup, you can then enable all other NIC interfaces installed.

You must modify the adapter by completing the **IP** task (to modify IP configurations) and then choosing one or more of the following tasks, as appropriate:

- **DNS** (to modify DNS configurations)
- WINS (to modify WINS configurations)
- HOSTS (to modify host configurations)

# Chapter 4. Shared storage setup

This chapter gives the details for setting up and configuring the fibre-attached storage for the Model G25.

Note that you need to configure the storage on one node only. For the other node (the joining node), the only part of shared storage setup that you will need to complete is assigning drive letters on the shared storage, making sure that the drive letters are the same as those on the first node.

# Configuring arrays and logical drives on the fibre-attached storage

You will need to configure the RAID arrays and logical drives (LUNs) on the fibre-attached storage, or contact your disk administrator to do the configuration. The specific procedures for configuring arrays and LUNs are defined by the fibre-attached storage, so its documentation must be consulted for those procedures.

You will need to get the World Wide Name (WWN) of the Fibre Channel host adapter to set up an association between the Model G25node and each LUN you create on the fibre-attached storage. To get the WWN:

- 1. Click on the IBM NAS Admin icon.
- 2. Select NAS Management.
- 3. Select Storage.
- 4. Select NAS Utilities
- 5. Select **FAStT Check**. For additional information on FAStT Check, see "FAStT Check" on page 49.

There is an additional requirement that the Model G25 imposes on the configuration of the fibre-attached storage: one LUN must be defined for the Quorum disk. The Quorum disk is used by Microsoft Cluster Service to manage clustered resources, including the fibre-attached storage. The requirements for the Quorum disk LUN are the following:

- The array in which you create the Quorum disk LUN should be RAID 5. This is recommended for performance and redundancy.
- The Quorum disk LUN should be at least 500 MB in size, but no larger than 1 GB.
- The Quorum disk LUN should be completely dedicated for use by Microsoft Cluster Service; no other data should be stored on this LUN. However, it is acceptable for the array in which this LUN is created to have other LUNs.

You can configure other arrays and LUNs for user data as required. However, do not create any arrays that are RAID 0, as this is not supported. It is recommended that all arrays be RAID 5 arrays.

# Format the logical drives

Follow this procedure to format logical drives.

**Note:** Do **NOT** upgrade any disks to dynamic. Only basic disks are supported for clustering. In addition, all partitions used for clustering must be primary partitions.

© Copyright IBM Corp. 2001

- 1. After rebooting, open IBM NAS Admin and select Disk Management (Local), in the Storage folder.
- 2. You will see a Write Signature and Upgrade Disk Wizard pop up on the screen. Click Cancel.
- 3. Right-click on the bottom right, where it says Disk 1, and select Write Signature.
- 4. Write Signature to all disks that will be accessed by the NOS (all disks in view).
- 5. On the Quorum drive:
  - a. Right-click and select Create Partition and click Next.
  - b. Select **Primary Partition** and click **Next**.
  - c. Select the entire disk size and click **Next**.
  - d. Enter the following properties:
    - File System, NTFS
    - · Volume Label, Quorum Disk
  - e. Click Finish.

Do not enable disk compression, and select Finish.

6. Format all other drives, but do **not** enable compression. Use all space available for each drive for each logical drive assigned by the operating system. Assign a drive letter of G for the first drive (the Quorum drive), H for the second drive (the first user volume), and so on.

At this point, you have set up shared storage. You can now continue with "Chapter 5. Completing networking and clustering setup" on page 27.

# Chapter 5. Completing networking and clustering setup

The Model G25 uses Microsoft's Cluster Server (MSCS) software to provide clustering technology for your storage. Clustering ensures availability of the storage, regardless of individual component failure.

After installing the clustering function, you can use Cluster Administration to set up the failover function. Then, if a node or a node's component were to fail, the Model G25 detects the failure and begins a failover process in less than 10 seconds, and completes the process within 60 seconds. Failover/Failback includes Active/Active support for the CIFS and NFS protocols.

Active/Active support is available for HTTP and FTP. See the online cluster administration guide for this procedure.

Native NetWare is available on both nodes, but not through clustering services. If either node fails, the shares become unavailable until the node is brought back up.

This chapter gives the details for installing and initially configuring MSCS on the Model G25. Administrative concepts and procedures are provided in the online help and at the following Web sites:

http://www.microsoft.com/windows2000/library/technologies/cluster/default.asp

http://www.microsoft.com/ntserver/support/faqs/clustering\_faq.asp

http://support.microsoft.com/support/kb/articles/Q248/0/25.ASP

# **Networking setup**

#### **CAUTION:**

Before you begin installing cluster services on the first node, make sure that the joining node is powered off. This is required to prevent corruption of data on the shared storage devices. Corruption can occur if both nodes were to try to simultaneously write to the same shared disk that is not yet protected by the clustering software.

# Configuring the interconnect (Private) network adapter

Do the following steps on both nodes to configure the interconnect (Private) network adapter. The **Private** connection is the heartbeat interconnect for the cluster.

- 1. Right-click My Network Places and then select Properties.
- 2. Select the network connection that uses the IBM 10/100 Netfinity Fault Tolerant Adapter.
- 3. Right-click the adapter icon and click **Properties**.
- Click Configure, select the Advanced tab, and verify that the following characteristics are set:

Full Duplex UTP - Full Duplex

UTP - Full Duplex

**TP Mode** On (Default)

- 5. Click OK.
- 6. If prompted to restart the node, select **NO**.

© Copyright IBM Corp. 2001

- 7. In the Properties panel for the IBM 10/100 Netfinity Fault Tolerant Adapter connection, select Internet Protocol (TCP/IP) from the components section, and click Properties.
- 8. The default IP address should be 10.1.1.1 for the first node, and 10.1.1.2 for the joining node. If not, it is recommended that you set them to those values.
- 9. Ensure a Subnet Mask of 255.255.255.0.
- 10. Click on **Advanced**, and select the **WINS** tab.
- 11. Select the Disable NetBIOS over TCP/IP radio button.
- 12. Click OK.
- 13. Select YES when you are asked if you want to continue using an empty Primary WINS address.
- 14. Click **OK** on the Internet Protocol (TCP/IP) Properties panel.
- 15. Click **OK** on the Local Area Connection Properties (Private) panel.
- 16. Rename the connection to **Private**.

### Configuring the public local area connection

Note: While the public network adapter's IP address can be automatically obtained if a DHCP server is available, this is not recommended for cluster nodes. It is strongly recommended that you set static IP addresses for all network adapters in the cluster. If IP addresses are obtained through DHCP, access to cluster nodes could become unavailable if the DHCP server goes down.

Do the following steps on each node to configure each public local area connection.

- 1. Right-click My Network Places, then click Properties.
- Select the desired Local Area Connection.

When you do this step, the connection that uses the IBM 10/100 Netfinity Fault Tolerant Adapter is the private connection. The other active connection is the public connection. Use that other active connection for this step and the next

3. If desired, click Rename, and then type (for example) Public 1, and press Enter Ensure that local area connection names are unique.

When you do these renaming steps for the joining node, ensure that the local area connection name for each physically connected network is identical on each server. See Table 3 on page 29 for a further example.

- 4. Use the networking information in Table 1 on page 6 to enter the networking addresses:
  - Right-click My Network Places
  - Click Properties
  - Right-click the **Public** icon, then click **Properties**.
  - Select Internet Protocol (TCP/IP)
  - Click Properties, select Use the following IP address:, and enter the addresses for the IP, subnet mask, default gateway, and preferred DNS server.
- 5. If needed, configure the DNS, WINS, HOSTS, or whichever method you will be using for names resolution. You can view this information by clicking the Advanced button on the Properties window.
- 6. Click **OK** on each panel to back up to the Properties window.

Do not place paired adapters on the same IP network, unless you are going to use adapter teaming or adapter load balancing.

### Verify network connectivity and names resolution

Verify network connectivity and names resolution after you have installed clustering on the joining node.

To verify that the private and public networks are communicating properly, open an MS-DOS command prompt and type **ping** *ipaddress* where *ipaddress* is the IP address for the corresponding network adapter in the other node, and press **Enter**.

For example, assume that the IP addresses are set as follows:

Table 3. Example of local area connection names and network adapter IP addresses

| Node | Local area connection name | Network adapter IP address |
|------|----------------------------|----------------------------|
| 1    | Private                    | 10.1.1.1                   |
| 1    | Public 1                   | 192.168.1.12               |
| 1    | Public 2                   | 192.168.2.12               |
| 2    | Private                    | 10.1.1.2                   |
| 2    | Public 1                   | 192.168.1.13               |
| 2    | Public 2                   | 192.168.2.13               |

In this example, you would type **ping 192.168.1.12** and **ping 192.168.2.12** for the first node, and you would type **ping 192.168.1.13** and **ping 192.168.2.13** for the joining node. You can do this from any machine that is physically connected to each node's networks.

In case you need to view the addresses, retrieve them using the **ipconfig** command on each node:

- Click Start, click Run, type cmd in the text box, and click OK to bring up an MS-DOS prompt.
- Type **ipconfig /all** and press **Enter**. IP information should display for all network adapters in the machine.

#### To check or change the Network Binding order

The clustering function requires the following binding order:

- Private
- Public 1
- Public 2

:

The top-most connection is first in the binding order. Typically, this will be the most used network adapter.

To check the binding order and change it:

- 1. Right-click My Network Places and then select Properties.
- 2. Select Advanced, Advanced Settings.
- Reorder the position of the adapters by selecting them, then pressing the up or down arrow keys, then clicking OK.

If you change the binding order, a reboot is not necessary until after you have joined the node to the domain. If prompted to restart, click **No**.

## To join a node to a domain

All nodes in the cluster must be members of the same domain and be able to access a Primary Domain Controller (PDC) and a DNS Server.

Also, note that the Administrator in the following procedure must have a valid account on the PDC.

- 1. Right-click **My Computer**, and click **Properties**.
- 2. Click Network Identification. The System Properties dialog box displays the full computer name and workgroup or domain.
- 3. Click **Properties** and do these steps to join a domain:
  - a. Select the **Domain** radio button
  - b. Type in the name of your domain and click **OK**.
  - c. When prompted, enter the Administrator user id and password and press OK.
- 4. Close the System Properties
- 5. Take one of the following actions:
  - If this is the first node, power it down and begin setting up the joining node with "Networking setup" on page 27.
  - If this is the joining node, restart it, and proceed with "Cluster setup".

After the computer restarts, it is recommended that you do not login to the domain. You will see the Windows 2000 Configure Your Server window. Click the I will configure this server later radio button, then click the Next button. The next window has a checkbox, Show this screen at startup. Uncheck the checkbox and click Finish.

# **Cluster setup**

At this step, you have completed the cluster installation steps on each node and are ready to set up the cluster. Do the following steps.

Note that the nodes are equivalent in hardware and software. In the following sequence, "first node" and "joining node" refer merely to the sequence in which you set up the nodes, and not to an order of importance.

1. Power on the first node.

For simplicity, it is recommended that you start the cluster setup procedure on the first node on which you completed the installation steps. However, at this point, both nodes are equally composed and you could begin the cluster setup on either one.

- 2. To set up the cluster, open IBM NAS Admin, then the Cluster Tools folder, and click the Cluster Setup icon.
- 3. You will be asked to verify that you have completed the steps that precede this cluster setup step. If you have, click the **Continue** button.
- 4. Click the First Node button.
- 5. The Cluster Information panel appears. Enter the data for the following fields (some of this data comes from Table 1 on page 6):
  - · Administrator's ID and password

Note: The ID and password are any valid user ID and password with administrator privileges on the domain.

Domain name

- Cluster name
- Cluster IP address
- Subnet mask
- Quorum drive (select from the pulldown)
- 6. After you have entered the data, click **Continue**.
- 7. You will be asked to verify the information. If it is correct, click **Yes** to start the configuration. You will see a message that configuration takes a few minutes.
- If you are asked by the Cluster Service Configuration Wizard to select a user account, enter the user name and password for the domain account you want the cluster service to use. If you are not asked, cluster configuration completes.
- 9. If you are asked to select a disk on which to store cluster checkpoint and log files, do the following:
  - a. Select the disk on which the Quorum is located (for instance, *G*, if this is what you specified earlier) and click **Next**.
  - b. The Cluster Information panel displays. Click Finish.

If you are not asked, cluster configuration completes.

- 10. Cluster configuration completes for the first node.
- 11. **Power on the joining node.** (You will join the this node to the cluster.)
- 12. Do steps 2 on page 30 and 3 on page 30.
- 13. Click the **Joining Node** button.
- 14. The First Node Information panel appears. Enter the name of the first node.
- 15. You may asked to confirm the Administrator name and password. Enter that information and click **Finish**.
- 16. You will see a message that configuration takes a few minutes. When configuration completes, the Cluster Administration function starts.

You have now completed cluster setup.

### Cluster administration

This section contains procedures to assist you in configuring basic cluster functions. It is assumed that the cluster installation has completed without errors, and both cluster nodes are running.

It is recommended that you review the *Cluster Administration Guide*, located in the IBM NAS Admin in the Cluster Tools folder before continuing with the following steps.

# Recommended settings

The following steps are needed to reset the size of the logfile and set the priority and purpose of the private network.

- Select Cluster Administration, located in IBM NAS Admin, in the Cluster Tools folder.
  - If prompted for a Cluster Name, enter the name of the cluster, and then click **Open**.
- The cluster name appears in the left panel. Underneath it are the Groups (there
  is one disk group for each disk that you created on the shared storage),
  Resources, Cluster Configuration folders, and the two nodes in the cluster.

Under the nodes are the respective active groups, active resources, and network interfaces. These folders allow you to select cluster resources on either node to view or change their properties.

- 3. Click on the cluster name to see the status of the cluster nodes in the right hand pane. The state of both nodes should be "Up".
- 4. Right click on the cluster name and select **Properties**. The Properties window has four tabs:
  - General
  - Quorum Disk
  - Network Priority
  - Security
- 5. Select **Quorum Disk**, and change the *Reset quorum log at:* field from 64 KB to
- 6. Select Network Priority to view all networks acknowledged by the cluster server, then select the private network connection and move it to the top for cluster communication priority by clicking the **Move Up** button.
  - Doing this provides internal communication to the private network before attempts are made to communicate over any public networks that are installed. Do not make any changes to the communication options for the public network adapters as they should support both network and cluster traffic.
- 7. Open the properties for the private network and select Internal cluster communication only (private network) to ensure that no client traffic will be placed on the private network.
- 8. Click Apply, OK, and then OK.

### Cluster resource balancing

When you configure cluster resources, you should manually balance them on the disk groups to distribute the cluster resource functions between the two nodes. This allows for a more efficient response time for the clients and users accessing these resources.

To set up cluster resource balancing:

- Select a disk group and bring up its Properties panel by right-clicking it.
- 2. Click on the **General** tab.
- 3. Click the **Modify** button to the right of the *Preferred owners:* field.
- 4. In the Available nodes pane, select a node and click the arrow button to move the node to the Preferred Owners pane.

This is accomplished by selecting each disk group, right clicking and selecting Properties. The first tab, General will allow you to set this.

Each disk group has a preferred owner so that, when both nodes are running, all resources contained within each disk group will have a node defined as the owner of those resources. Even though a disk group has a preferred owner, its resources can run on the other node in the cluster following a failover. If you restart a cluster node, those resources that are preferentially owned by the restarted node failback to that node once the cluster service detects that the node is operational, and provided that the defined failover policy allows this to occur. If you have not defined the node as the preferred owner for the resources, then they do not failback to the node.

### Failover setup

The failover of resources under a disk group on a node allows users to continue accessing the resources if the node goes down. Individual resources contained in a group cannot be moved to the other node; rather, the group it is contained in is moved. If a disk group contains a large number of resources and any one of those resources fail, then the whole group will failover according to the group's failover policy.

The setup of the failover policies is critical to data availability.

To set up the failover function:

- 1. Open the Properties panel for the disk group.
- Select the Failover tab to set your Threshold for Disk Group Failure.
   For example, if a network name fails, clustering services attempts to failover the group 10 times within 6 hours, but if the resource fails an eleventh time, the resource will remain in a failed state and Administrator action is required to correct the failure.
- 3. Select the **Failback** tab to allow, or prevent, failback of the disk group to the preferred owner, if defined.

In allowing failback of groups, is a slight delay in the resources moving from one node to the other. The group can also be instructed to allow failback when the preferred node becomes available or to failback during specific off-peak usage hours.

Each resource under each disk group has individual resource properties. The properties range from restart properties, polling intervals to check if resource is operational, to a timeout to return to an online state. The default settings for these properties are selected from average conditions and moderate daily usage.

#### **User creation**

The creation of users is performed through normal procedures. Users do not need to be created exclusively for use on the cluster resources. You will need to define properties of the resources for users to access the resources within the domain policies. All user-accessible cluster resources have the same properties as standard Microsoft Windows resources, and should be set up following the same policies.

# Clustered file share creation (CIFS and NFS)

**Note:** For HTTP and FTP clustering setup and file sharing, refer to the information at the following URL:

http://support.microsoft.com/support/kb/articles/Q248/0/25.ASP

The creation of file shares involves dependencies on a physical disk, a static IP address, and a network name. The various dependencies allow resources that are defined to the same disk group to move as a group. The dependencies also assure necessary access for the given resource.

#### Physical disk

Is the base resource in which to store user data. It is not dependent on any other resources except for the physical disk that it defines. The disk resource must also have the same drive letters on both nodes so that the definitions of resources that depend on it will not change if the resource is moved to the other node.

#### Static IP address

Is a virtual address that will bind onto an existing IP address on one of the cluster's public networks. This IP address provides access for clients, and is not dependent on a particular node, rather a subnet that both nodes can access. Because this address is not the physical adapter's permanent address, it can bind and unbind to its paired adapter on the same network on the other node in the cluster. You can create multiple IP addresses through the Cluster Administrator on the same physical network.

**Note:** Note that the cluster IP Address is not to be used for file shares. That address is reserved to connect to and manage the cluster through the network that it is defined on.

#### **Network name**

Provides an alternate computer name for an existing named computer. It is physically dependent on an IP address on one of the public networks. When a disk group contains an IP address resource and a network name, it is a virtual server and provides identity to the group, which is not associated to a specific node and can be failed over to another node in the cluster. Users access the groups using this virtual server.

In the creation of a basic file share that is publicized to the network under a single name, you will need to set it up to be dependent on the physical disk and network name in the same disk group you are creating the file share in. The network name is dependent on the IP address, so do not add that to the dependency list. You can set your share permissions and advanced share resources also.

#### Clustered file share creation example

An example of how to create a clustered file share follows. For this example, assume that you are creating a file share in Disk Group 2.

- 1. Creating the IP address resource
  - a. Right-click Disk Group 2, and select **New** → **Resource**.
  - b. Enter an IP address name, for example ipaddr2, and change the resource type to IP Address.
  - c. Select Run this resource in a separate Resource Monitor and click Next.
  - d. A list of possible owners displays, and both nodes should remain as assigned. Click Next.
  - e. There are no resource dependencies on this panel, so click **Next**.
  - f. Enter your TCP/IP Parameters. This will be the first virtual IP Address. The value in the Network field identifies to the system which network the address is located on. Click Finish to create the resource.
  - g. Right-click the resource and bring it online.
- 2. Creating the network name resource
  - a. Right-click Disk Group 2, and select New → Resource.
  - b. Enter the virtual server name you want to use, for example, NN2, select Network Name as the resource type, and click Next.
  - c. Both nodes will be possible owners. Click **Next**.
  - d. Add the IP address you created as a resource dependency in Step 1 and click Next.
  - e. Enter the virtual server name, NN2 into the Network Name Parameters field and click Finish.
  - f. It takes a few moments to register the virtual server name with your Name Server. After this has completed, bring the resource online.

- 3. Creating the CIFS or NFS file share resource
  - a. Right-click Disk Group 2, and select New → Resource.
  - b. Enter a file share name, for example, *FS2*, and select either **File Share** or **NFS Share**.
  - c. Both nodes are possible owners. Click Next.
  - d. Add the resource dependencies for the Physical Disk and Network Name that the file share will use and click **Next**.
  - e. Enter the share name of FS2 and the path to the disk in this group, either drive or sub-directory. You can then set:
    - For CIFS shares Properties:
      - User Limit
      - Permissions
      - Advanced File Share
    - For NFS shares Properties
      - Permissions
      - Share
  - f. Click Finish and bring the resource online.

You have now completed network and clustering setup.

# **Chapter 6. Additional administrative functions**

This chapter describes the advanced administrative functions that you can do on the Model G25.

The following functions are available:

- "NAS Backup Assistant", accessed through IBM NAS Admin icon
- "Persistent Images" on page 39, accessed through the Windows 2000 for Network Attached Storage user interface
- · "Tivoli SANergy" on page 48
- "FAStT Check" on page 49, accessed through the IBM NAS Admin icon
- "Advanced System Management Adapter" on page 50

# **NAS Backup Assistant**

The NAS Backup Assistant is a preloaded utility that helps you create and schedule backup batch files, and maintain log files. It can be used for backing up either the Model G25 operating system or user data.

You invoke the NAS Backup Assistant by clicking on the **IBM NAS Admin** desktop icon to open the IBM NAS Administration console. Select **Backup and Restore** to expand that tree, then select **IBM NAS Backup Assistant**. Once you have selected this option, a logon prompt appears. You will need to log on as a user who has backup operator privileges (that is, as an Administrator or backup Administrator).

If you want to back up selected folders, you can use NT Backup without the NAS Backup Assistant (which backs up an entire volume). However, if you use NT Backup, it is recommended that you select and back up the copy of the files in a previous persistent image, rather than the original data itself. When selecting the files for the NT Backup operation, you must select the specific folders in the persistent image. If you select the entire group of persistent images, the files in those images will not be selected for backup. For more information about persistent images see "Persistent Images" on page 39.

Because NAS Backup Assistant only creates and launches scripts, and is not a comprehensive backup application, it does not support interactive error messages. To check status of jobs, you must either view the Backup Logs or view the Windows Event Viewer. If a logon prompt does not appear, right-click on the **IBM NAS Backup Assistant** link, and select refresh. Once you log on, the main panel appears.

There are four tabs on the main panel:

#### **Backup Operations**

This tab is the main window where you create and schedule backup batch jobs.

There are two backup methods you can select in the Backup Operations window. You can choose a standard NT Backup operation, but this backs up only those files on the drive that are not in use. Therefore, to guarantee a complete backup image using this method, you would need to ensure that no users are accessing files on the drive. Hence, this method is useful only for offline backup.

© Copyright IBM Corp. 2001

To do a complete online backup that includes files that are in use, you should choose the Persistent Storage Manager (PSM) Persistent Image backup method. This method creates a persistent image (mapped as an unused drive letter on the system), backs up a copy of that persistent image, and then deletes the original persistent image (drive letter). For more information about persistent images see "Persistent Images" on page 39.

#### **Scheduled Jobs**

This tab displays a list of backup batch jobs that you scheduled.

#### Backup Logs

This tab displays a list of log files for each backup that has run.

#### **Displayed Logs**

This tab displays the text contained in the log files that you can select from the Backup Logs tab.

All of the options on each tab are described in detail in the online help. To access the online help, click on the IBM NAS Admin icon, then expand the Backup and Restore directory, then select IBM NAS Backup Assistant Help and log in.

## Restoring using the NT Backup panel

To restore backups, use the following procedure:

- 1. Note the following conditions:
  - · If you are restoring a backup that you created using the standard backup method, go to step 2.
  - If you are restoring a backup that you created using Persistent Images in the NAS Backup Assistant, the NT Backup file (\*.BKF) was created for the persistent image virtual drive letter instead of the original drive letter. For example, if you selected drive C for backup, a persistent image was created on the next available drive letter in the system, and that drive was backed up instead of drive C. If you do not remember the original drive letter, you can view the backup log files in NAS Backup Assistant. The top section of the log file gives you the original drive letter, and the bottom section gives you the persistent image drive letter. When you have the original drive letter, go to step 2.
- 2. Click on the Restore using NT Backup link in the Backup and Restore section of the IBM NAS Admin console to open the backup GUI.
- 3. Click Restore Wizard, then click Next.
- 4. You are asked what you want to restore. Select the appropriate media that you are restoring from.
- 5. If you are restoring from tape, expand the backup media pool name, and then double-click on the media (this will normally be named media created on {date - time}). This action will read the set list from the tape.
  - If you are restoring a file, select **Tools** → **Catalog a backup file**, then click Browse and find the backup file (.BKF) created for this backup. If you do not know the .BKF file name, refer to the backup log in NAS Backup Assistant. Click OK. You will now have a Media created on {date - time} listed under file. Click on the plus sign (+) to the left of this media to see the set list. You may be prompted to enter the path to the file you want to catalog; if so, select the same file that you just imported. This will build a set list.
- 6. Select the files and directories you want to restore by placing a check in the corresponding check box.

- 7. In the bottom left corner of the window, there is an option called **Restore files to:** Using the pull-down, select **Alternate Location**. In the alternate location window, select the root directory of the original backup drive letter you determined in step 1 on page 38.
- If desired, select **Tools** from the menu bar at the top of the window, then select **Options** to change restore options. Refer to NT Backup online help (see **Restore files from a file or a tape**) for use of these options.
- 9. Once you have selected the files or directories for restore, the alternate location, and options, click the **Start Restore** button in the lower right corner.
- 10. You will now be prompted to confirm that you want to begin the restore. You can click the **Advanced** button to select advanced options (see the NT Backup online help for details), then click **OK** to begin the restore.

### **Persistent Images**

A persistent image is a copy you make of one or more file system volumes at a specific time. The Persistent Images function allows the recovery of a file or volume to the state it was in at the time you created the persistent image. Persistent images are maintained in a way that minimizes the storage required to keep a second (or third or fourth, and so on) copy of the volume. This is done by using a copy-on-write technique that uses, for each volume, an area of pre-allocated storage (the PSM cache file) that keeps only those data blocks which have been written since the time you made a persistent image of the volume.

Persistent Storage Manager (PSM) allows you to create and preserve images of the Model G25 drives. You can take a persistent image immediately or schedule persistent images as one-time events or regularly repeated events. You can access the Persistent Storage Manager tasks in the Disks and Volumes task group within the Windows 2000 for Network Attached Storage user interface, in one of two ways:

- By going to the IBM NAS Admin console on the appliance desktop (via Terminal Services or directly-attached keyboard, monitor, and mouse) and selecting Persistent Storage Manager (this automatically launches the Windows 2000 for Network Attached Storage user interface and brings up the Disks and Volumes page containing the PSM tasks).
- By starting the Windows 2000 for Network Attached Storage user interface directly

Once you create a persistent image, it appears as a directory on the original drive. Access rights and permissions from the original drive are inherited by the persistent image. Persistent images are used in the same way as conventional drives. However, unlike conventional drives, persistent images are records of the content of the original drive at the time you created the persistent image. Persistent images are retained following shutdown and reboot.

There are six PSM tasks in the Disks and Volumes group:

- PSM Setup
- PSM Volume Setup
- Persistent Images
- PSM Schedules
- · Volume Restore
- Disaster Recovery

Each of these tasks are described in the following sections. More detailed descriptions and instructions for each of the control panels and topics are contained in the online help.

# **PSM Setup**

On this panel you can configure the following attributes of the persistent image system:

| Attribute:                          | Default value:             |
|-------------------------------------|----------------------------|
| Maximum number of persistent images | No default. Maximum of 250 |
| Inactive period                     | 5 seconds                  |
| Inactive period wait timeout        | 15 minutes                 |

### **PSM Volume Setup**

This panel displays statistics for each volume, such as total volume capacity, free space, and cache file size and usage. You can also select any volume and configure volume-specific PSM attributes for that volume, such as:

| Attribute:                                     | Default value:                            |
|------------------------------------------------|-------------------------------------------|
| Cache-full warning threshold                   | 80 percent full                           |
| Cache-full persistent image deletion threshold | 90 percent full                           |
| Cache size                                     | 15 percent (of the total volume capacity) |

## **Persistent Images**

This panel lists all of the persistent images that exist on all volumes. On this panel you can:

 Create a new persistent image immediately (without scheduling it via the PSM Schedules panel). When you create the persistent image, you can specify properties for the persistent image, including:

| Volume(s)               | The persistent image can contain a single volume or multiple volumes. To select multiple volumes, hold down the Ctrl key while clicking on the volumes you wish to select. For multi-volume persistent images, a virtual directory containing data for a volume will appear under the persistent image directory in the top level of each volume in the persistent image (the name of the persistent image directory is configured in the PSM Setup panel). |
|-------------------------|----------------------------------------------------------------------------------------------------|
| Name                    | You can name the persistent image. This will be the name of the virtual directory containing the persistent image, underneath the persistent image directory in the top level of the volume (the name of the persistent image directory is configured in the PSM Setup panel).                                                                                                    |
| Read-only or read-write | A persistent image is read-only by default, so no modifications can be made to it. However, you                                                                                                    |

can set the persistent image to read-write, which permits you to modify it. When a persistent image is written, the modifications made are also persistent (they survive a reboot of the system). Changing a persistent image from read-write to read-only resets the persistent image to its state at the time you took the persistent image, as does selecting Undo Writes for a read-write persistent image from the Persistent Images panel.

Retention value

A persistent image can be given a relative retention value or weight. This is important when PSM needs to delete some persistent images for a volume because the cache file for the volume for which the persistent image was taken capacity has reached a certain threshold, as described later in this section. If the volume cache file completely fills, then all persistent images for that volume are deleted regardless of the retention values. By default, a new persistent image is assigned a "Normal" retention value (there are other higher and lower values which can be selected).

- Delete an existing persistent image.
- · Modify properties of an existing persistent image, including read-only or read-write, and retention value.

### **PSM Schedules**

Use this panel to schedule persistent images to be taken at specific times (this is independent of the scheduled backup function via NAS Backup Assistant described earlier). Each PSM schedule entry defines a set of persistent images to be taken starting at a specified time and at a specified interval, with each image having the set of properties defined in the entry. This allows you to customize scheduled persistent images on a per-volume basis.

For instance, you could set a persistent image for one volume to occur every hour, and for another volume to occur only once a day. The set of properties you can define are the same properties described in the Persistent Images panel description above; when you define these properties, all persistent images created according to this schedule entry will be given those properties. Once a scheduled persistent image is created, certain properties of that persistent image can be modified via the Persistent Images panel, independently of other persistent images created according to the schedule.

Once a schedule entry is created, it appears in the list of scheduled persistent images. Subsequently you can modify the properties of an existing entry, such as start time, repetition rate, the volume(s), and so on. For a schedule you can name the persistent images based on a pattern you configure; format specifiers (defined on the New Persistent Image Schedule panel under the Persistent image name(s) entry field) allow you to customize variable portions of the name.

### **Volume Restore**

On this panel, you can select an existing persistent image and guickly restore the volume contained in the image back to the state it was in at the time the selected persistent image was taken. This is useful if you need to recover an entire volume, as opposed to just a few files. The volume restore function is available for the system volume as well as the data volumes.

### Disaster Recovery

PSM provides a disaster recovery solution for the system drive. This extends the volume restore function of PSM to provide disaster recovery in the event that the system drive is corrupted to the point where the file system is corrupt, or the operating system is unbootable. Note that while disaster recovery is also supported via the Recovery CD-ROM and backup and restore capability, that is a two-step process. In contrast, the method supported by PSM allows you to restore the system drive from a single image, without having to go through the entire recovery procedure and then additionally having to restore a system drive backup.

Use the Disaster Recovery panel to schedule and create backup images of the system drive, and to create a bootable diskette which will allow you to restore the system drive from a backup image (located on the node's maintenance partition, shared storage drive, or network drive). The remainder of this section provides additional information on how to perform backup and recovery operations for the Model G25.

Note: Restoration of a PSM backup image over the network is not supported for the Gigabit Ethernet Adapter. If you have only Gigabit Ethernet adapters installed, it is recommended that you perform PSM backup of each node to its maintenance partition (D: drive), which would allow you to recover if the system volume is corrupt and/or unbootable. Should the hard disk drive fail completely, you would need to use the Recovery CD as described in "Using the Recovery Enablement Diskette and Recovery CD" on page 73 to restore the node to its original (factory) configuration.

#### Backing up the system drive

On the Disaster Recovery panel you will find status information for backup operations, both scheduled and immediate, as well as buttons for starting and stopping a backup operation, for configuring backup, and for creating a recovery diskette.

Click the **Modify Settings** button to open the Disaster Recovery Settings page. Modify the settings for backup as you desire. Note that you must not include spaces in the Backup name field. When you have modified the settings, click the OK button to save the changes.

Note: If you are performing any backups to an external (clustered/shared) storage drive, you must specify as the backup location a name for a share defined on the drive in the Cluster Administrator (\\network\_name\file\_share, where network name is the network name assigned to the drive's disk group in the Cluster Administrator, and file\_share is the name of a file share resource defined on the drive). This is because the recovery diskette cannot directly access the external storage over fibre channel; it must access the storage via the other node, as a network client, attaching to the clustered file share name. Additionally, you must specify the user name as domain name user name, where domain name is the domain name that was used to set up clustering, and user name is either Administrator or another user name with administrative privileges on the node.

On the Disaster Recovery page, click the **Start Backup** button to begin the backup. The backup process will first create a persistent image of the system drive (C:),

named System Backup. Then it will create the backup images from that persistent image, and then delete that persistent image once the backup operation is complete.

### Creating a recovery diskette

You will now create a bootable recovery diskette which, when used to boot up the node, will use the backup location settings you configured on the Disaster Recovery Settings page to locate the backup image and restore it to the system drive of the node.

- 1. Insert a blank, formatted diskette in the diskette drive of the node.
- 2. On the Disaster Recovery page, click Create Diskette.
- 3. Click **OK** on the Create Recovery Diskette page to create the diskette. The diskette drive LED will turn off when the creation is complete. The diskette creation should take no more than two minutes.
- 4. One of the files that is copied onto the diskette is a utility to make it DOS bootable, called fixboot.exe. From a command prompt, either via the desktop of the node itself (with the diskette still in the diskette drive of the node), or on another system with the diskette in its diskette drive, type a:\fixboot.exe and answer the prompts.

**Note:** Once you have run fixboot.exe for the diskette, the diskette remains bootable unless you format it again (without specifying an option to make it bootable), so if you later erase files on the diskette you do not need to run fixboot.exe again.

- 5. If both of the following are true:
  - a. On the Disaster Recovery Settings panel, you specified at least one external (clustered/shared) storage drive as a backup location, and
  - b. On the same panel, in the user name field (which you were required to specify as domain name/user name), you specified as the user name portion a user name that is defined only on the node itself, and not on the domain (specified as the domain\_name portion),

then you must edit the file, a:\app\app\_sets.bat, on the recovery diskette. Change the line that starts with set DOMAIN= so that nothing follows the equals sign (=).

6. Remove the diskette from the diskette drive (of the node itself, or other system if you used that system to run the fixboot utility). You should label the diskette appropriately and keep it in a safe place.

You may create additional copies of the diskette using the above procedure for each new copy. Please note that if you change the backup location or logon settings using the Disaster Recovery Settings page, you will need to rebuild the recovery diskette(s) for that node to reflect the new backup location and/or logon settings for that node.

#### Static IP addressing

If you do not have a DHČP server on your network, and you must access a backup image that is only accessible via the network (for example, no backup image is located on the maintenance partition [D: drive] of the node to be recovered), then you must configure the recovery diskette so that it will use a static IP address and subnet mask when accessing the network.

On the recovery diskette, edit the file a:\net sets.bat. Near the top of this file are two lines that begin with rem (comment lines) that, when you uncomment them, set the IPAddress and SubnetMask environment variables. Change these lines as follows:

- 1. Uncomment both lines by removing *rem* from the beginning of both lines.
- 2. For each line, what follows the equals sign (=) is an IP address expressed as a set of four space-separated numbers (an IP address without the dots [.]). Change the SubnetMask value to match the subnet mask your network uses. Change the IPAddress value to match the IP address you want to assign to the node, during the recovery operation. Do not insert dots between the numbers (octets) in either value.

As an example, here is how the lines would look for a node using IP address 192.168.1.200, and subnet mask 255.255.255.0:

```
set SubnetMask=255 255 255 0
set IPAddress=192 168 1 200
```

If you later want to reconfigure the recovery diskette to use DHCP to obtain an IP address instead of static IP addressing, you must reinsert rem in front of the SubnetMask and IPAddress lines to disable static IP addressing, as follows (based on the previous example):

```
REM set SubnetMask=255 255 255 0
REM set IPAddress=192 168 1 200
```

#### Restoring the system drive

If you need to restore the system drive from a backup image created via the PSM Disaster Recovery panel as described above, you must use a recovery diskette created via the Disaster Recovery panel. If you did not create a recovery diskette then you must use the Recovery CD as described in "Using the Recovery Enablement Diskette and Recovery CD" on page 73 to restore the system drive to its original (factory) configuration.

To restore the system drive:

- 1. Insert the recovery diskette in the diskette drive of the node whose system drive you are restoring, and restart the node.
- 2. The recovery process begins. The recovery diskette software will locate the first backup image it can find, based on the backup locations specified on the Disaster Recovery Settings panel in Microsoft Windows 2000 for NAS when the diskette was created. Once it has located a backup image it will begin restoring the system drive from the image. During the restore operation the hard-disk drive LED (on the front right of the node's hard disk drive) will flash green or stay nearly solid green; this indicates write activity to the system volume.

Note: If the hard-disk drive LED stays off for at least 10 minutes since you restarted the node, then there is a problem with the recovery procedure and it will not be able to restore the system volume from a backup image. Should this occur, you will need to use the Recovery CD as described in "Using the Recovery Enablement Diskette and Recovery CD" on page 73.

When the restore operation completes, the hard-disk drive LED will turn off, and a sound will indicate the success or failure of the restore operation. If the restore operation was successful, you will hear three pairs of tones. If the restore operation was unsuccessful, you will hear one long low tone.

If the restore was successful, remove the diskette, and restart the node. The node will come back up in the state it was in at the time you created the backup image used for the recovery operation.

Note: The persistent image that was created on the system drive (named System Backup) by the backup process is restored by the restore process as it is preserved in the backup image. It is recommended that you now delete that persistent image as it is no longer needed. On the Persistent Images panel, select the persistent image named System Backup on drive C: from the list of persistent images, then click **Delete**, then click **OK** on the Delete Persistent Image panel that appears.

If the restore was unsuccessful, then you must use the Recovery CD as described in "Using the Recovery Enablement Diskette and Recovery CD" on page 73.

#### Rebuilding the maintenance partition

If this is a new hard drive or if the Maintenance (D:) partition is unusable, you will need to rebuild the Maintenance partition. You do this with the following steps:

Start Disk Management on the node. You can do this in one of two ways:

- Start a Terminal Services session to the node, then click the IBM NAS Admin icon, and then from the IBM NAS Administration console that appears, select Computer Management, then Disk Management.
- Start a Windows 2000 for NAS user interface session to the node, then select Disks and Volumes, then select Disks, and then provide your Administrator user name and password when prompted.

Once Disk Management has started, do the following:

- 1. In the Disk Management window, right-click on the unallocated area of Disk 0, and then click Create Partition.
- 2. In the Create Partition wizard, click **Next** and select **Primary Partition**.
- 3. Click **Next** and select **D**: as the drive letter.
- 4. Click **Next** and select **FAT32** as the file system and change the drive label to Maintenance.
- 5. Click Finish to close the wizard.

The partition will then be formatted. Once formatting is complete, the status of the partition should appear as *Healthy*, and the other properties should appear as: name Maintenance, drive letter D:, file system FAT32, size (approximately) 5.9 GB.

# Granting user access to persistent image files

You can give end-users access to files in the persistent images. For example, this would be helpful to a user who has accidentally corrupted a file and needs to get an uncorrupted copy of that file.

To enable end-user access to persistent image files, go into Terminal Services. For instructions on how to start Terminal Services, see "Terminal Services and the IBM NAS Administration Console" on page 10. Once you are in Terminal Services, click the My Computer icon. Next, click the volume on which you want to enable persistent image access. Then, go into the persistent images directory and right-click the mouse on your desired persistent image mount point, select **Sharing**, then specify sharing as desired. If you want to enable the same access to all

persistent images on the volume, you can right-click on the persistent images directory (from the top level of the volume), select **Sharing**, and then specify sharing as desired.

Note: The share settings are maintained in a persistent image. Therefore, granting access to all end-users only permits those users to access files and directories within the persistent image that they would have been able to access originally on the actual drive.

#### **PSM** notes

- 1. As mentioned, you can take and keep a maximum of 250 persistent images. These can be taken on local drives, or drives on the external storage that are logically local.
  - Note that on various panels, such as the New Persistent Image Schedule panel, you will see a field, Keep the last: (number of persistent images). The total number of persistent images that you enter in these fields will not override the maximum number of persistent images that you set in the PSM Setup panel. For example, if your maximum number of persistent images is 10, and you enter in numbers in other fields that add up to greater than 10, only 10 persistent images will be taken.
- 2. You cannot take a persistent image of the maintenance drive (D:). Hence, you will not see it as a choice in either the New Persistent Image Schedule panel or the Create Persistent Image panel. Also, it is highly recommended that you do not take a persistent image of the clustering Quorum disk.
- 3. PSM stores the cache file for each drive on the drive itself. The first persistent image created on a particular drive will take a significant amount of time because the PSM cache file must be created (pre-allocated) for that drive. The time required for creation depends on the configured size of the cache file (15 percent of the total drive size by default). Creation takes roughly three to four minutes per gigabyte. For example, a 10 GB cache file would take 30 to 40 minutes to create. You should create a persistent image for a drive before scheduling any persistent images for that drive, to build the cache file. You may then delete the persistent image that you just created if you do not need to keep
  - After the creation of the first persistent image on a volume, future persistent images on that volume will complete faster.
- 4. As mentioned, the default size of the cache file per drive is 15 percent of the total drive capacity. In most cases, that should be sufficient. However, it is possible that it will not be enough to maintain the number of persistent images you wish to keep concurrently on the drive, given the amount
  - of file-write activity to the drive. PSM will automatically take action to prevent the cache file from overflowing, because if that occurred, PSM would be forced to automatically delete all persistent images on the drive (once it cannot keep track of changes made to the drive, it cannot maintain a valid persistent image).
  - PSM takes the following actions as the cache file usage approaches a full condition:
  - Once the cache file usage exceeds the warning threshold (configured in the PSM Volumes panel for the drive; the default value is 80 percent), PSM generates a warning message to the system event log (viewable via the Windows 2000 Event Viewer in the IBM NAS Admin console), and to the alert log in the Microsoft Windows 2000 for Network Attached Storage user interface. The name of the source for the message will be psman5. Additionally, while the cache file usage is above the warning threshold, PSM

- prohibits any attempt to create a new persistent image, and logs an error message (to the system log and alert log). The text of the error message that is logged in the system event log (from psman5) is "A persistent image could not be created due to error 0xe000102b".
- Once the cache file usage exceeds the automatic deletion threshold (also configured in the PSM Volumes panel for the drive; the default value is 90 percent), PSM automatically selects a persistent image on the volume and deletes it to reduce the cache file usage. It selects the persistent image with the lowest retention value (as described above in the Persistent Images panel section). If more than one persistent image has the same (lowest) retention value, then the oldest image will be selected for deletion. If this deletion does not reduce the cache file usage below the automatic deletion threshold, then it will continue to select and delete persistent images until the cache file usage is reduced below the automatic deletion threshold. For each deletion, PSM generates an error message to the system event log and to the Windows 2000 for Network Attached Storage alert log indicating that a persistent image was deleted.

You should periodically check the system event log or Windows 2000 for Network Attached Storage alert log to ensure that the cache file usage is not consistently high, forcing existing persistent images to be deleted and preventing new persistent images from being created. If you find that this is the case, you can increase the size of the cache file using the PSM Volumes page, but you will need to delete all persistent images currently on that volume as dynamic cache file resizing is not supported in this release.

5. When a shared volume is failed over from one engine in the Model G25 to the other engine, the persistent images for that volume move over with the volume. The Persistent Images panel on a particular engine will display only those persistent images which are on volumes that the engine owns at a point in time. If persistent images are scheduled for a volume, on a particular engine, a scheduled persistent image is created only as long as that engine owns the volume at the time the scheduled persistent image is to occur.

To ensure that a scheduled persistent image will take place regardless of which engine owns the volume, you must do the following:

- a. Use the PSM Schedules panel to create the schedule on the engine that currently owns the volume.
- b. Use the Cluster Administrator to move the disk group that contains the volume to the other engine.
- c. Use the PSM Schedules panel on the other engine to create the same schedule that you created on the original engine, with all of the same parameters (start time, frequency, number to keep, etc.). In the previous step you had to move the volume to the other engine. The reason is that you can only create or edit a schedule for a volume on the engine that currently owns the volume. If an engine does not own the volume, you cannot select the volume when creating a new schedule via the New Persistent Image Schedule panel (under PSM Schedules).
- d. Use the Cluster Administrator to move the disk group that contains the volume back to the original engine.
- 6. Volume restore of the system volume (C: drive) of a node requires a reboot of the node. Volume restore of a data volume may require a reboot of the node. You will be notified by the Volume Restore panel whether a reboot is required after a restore operation is initiated.
- 7. Volume restore is not supported for multiple-volume persistent images in this release. If you attempt to restore a multiple-volume persistent image, an error

message will be logged to the system event log on the Model G25, and the restore will not take place. You can restore any persistent image containing a single volume.

Attention: The recovery process invalidates persistent images and leaves them in an inconsistent state. So, if you plan to use the Recovery CD, it is recommended that you first delete all persistent images to ensure a clean reload of the system software. For more information on using the Recovery CD, see "Using the Recovery Enablement Diskette and Recovery CD" on page 73.

## Tivoli SANergy

**Note:** The Model G25 is enabled for SANergy use. Although the SANergy component is included in the product, you will need to obtain additional licenses from Tivoli to use SANergy client with this appliance.

Tivoli SANergy allows you to deliver shared data access at the speed of a SAN, using Fibre Channel, SCSI, or SSA. It gives multiple computers the power to dynamically share file and data access on SAN-based storage, using standard networks and file systems.

SANergy combines LAN-based file sharing with the very high data transfer speeds of the Fibre Channel, SCSI, and SSA storage networks. The result is high-speed, heterogeneous data sharing without the performance-limiting bottlenecks of file servers and traditional networking protocols.

SANergy extends standard file systems and network services provided by the operating systems that it supports. As an operating system extension built on standard systems interfaces, SANergy fully supports the user interface, management, access control, and security features native to the host platforms. Therefore, it provides you with all the file system management, access control, and security you expect in your network.

With SANergy, applications you have configured into your network can access any file at any time, and multiple systems can transparently share common data. SANergy ensures maximum compatibility with existing and future operating systems, applications, and management utilities.

In addition to the SAN, SANergy also uses a standard LAN for all the meta data associated with file transfers. Because SANergy is based on standard file systems, if your SAN fails, you can continue to access your data through the LAN.

With SANergy, you can reduce or even eliminate the expense of redundant storage and the overhead of data synchronization in multi-host environments. These environments include large-scale web, video, or file servers. Because each system has direct access to the SAN-based storage, SANergy can eliminate your file server as a single point of failure for mission-critical enterprise applications, reducing costly down-time. Also, with SANergy, you can readily manage all your data backup traffic over the storage network, while users have unimpeded LAN access to your existing file servers.

To set up SANergy on your network, use the following steps:

- 1. Make sure your network is correctly configured for LAN and SAN.
- Configure your storage system, including disk formatting, partitioning, and volume configuration.

- 3. Enable SANergy bus management and device assignments. The Meta Data Controller will then be enabled for the appliance operating system.
- 4. Install additional SANergy licenses on properly configured hardware clients.

Further details on SANergy are contained in the online help.

#### **FAStT Check**

The FAStT Check diagnostic utility allows you to manage and control fibre-channel host bus adapter(s). With FAStT Check, you can:

- Retrieve and display general information about the adapters
- · Request and display the real-time statistics of adapters
- · Diagnose operations on the adapters and attached devices
- Display the NVRAM parameters of adapters (Note that you cannot change the parameters.)
- · Monitor alarms and indications of the adapters

The primary purpose of FAStT Check in the Model G25 is to obtain diagnostic information about the fibre channel connections.

You start FAStT Check by double-clicking the **IBM NAS Admin** icon. Then, under the **NAS Management** icon, double-click **Storage**, then **NAS Utilities**. And finally, you select **FAStT Check**. Once the FAStT Check opens, click **Connect**.

For further details on FAStT Check, see the online help.

"Appendix E. Fast!UTIL options" on page 103 provides detailed configuration information for advanced users who want to customize the configuration of the FAStT Host Adapter board and the connected devices, using Fast!UTIL to make changes.

## **Advanced System Management Adapter**

There are two types of Advanced System Management (ASM) processors<sup>1</sup>:

- The ASM processor integrated on the planar board of each engine of the Model G25
- An optional ASM PCI adapter that can connect to up to twelve of the planar ASM processors

The planar ASM processor provides basic operational status about key engine components, such as its processors, power supplies, fans, and so on.

The optional ASM PCI Adapter allows you to connect via LAN or modem from virtually anywhere for extensive remote management. The ASM PCI Adapter works in conjunction with the ASM processor that is integrated into the base planar board of the Model G25 and an interconnect cable that connects multiple engines to the ASM adapter. Remote connectivity and flexibility with LAN capability is provided by Ethernet connection. The ASM PCI adapter enables more flexible management through a Web browser interface, in addition to ANSI terminal, Telnet, and Netfinity Director.

To use either adapter, and for more information, see "Additional information for the ASM adapters" on page 52.

Table 4 on page 51 provides a summary of the features of the planar ASM processor and the ASM PCI adapter.

Remote status includes information on power supply voltages, voltage-regulator module (VRM) readings, temperatures of system components, system power status, power-on hours, fan status, and system state.

The lightpath diagnostics LED status that is available via ASM includes:

- · Power-supply failure
- Insufficient power for power-supply redundancy
- · Exceeded power-supply capabilities
- · Non-maskable interrupt occurred
- Over heating
- · Fan failure
- Memory error
- · Microprocessor failure
- PCI-bus error
- · VRM failure
- Planar SCSI failure for system disk or internal tape drive (if any)

<sup>1.</sup> There is a third ASM adapter that might be referred to in some of the documentation that came with your system, but that is not used in the system.

Table 4. Planar ASM processor compared to the ASM PCI adapter

| Feature                                       | Planar ASM processor        | ASM PCI adapter             |
|-----------------------------------------------|-----------------------------|-----------------------------|
| Location                                      | On planar                   | Separate PCI adapter option |
| Light path diagnostics                        | Remotely reports on         | Remotely reports on         |
| LED status of engine                          | Remotely reports on         | Remotely reports on         |
| LED status of HDD in engine                   | No                          | No                          |
| Remote update of system BIOS                  | Yes                         | Yes                         |
| Remote update of ASM BIOS                     | Yes                         | Yes                         |
| Remote power on/off                           | Yes                         | Yes                         |
| Remote POST (including all POST message ids)  | Yes                         | Yes                         |
| Access to NIC card and fibre-channel status   | No                          | No                          |
| Remote access to engine VPD and serial number | Yes                         | Yes                         |
| Multiple login IDs                            | Yes                         | Yes                         |
| Connect to LAN                                | No                          | Yes                         |
| TELNET interface over IP                      | No                          | Yes (via LAN connection)    |
| Web-browser interface over IP                 | No                          | Yes (via LAN connection)    |
| Forwarding of SNMP traps                      | Yes, to the ASM PCI adapter | Yes (via LAN connection)    |
| Automated server restart                      | Yes                         | Yes                         |
| Remote Alerts                                 | Yes                         | Yes                         |
| Configuration                                 | By DOS utility              | By DOS utility              |
| Aggregate from other ASM processors           | Yes                         | Yes                         |

### ASM PCI adapter - planar ASM processor communication on a single machine

You will need to follow one of two methods to enable communication between the ASM PCI adapter and the planar ASM processor on a single machine:

- 1. Using a single ASM interconnect cable (with dual RJ-11 plugs)
  - a. Connect one end of the internal ASM interconnect cable to the J-40 connector on the system board.
  - b. Connect the other end (the RJ-11 socket) of the internal ASM interconnect cable to the knockout slot on the back panel of the machine until it locks into place.
  - c. Connect one connector on the ASM interconnect cable to the RJ-11 socket you just installed on the back panel (in step 1b).
  - d. Connect the other connector to the RJ-11 socket on the ASM PCI adapter.
- 2. Using two ASM interconnect cables (each with a single RJ-11 plug)
  - a. Connect one end of the internal ASM interconnect cable to the J-40 connector on the system board.
  - b. Connect the other end (with the RJ-11 socket) of the internal ASM interconnect cable to the knockout slot on the back panel of the machine until it locks into place.
  - c. Connect the first ASM interconnect cable to the RJ-11 socket you just installed on the back panel (in step 2b).
  - d. Connect the second ASM interconnect cable to the RJ-11 socket on the ASM PCI adapter.
  - e. Connect the two ASM interconnect cables with a single Category 5 Ethernet cable (by plugging one end of the Ethernet cable into the "black box" on the first ASM interconnect cable, and the other end into the "black box" on the second ASM interconnect cable).

# Additional information for the ASM adapters

The documentation CD that came with your system contains additional information and software for the planar ASM processor. The planar ASM processor configuration program is different than the ASM PCI adapter configuration program. To use the planar ASM processor, complete the following steps:

- 1. Consult the planar ASM processor user's manual and the README file that is located on the documentation CD.
- 2. Run the executable to create a bootable floppy disk. The executable is located in:
  - C:\IBM\ASMP\UPDATES\32P0083.EXE
- 3. Boot each node of the Model G25 with floppy disk created in the previous step to configure the planar ASM processor.

The documentation CD that came with your system contains additional information and software for the ASM PCI adapter. To use the ASM PCI adapter, complete the following steps:

- 1. Consult the ASM PCI adapter user's manual and the README file that is located on the documentation CD.
- 2. Run the executable to create a bootable floppy disk. The executable is located
  - C:\IBM\ASMP\UPDATES\24P1874.EXE
- 3. Boot each node of the Model G25 with floppy disk created in the previous step to configure the planar ASM processor.

# **Chapter 7. Troubleshooting**

This chapter provides basic troubleshooting information to help you resolve some common problems that might occur with your appliance.

If you cannot locate and correct the problem using the information in this section, refer to "Appendix B. Getting help, service, and information" on page 79 for more information.

**Note:** The information in this chapter needs to be applied to both engines in the Model G25. As an example, when the text reads, "Your appliance has light-emitting diodes (LEDs) to help you identify problems with appliance components," this means that each engine in the Model G25 has LEDs which require your attention.

As another example, the information contained in "Troubleshooting charts" on page 60 applies to each of the two engines.

## Diagnostic tools overview

The following tools are available to help you identify and resolve hardware-related problems:

#### POST beep codes, error messages, and error logs

The power-on self-test (POST) generates beep codes and messages to indicate successful test completion or the detection of a problem. POST error messages and descriptions are given in "Appendix D. Engine POST messages" on page 85.

#### · Diagnostic programs and error messages

The diagnostic programs are stored in upgradable read-only memory (ROM) on the system board. These programs are the primary method of testing the major components of your appliance. See "POST diagnostic programs" on page 93 for more information.

#### Light-path diagnostics

Your appliance has light-emitting diodes (LEDs) to help you identify problems with appliance components. These LEDs are part of the lightpath diagnostics that are built into your appliance. By following the *path of lights*, you can quickly identify the type of system error that occurred. See "Light-path diagnostics" on page 54 for more information.

### · Networking adapter diagnostic tools

- Intel PROSet II

See "Intel PROSet II" on page 59.

- FAStT Check.

See "FAStT Check" on page 60

#### Troubleshooting charts

These charts list problem symptoms, along with suggested steps to correct the problems. See "Troubleshooting charts" on page 60 for more information.

#### Support

You can register with the following support site to subscribe to e-mail notification of new technical tips and frequently asked questions, obtain downloads, and join forum discussions:

www.storage.ibm.com/support/nas

© Copyright IBM Corp. 2001 53

## Identifying problems using LEDs

Your appliance has LEDs to help you identify problems with some appliance components. These LEDs are part of the light-path diagnostics built into the appliance. The LEDs help you identify the type of system error that occurred. See the following sections for more information.

## **Power-supply LEDs**

The ac and dc power LEDs on the power supply provide status information about the power supply.

Table 5 describes the ac and dc power LEDs.

Table 5. Power supply LEDs

| AC power LED | DC power LED | Description and action                                                         |
|--------------|--------------|--------------------------------------------------------------------------------|
| On           | On           | The power supply is on and operating correctly.                                |
| On           | Off          | There is a dc power problem.                                                   |
|              |              | Possible causes:                                                               |
|              |              | The power control button on the front of the appliance is in the Off position. |
|              |              | <b>Action:</b> Press the power control button to start the appliance.          |
|              |              | 2. The power supply has failed.                                                |
|              |              | Action: Replace the power supply.                                              |
|              |              | If the problem persists, have the system serviced.                             |
| Off          | Off          | There is an ac power problem.                                                  |
|              |              | Possible causes:                                                               |
|              |              | 1. There is no ac power to the power supply.                                   |
|              |              | Action: Verify that:                                                           |
|              |              | <ul> <li>The power cord is properly connected to the appliance.</li> </ul>     |
|              |              | The power outlet functions properly.                                           |
|              |              | 2. The power supply has failed.                                                |
|              |              | Action: Replace the power supply.                                              |
|              |              | If the problem persists, have the system serviced.                             |

# Light-path diagnostics

You can use the light-path diagnostics built into your appliance to identify the type of system error that occurred. Your appliance is designed so that any LEDs that are illuminated remain illuminated when the appliance shuts down as long as the ac power source is good and the power supplies can supply +5V dc current to the appliance. This feature helps you isolate the problem, if an error causes the appliance to shut down. See "Light-path diagnostics".

## **Diagnostics panel**

Figure 1 shows the LEDs on the diagnostics panel on the system board. See "Light-path diagnostics" on page 54 for information on identifying problems using these LEDs.

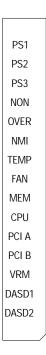

Figure 1. Diagnostics panel LEDs

# Light-path diagnostics

Table 6 describes the lightpath diagnostics LEDs. The system-error LED on the operator information panel is lit when certain system errors occur. Table 6 helps determine the cause of the error and the action you should take.

Table 6. Light-path diagnostics

| Lit LED on diagnostics panel | Cause                                                                                                    | Action                                                                                                    |
|------------------------------|----------------------------------------------------------------------------------------------------|----------------------------------------------------------------------------------------------------|
| None                         | The Advanced System Management Processor has failed.                                                                                                    | Verify that the Advanced System Management Processor LED on the system board is on. Have the system serviced.                                                                    |
| PS1                          | Power supply 1 has failed.                                                                                                    | Replace power supply 1.                                                                                                    |
| PS2                          | Power supply 2 has failed.                                                                                                    | Replace power supply 2.                                                                                                    |
| NON                          | Power supply redundancy has been lost.  Note: This LED will not be lit if your appliance has only one power supply; however, the power is not redundant with only one power supply installed. | Check the PS1 and PS2 LEDs and replace the indicated power supply. If neither LED is lit, you can remove optional devices from the appliance to restore power supply redundancy. |
| OVER                         | The system has exceeded the power capabilities of the installed power supply.                                                                                                    | Remove optional devices from the appliance to reduce the power requirements.                                                                                                    |

Table 6. Light-path diagnostics (continued)

| Lit LED on diagnostics panel | Cause                                                                                                   | Action                                                                                                    |
|------------------------------|----------------------------------------------------------------------------------------------------|----------------------------------------------------------------------------------------------------|
| NMI                          | A nonmaskable interrupt occurred.                                                                       | <ol> <li>If the PCI A or PCI B LED is on, follow the instructions for that LED.</li> <li>If neither the PCI A or PCI B LED is on, restart the appliance.</li> <li>If the problem persists, have the system serviced.</li> </ol>                                                                                                    |
| TEMP                         | The system temperature has exceeded a threshold level.                                                  | <ol> <li>Check to see if a fan has failed. If it has, replace the fan.</li> <li>Make sure the room temperature is within an acceptable range-         <ul> <li>Appliance on: 10° to 35° C (50.0° to 95.0° F). Altitude: 0 to 914 m (2998.7 ft.)</li> <li>Appliance on: 10° to 32° C (50.0° to 89.6° F). Altitude: 914 m (2998.7 ft.) to 2133 m (6998.0 ft.)</li> <li>Appliance off: 10° to 43° C (50.0° to 109.4° F). Maximum altitude: 2133 m (6998.0 ft.)</li> </ul> </li> <li>If the problem persists, have the system serviced.</li> </ol> |
| FAN                          | A fan has failed or is operating too slowly.  Note: A failing fan can also cause the TEMP LED to be on. | Check the LEDs on the fan assemblies and replace the indicated fan assembly.                                                                                                    |
| MEM                          | A memory error occurred.                                                                                | <ol> <li>Check the DIMM failure LEDs on the system board.</li> <li>Replace the DIMM indicated by the lit DIMM failure LED.</li> </ol>                                                                                                    |
| CPU                          | One of the microprocessors has failed or a microprocessor is installed in the wrong connector.          | <ol> <li>Check the microprocessor failure LEDs on the system board.</li> <li>If a microprocessor failure LED is lit, make sure that the microprocessor is installed correctly and seated correctly. See information on installing a microprocessor in the hardware installation guide that came with the appliance.</li> <li>If the problem persists, replace the microprocessor.</li> <li>If the problem persists, have the system serviced.</li> </ol>                                                                                       |

Table 6. Light-path diagnostics (continued)

| Lit LED on diagnostics panel | Cause                                                                                                    | Action                                                                                                    |
|------------------------------|----------------------------------------------------------------------------------------------------|----------------------------------------------------------------------------------------------------|
| PCI A                        | An error occurred on PCI bus A. Either an adapter in PCI slot 1 or 2 or the system board caused the error.                                                                                                    | 1. Check the error log for additional information. If the error log indicates a problem with the integrated Ethernet controller or the integrated SCSI controller, have your system serviced.  2. If you cannot isolate the failing adapter from the information in the error log, try to determine the failing adapter by removing one adapter at a time from PCI bus A (PCI slots 1 and 2) and restarting the appliance after each adapter is removed.  If the problem persists, have the system serviced. |
| PCI B                        | An error occurred on PCI bus B. Either an adapter in PCI slot 3, 4, or 5 or the system board caused the error.                                                                                                    | <ol> <li>Check the error log for additional information.</li> <li>If you cannot isolate the failing adapter from the information in the error log, try to determine the failing adapter by removing one adapter at a time from PCI bus B (PCI slots 3, 4, and 5) and restarting the appliance after each adapter is removed.</li> <li>If the problem persists, have the system serviced.</li> </ol>                                                                                                    |
| VRM                          | One of the VRMs on the system board has failed.  Check the VRM failure LEDs on the board.  If the VRM1 failure LED is on, I system serviced.  If the VRM2 failure LED is on:  1. Turn off the appliance, rese and restart the appliance.  2. If the problem persists, repl  If the problem still persists, have the serviced. |                                                                                                    |
| DASD1                        | SCSI channel A has failed.                                                                                                    | <ol> <li>If an amber LED on a hot-swap hard disk drive is on, replace the hard disk drive.</li> <li>Run the diagnostics programs. Replace any identified failing device.</li> <li>If the error log indicates a temperature problem and the fans are working correctly, have the system serviced.</li> <li>If the problem still persists, have the system serviced.</li> </ol>                                                                                                    |

Table 6. Light-path diagnostics (continued)

| Lit LED on diagnostics panel | Cause                      | Action                                                                                                    |
|------------------------------|----------------------------|----------------------------------------------------------------------------------------------------|
| DASD2                        | SCSI channel B has failed. | If an amber LED on a hot-swap hard disk drive is on, replace the hard disk drive.                                                          |
|                              |                            | Run the diagnostics programs. Replace any identified failing device.                                                                       |
|                              |                            | <ol> <li>If the error log indicates a temperature<br/>problem and the fans are working correctly,<br/>have the system serviced.</li> </ol> |
|                              |                            | If the problem still persists, have the system serviced.                                                                                   |

## **Recovering BIOS**

If the BIOS has become corrupted, such as from a power failure during a flash update, you can recover the BIOS using the boot block jumper and a BIOS flash diskette.

Note: You can obtain a BIOS flash diskette from one of the following sources:

- Use the ServerGuide program to make a BIOS flash diskette.
- Download a BIOS flash diskette from the World Wide Web. Go to www.storage.ibm.com/support/nas

and make the selections for your appliance.

· Contact your IBM service representative.

The flash memory of your appliance contains a protected area that cannot be overwritten. The recovery boot block is a section of code in this protected area that enables the appliance to start up and to read a flash diskette. The flash utility recovers the system BIOS from the BIOS recovery files on the diskette.

Figure 2 on page 59 shows the location of the boot block jumper on the system board.

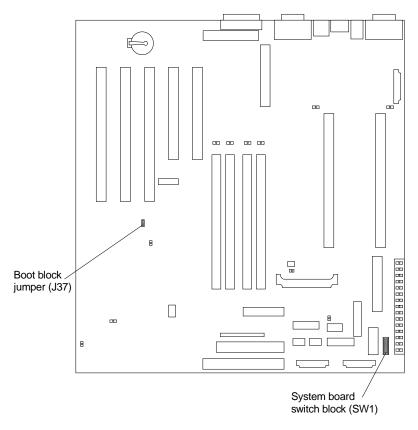

Figure 2. Boot block jumper location

### Intel PROSet II

Your appliance comes equipped with Intel PROSet II for monitoring the status of the Ethernet adapter PCI cards. PROSet II performs a loopback test on 10/100 and GB Ethernet PCI cards.

To access the PROSet II utility, you must first go into Terminal Services. For instructions on how to invoke Terminal Services, please see "Terminal Services and the IBM NAS Administration Console" on page 10. Once you are in Terminal Services, you then go to the **Start** menu, select **Settings**, then **Control Panel**, and finally, you double-click the icon for **Intel PROSet II**.

You can view the following using PROSet II:

- Adapter parameters such as MAC Address and IP Address
- · Network link status such as speed, duplex mode, and activity
- · Device driver level used for the adapter

For additional information about Intel PROSet II, please refer to the online help that accompanies the utility.

#### **FAStT Check**

Your appliance also comes with FAStT Check for viewing the status of your Fibre Channel connection. You access FAStT Check by going into the IBM NAS Admin console, clicking NAS Management, then Storage, then NAS Utilities, and finally FAStT Check.

After clicking Connect on the FAStT Check interface, a diagnostic panel displays the following general information related to your Fibre Channel adapter:

- · Node name
- Serial number (in hex)
- Loop ID
- · BIOS version
- Firmware version number
- · Device driver version number
- · PCI slot number

The above information is especially useful should you need to place a support call. FAStT Check also provides the appliance MAC address as detailed in "FAStT Check" on page 49.

For additional information relating to FAStT Check's diagnostic functions, please refer to the online help accessed from its panels.

# **Troubleshooting charts**

You can use Table 7 to find solutions to problems that have the described symptoms.

If you cannot find the problem in the table, go to "Starting the diagnostic programs" on page 94 to test the appliance. If you have run the diagnostic test programs or if running the tests does not reveal the problem, call for service.

The symptom appears in the left column of the table. Instructions and probable solutions to the problem are in the right column. If you have just added new software or a new option and your appliance is not working, do the following before using the troubleshooting charts:

- · Remove the software or device that you just added.
- Run the diagnostic tests to determine if your appliance is running correctly.
- Reinstall the new software or new device.

Table 7. Troubleshooting symptoms and actions

| Device              | Suggested action                                                                  |  |
|---------------------|-----------------------------------------------------------------------------------|--|
| CD-ROM drive        | Verify that:                                                                      |  |
|                     | 1. The primary IDE channel is enabled in the Configuration/Setup Utility program. |  |
| CD-ROM drive is not | All cables and jumpers are installed correctly.                                   |  |
| recognized.         | 3. The correct device driver is installed for the CD-ROM drive.                   |  |
|                     | If the problem remains, call for service.                                         |  |

Table 7. Troubleshooting symptoms and actions (continued)

| Device                                                                                           | Suggested action                                                                                                    |
|--------------------------------------------------------------------------------------------------|----------------------------------------------------------------------------------------------------|
| Diskette drive  Diskette drive in-use light stays on, or the system bypasses the diskette drive. | If there is a diskette in the drive, verify that:  1. The diskette drive is enabled in the Configuration/Setup Utility program.  2. The diskette is good and not damaged. (Try another diskette if you have one.)  3. The diskette contains the necessary files to start the appliance.  4. Your software program is OK.  If the diskette drive in-use light stays on, or the system continues to bypass the diskette drive, call for service. |
| General problems                                                                                 | Call for service.                                                                                                    |
| Problems such as broken cover locks or indicator lights not working.                             |                                                                                                    |
| Intermittent problems                                                                            | Verify that:  1. All cables and cords are connected securely to the rear of the appliance and attached options.                                                                                                    |
| A problem occurs only occasionally and is difficult to detect.                                   | <ol><li>When the appliance is turned on, air is flowing from the rear of the appliance at<br/>the fan grill. If there is no air flow, the fan is not working. This causes the<br/>appliance to overheat and shut down.</li></ol>                                                                                                    |
|                                                                                                  | If the items above are correct, call for service.                                                                                                    |
| Memory problems                                                                                  | Verify that:  1. The memory modules are seated properly.  2. You have installed the correct type of memory.  3. If you changed the memory, you updated the memory configuration with the Configuration/Setup Utility program.  4. All banks of memory on the DIMMs are enabled. The appliance might have                                                                                                    |
| The amount of memory displayed is less than the amount of memory installed.                      | automatically disabled a DIMM bank when it detected a problem or a DIMM bank could have been manually disabled.  If the above items are correct, run the memory diagnostic program. The system might have detected a bad memory module and automatically reallocated memory to enable you to continue to operate. If the memory tests fail, call for service or replace the failing DIMM.                                                      |
| Microprocessor problems                                                                          | The startup (boot) microprocessor is not working properly.                                                                                                    |
| The appliance emits a continuous tone during POST.                                               | Verify that the startup microprocessor is seated properly. If it is, replace the startup microprocessor.  If the problem remains, call for service.                                                                                                    |
| Option problems                                                                                  | Verify that: 1. The option is designed for the appliance. Refer to the hardware installation guide that came with this appliance for a list of supported options. 2. You followed the installation instructions that came with the option. 3. The option is installed correctly.                                                                                                    |
| An IBM option that was just installed does not work.                                             | <ul><li>4. You have not loosened any other installed options or cables.</li><li>5. You updated the configuration information in the Configuration/Setup Utility program. Whenever memory or an option is changed, you must update the configuration.</li></ul>                                                                                                    |
| An IDM ontion that we all to we                                                                  | If the problem remains, call for service.                                                                                                    |
| An IBM option that used to work does not work now.                                               | Verify that all of the option hardware and cable connections are secure.  If the option comes with its own test instructions, use those instructions to test the option.                                                                                                    |
|                                                                                                  | If the problem remains, call for service.                                                                                                    |
|                                                                                                  |                                                                                                    |

Table 7. Troubleshooting symptoms and actions (continued)

| Device                                                                                                    | Suggested action                                                                                                    |  |
|----------------------------------------------------------------------------------------------------|----------------------------------------------------------------------------------------------------|--|
| Power problems  The appliance does not power on.                                                                 | Verify that:  1. The power cables are properly connected to the appliance.  2. The electrical outlet functions properly.  3. The type of memory installed is correct.  4. If you just installed an option, remove it, and restart the appliance. If the appliance now powers on, you might have installed more options than the power supply supports.  5. The LEDs on the power supply are on.  If the problem remains, call for service.    |  |
| Serial port problems                                                                                             | Verify that:  1. Each port is assigned a unique address by the Configuration/Setup Utility program and none of the serial ports are disabled.  Note: The management C connector is the same as a serial port connector,                                                                                                    |  |
| The number of serial ports identified by the operating system is less than the number of serial ports installed. | but it is used only by the integrated Netfinity Advanced System Management Processor, and is not available for use by the operating system. This port does not appear in the Configuration/Setup Utility program menus; it can be configured using Netfinity Manager.  2. The serial-port adapter, if you installed one, is seated properly.                                                                                                  |  |
|                                                                                                    | If the problem still exists, call for service.                                                                                                    |  |
| Service processor problems                                                                                       | Disconnect the appliance from all electrical sources, wait for 30 seconds, reconnect                                                                                                    |  |
| Netfinity Service Processor<br>Manager reports a general<br>monitor failure                                      | the appliance to the electrical sources, and restart the appliance.  If a problem remains, call for service.                                                                                                    |  |
| Software problem                                                                                                 | To determine if problems are caused by the software, verify that:  1. Your appliance has the minimum memory requirements needed to use the software. For memory requirements, refer to the information that comes with the software.  Note: If you have just installed an adapter or memory, you might have a memory address conflict.  2. The software is designed to operate on your appliance.  3. Other software works on your appliance. |  |
| Suspected software problem.                                                                                      | 4. The software that you are using works on another system.  If you received any error messages when using the software program, refer to the information that comes with the software for a description of the messages and solutions to the problem.  If the items above are correct and the problem remains, contact your place of purchase.                                                                                               |  |

# **Troubleshooting the Ethernet controller**

This section provides troubleshooting information for problems that might occur with the 10/100 Mbps Ethernet controller.

## **Network connection problems**

If the Ethernet controller cannot connect to the network, check the following:

· Make sure that the cable is installed correctly.

The network cable must be securely attached at all connections. If the cable is attached but the problem persists, try a different cable.

If you set the Ethernet controller to operate at 100 Mbps, you must use Category 5 cabling.

If you directly connect two workstations (without a hub), or if you are not using a hub with X ports, use a crossover cable.

Note: To determine whether a hub has an X port, check the port label. If the label contains an X, the hub has an X port.

- Determine if the hub supports auto-negotiation. If not, try configuring the integrated Ethernet controller manually to match the speed and duplex mode of the hub.
- · Check the Ethernet controller lights on the operator information panel.

These lights indicate whether a problem exists with the connector, cable, or hub.

- The Ethernet Link Status light is On when the Ethernet controller receives a LINK pulse from the hub. If the light is Off, there might be a bad connector or cable, or a problem with the hub.
- The Ethernet Transmit/Receive Activity light is On when the Ethernet controller sends or receives data over the Ethernet Network. If the Ethernet Transmit/Receive Activity light is Off, make sure that the hub and network are operating and that the correct device drivers are loaded.
- · Make sure that you are using the correct device drivers, supplied with your Model
- Check for operating system-specific causes for the problem.
- Make sure that the device drivers on the client and the Model G25 are using the same protocol.
- Test the Ethernet controller by running the diagnostic program.

## **Ethernet controller troubleshooting chart**

Use the following troubleshooting chart to find solutions to 10/100 Mbps Ethernet controller problems that have definite symptoms.

Table 8. Ethernet troubleshooting chart

| Ethernet controller problem                             | n Suggested Action                                                                                                    |  |
|---------------------------------------------------------|----------------------------------------------------------------------------------------------------|--|
| Ethernet Link Status light is not On.                   | <ul> <li>Check the following:</li> <li>Ensure that the hub is powered on.</li> <li>Check all connections at the Ethernet controller and the hub.</li> <li>Check the cable. A crossover cable is required unless the hub has an <i>X</i> designation.</li> <li>Use another port on the hub.</li> <li>If the hub does not support auto-negotiation, manually configure the Ethernet controller to match the hub.</li> <li>If you manually configured the duplex mode, ensure that you also manually configure the speed.</li> <li>Run diagnostics on the LEDs.</li> <li>If the problem remains, go to "Starting the diagnostic programs" on page 94 to run the diagnostic programs.</li> </ul> |  |
| The Ethernet Transmit/Receive Activity light is not On. | <ul> <li>Check the following:</li> <li>Note: The Ethernet Transmit/Receive Activity LED is On only when data is sent to or by this Ethernet controller.</li> <li>Ensure that you have loaded the network device drivers.</li> <li>The network might be idle. Try sending data from this workstation.</li> <li>Run diagnostics on the LEDs.</li> <li>The function of this LED can be changed by device driver load parameters. If necessary, remove any LED parameter settings when you load the device drivers.</li> </ul>                                                                                                    |  |
| Data is incorrect or sporadic.                          | Check the following:  Ensure that you are using Category 5 cabling when operating the Model G25 at 100 Mbps.  Make sure that the cables do not run close to noise-inducing sources like fluorescent lights.                                                                                                    |  |

Table 8. Ethernet troubleshooting chart (continued)

| Ethernet controller problem                                                              | Suggested Action                                                                                                    |
|------------------------------------------------------------------------------------------|----------------------------------------------------------------------------------------------------|
| The Ethernet controller stopped working when another adapter was added to the Model G25. | Check the following:  • Ensure that the cable is connected to the Ethernet controller.  • Ensure that your PCI system BIOS is current.  • Reseat the adapter.  • Ensure that the adapter you are testing is supported by the Model G25.  Go to "Starting the diagnostic programs" on page 94 to run the diagnostic programs.                    |
| The Ethernet controller stopped working without apparent cause.                          | Check the following: Run diagnostics for the Ethernet controller. Try a different connector on the hub. Reinstall the device drivers. Refer to your operating-system documentation and to the <i>User's Reference</i> information.  If the problem remains, go to "Starting the diagnostic programs" on page 94 to run the diagnostic programs. |

# 10/100 Ethernet Adapter troubleshooting chart

You can use Table 9 on page 65 to find solutions to 10/100 Mbps Ethernet adapter problems that have definite symptoms.

Table 9. Ethernet troubleshooting chart

| Ethernet adapter problem   | Suggested Action                                                                                                    |  |
|----------------------------|----------------------------------------------------------------------------------------------------|--|
| The adapter cannot connect | Check the following:                                                                                                    |  |
| to the network.            | <ol> <li>Ensure that the network cable is installed correctly. The cable must be securely attached at both RJ-45 connections (adapter and hub). The maximum allowable distance from adapter to the hub is 100 m (328 ft.). If the cable is attached and the distance is within acceptable limits but the problem persists, try a different cable. If you are directly connecting two computers without a hub or switch, make sure you are using a crossover cable.</li> <li>Check the LED lights on the adapter. The adapter has two diagnostic LEDs, one on each side of the cable connector. These lights help you to determine whether</li> </ol> |  |
|                            | there is a problem with the connector, cable, switch, or hub.                                                                                                    |  |
|                            | ACT/LNK — On     Adapter and switch is receiving power and cable connection between them is good                                                                                                    |  |
|                            | ACT/LNK — Off Check the following:                                                                                                    |  |
|                            | Adapter not sending or receiving data                                                                                                    |  |
|                            | Adapter or switch not receiving power                                                                                                    |  |
|                            | Cable connection between adapter and switch is faulty                                                                                                    |  |
|                            | Drivers not configured properly                                                                                                    |  |
|                            | ACT/LNK — Flashing  Normal operation. LED flashes when the adapter sends or receives data.  The frequency of the flashes varies with the amount of network traffic                                                                                                    |  |
|                            | 100 — On Adapter is operating at 100 Mbps                                                                                                    |  |
|                            | 100 — Off Adapter is operating at 10 Mbps                                                                                                    |  |
|                            | 3. Ensure that you are using the correct drivers. Ensure that you are using the drivers that come with this adapter. Drivers that support previous versions of this adapter do not support this version of the adapter.                                                                                                    |  |
|                            | 4. Ensure that the switch port and the adapter have the same duplex setting. If you configured the adapter for full-duplex, ensure that the switch port is also configured for full-duplex. Setting the wrong duplex mode can degrade performance, cause data loss, or result in lost connections.                                                                                                    |  |
| Diagnostics pass, but the  | Check the following:                                                                                                    |  |
| connection fails or errors | 1. For 100 Mbps:                                                                                                    |  |
| occur.                     | <ul> <li>Use Category 5 cabling and ensure that the network cable is securely<br/>attached.</li> </ul>                                                                                                    |  |
|                            | <ul> <li>Verify the adapter is seated firmly in the slot and connected to a 100BASE-TX<br/>hub/switch (not 100BASE-T4).</li> </ul>                                                                                                    |  |
|                            | 2. Ensure the duplex mode setting on the adapter matches the setting on the switch                                                                                                    |  |
| The LNK LED is not On.     | Check the following:                                                                                                    |  |
|                            | Ensure that you loaded the correct network drivers.                                                                                                    |  |
|                            | 2. Check all connections at the adapter and the switch.                                                                                                    |  |
|                            | 3. Try another port on the switch.                                                                                                    |  |
|                            | 4. Ensure that the duplex mode setting on the adapter matches the setting on the switch.                                                                                                    |  |
|                            | 5. Ensure that you have the correct type of cable between the adapter and the hub. 100BASE-TX requires two pairs. Some hubs require a crossover cable while others require a straight-through cable.                                                                                                    |  |

Table 9. Ethernet troubleshooting chart (continued)

| Ethernet adapter problem      | Suggested Action                                                                                                   |  |
|-------------------------------|----------------------------------------------------------------------------------------------------|--|
| The ACT LED is not On.        | Check the following:                                                                                               |  |
|                               | Ensure that you loaded the correct network drivers.                                                                |  |
|                               | The network might be idle. Try accessing a server.                                                                 |  |
|                               | 3. The adapter is not transmitting or receiving data. Try another adapter.                                         |  |
|                               | 4. Ensure that you are using two-pair cable for TX wiring.                                                         |  |
| Adapter stops working without | Check the following:                                                                                               |  |
| apparent cause.               | 1. Run the diagnostics.                                                                                            |  |
|                               | 2. Try reseating the adapter in its slot, or try a different slot if necessary.                                    |  |
|                               | <ol><li>The network driver files might be corrupt or missing. Remove and then reinstall<br/>the drivers.</li></ol> |  |
| The LNK LED is not On when    | Check the following:                                                                                               |  |
| you connect the power.        | Ensure that the network cable is securely attached at both ends.                                                   |  |

# Gigabit Ethernet SX adapter troubleshooting chart

Use the following troubleshooting chart to find solutions to gigabit Ethernet adapter problems that have definite symptoms.

Table 10. Ethernet troubleshooting chart

| Gigabit adapter problem                   | Suggested Action                                                                                                    |  |
|-------------------------------------------|----------------------------------------------------------------------------------------------------|--|
| No Link or TX/RX Activity                 | If you cannot link to your switch, check the following:                                                                                                    |  |
|                                           | Check the following LED lights on the adapter:                                                                                                    |  |
|                                           | TX — On The adapter is sending data                                                                                                    |  |
|                                           | RX — On The adapter is receiving data.                                                                                                    |  |
|                                           | Link — On  The adapter is connected to a valid link partner and is receiving link pulses.                                                                                                  |  |
|                                           | Link — Off Link is inoperative.  Check all connections at the adapter and link partner  Make sure the link partner is set to 1000 Mbps and full-duplex                                     |  |
|                                           | Ensure the required drivers are loaded                                                                                                    |  |
|                                           | PRO — Programmable LED  Identifies the adapter by blinking. Use the Identify Adapter push-button in INTEL PROSet II to control blinking.                                                   |  |
|                                           | 2. Ensure that the cable is installed correctly. The network cable must be securely attached at all connections. If the cable is attached but the problem persists, try a different cable. |  |
| Your computer cannot find                 | Check the following:                                                                                                    |  |
| the Gigabit Ethernet SX adapter           | Verify that the adapter is seated firmly in the slot.                                                                                                    |  |
|                                           | 2. Try a different Gigabit Ethernet SX adapter.                                                                                                    |  |
| Diagnostics pass but the connection fails | Check the following:                                                                                                    |  |
|                                           | Ensure the network cable is securely attached.                                                                                                    |  |

Table 10. Ethernet troubleshooting chart (continued)

| Gigabit adapter problem                             | Suggested Action                                                                                                    |  |
|-----------------------------------------------------|----------------------------------------------------------------------------------------------------|--|
| Another adapter stopped                             | Check the following:                                                                                                  |  |
| working after you installed the Gigabit Ethernet SX | Verify that the cable is connected to the Gigabit Ethernet SX Adapter and not to another adapter.                     |  |
| Adapter                                             | 2. Check for a resource conflict.                                                                                     |  |
|                                                     | 3. Ensure both adapters are seated firmly in the slot.                                                                |  |
|                                                     | 4. Check all cables.                                                                                                  |  |
| The adapter stopped working                         | Check the following:                                                                                                  |  |
| without apparent cause                              | Try reseating the adapter.                                                                                            |  |
|                                                     | 2. The network driver files might be damaged or deleted. Reinstall the drivers.                                       |  |
|                                                     | 3. Try a different Gigabit Ethernet SX Adapter.                                                                       |  |
| LINK LED is not On                                  | Check the following:                                                                                                  |  |
|                                                     | Ensure that you have loaded the adapter driver.                                                                       |  |
|                                                     | Check all connections at the adapter and the buffered repeater or switch.                                             |  |
|                                                     | 3. Try another port on the buffered repeater or switch.                                                               |  |
|                                                     | <ol> <li>Ensure that the buffered repeater or switch port is configured for 1000 Mbps and<br/>full-duplex.</li> </ol> |  |
|                                                     | 5. Try changing the auto-negotiation setting on the link partner, if possible.                                        |  |
| RX or TX LED is no On                               | Check the following:                                                                                                  |  |
|                                                     | Ensure that you have loaded the adapter driver.                                                                       |  |
|                                                     | 2. Network might be idle; try logging in from a workstation.                                                          |  |
|                                                     | 3. The adapter is not transmitting or receiving data; try another adapter.                                            |  |

## Running adapter diagnostics

This section describes how to test the adapter using the diagnostics.

### Testing Ethernet adapters

Your Model G25 comes equipped with Intel PROSet II for monitoring the status of the Ethernet adapter PCI cards. PROSet II software also lets you test the Ethernet adapter to see if there are any problems with the adapter hardware, the cabling, or the network connection. You can also use diagnostics to isolate problems during troubleshooting. To access the PROSet II utility, you must first go into Terminal Services. For instructions on how to invoke Terminal Services, refer to "Terminal Services and the IBM NAS Administration Console" on page 10. Within Terminal Services perform the following steps:

- 1. Double-click the INTEL PROSet II icon in the Control Panel to start the INTEL PROSet II utility.
- 2. In INTEL PROSet II utility, select the Ethernet adapter you want to test (Gigabit Ethernet SX Server adapter or 10/100 Ethernet Adapter).
- 3. Select the **Diagnostics** tab. A list of available tests is displayed.
- Select Run Tests.

You can also select or deselect individual tests with the check boxes. If an error is detected, information about the error is displayed.

5. Repeat steps 2 through 4 for each Ethernet adapter installed in the computer.

### Testing the Fibre Channel connection

Your Model G25 also comes with FAStT Check for viewing the status of your Fibre Channel connection as well as testing the adapter. You access FAStT Check by

going into the IBM NAS Admin console, selecting NAS Management > Storage > NAS Utilities > FAStT Check. Select Connect. A diagnostic panel displays the following general information related to your Fibre Channel adapter which can be useful if you need to place a support call:

- Node name Serial number (in hex)
- Loop ID
- BIOS version
- · Firmware version number
- Device driver version number
- PCI slot number

Note: Ensure that there is no adapter activity before running the test or data can

To test the Fibre Channel adapter, select the adapter and then select the Diagnostic push-button.

### Testing the Advanced System Management adapter

- 1. Insert the Advance System Management Utility CD-ROM into the CD-ROM drive and restart the Model G25. If your Model G25 does not boot from the CD-ROM, use POST/BIOS setup to configure the CD-ROM drive as a boot device.
- 2. After your Model G25 boots, the main option menu appears. The main menu contains the following selections:
  - Hardware Status and Information
  - Configuration Settings
  - Update System Management firmware
- 3. Use the up and down arrow keys to select Hardware Status and Information and press Enter. The Hardware Status and Information menu contains the list of Advanced System Management devices with the following diagnostic test results:

```
System Management Processor Communication : Passed
Built in Self Test Status ..... : Passed
Boot Sector Code Revision ...
Main Application Code Revision
                                    :6, Build ID: RIET62A
                                    :4, Build ID: ILET15A
System Management Processor Communication : Passed
Built in Self Test Status ..... : Passed
Boot Sector Code Revision ...
                                     :6, Build ID: WMICT60A
                                     :4, Build ID: WMXT57A
Main Application Code Revision
```

4. Use the up and down arrow keys to select the device you want to look at in more detail. Press Enter. You will see a list of tests and results on the device:

Current System Management Processor Status

```
Current BIST Results:
  SRAM Memory Test:
                                     Passed
  Serial Port 1 Test:
                                    Passed
  Serial Port 2 Test:
                                    Passed
  NVRAM Memory Test
                                    Passed
  Realtime Clock Test
                                   Passed
  Programmable Gate Array Test:
                                   Passed
  I2C Interface Test:
                                     Passed
  Main Application Checksum:
                                     Passed
  Boot Sector Checksum:
                                     Passed
```

Current System Management Adapter Status

```
Current BIST Results:
  SRAM Memory Test:
                                       Passed
```

| Serial Port 1 Test :            | Passed |
|---------------------------------|--------|
| Serial Port 2 Test:             | Passed |
| NVRAM Memory Test               | Passed |
| Realtime Clock Test             | Passed |
| Programmable Gate Array Test:   | Passed |
| I2C Interface Test:             | Passed |
| Main Application Checksum:      | Passed |
| Boot Sector Checksum:           | Passed |
| Onboard Ethernet Hardware Test: | Passed |
| PCI EEPROM Initialization Test: | Passed |

5. When you are finished viewing this information, press **Esc** to return to the main option menu. Remove the CD, then restart the Model G25.

### **Power checkout**

Power problems can be difficult to troubleshoot. For example, a short circuit can exist anywhere on any of the power distribution busses. Usually a short circuit causes the power subsystem to shut down because of an overcurrent condition.

A general procedure for troubleshooting power problems is as follows:

- 1. Power off the system and disconnect the AC cord(s).
- 2. Check for loose cables in the power subsystem. Also check for short circuits, for example, if there is a loose screw causing a short circuit on a circuit board.
- 3. Remove adapters and disconnect the cables and power connectors to all internal and external devices until the Model G25 is at minimum configuration required for power on.
- 4. Reconnect the AC cord and power on the Model G25. If the unit powers up successfully, replace adapters and devices one at a time until the problem is isolated. If the Model G25 does not power up from minimal configuration, replace FRUs of minimal configuration one at a time until the problem is isolated.

Table 11 lists the power error messages that you might encounter.

Table 11. Power error messages

| Message                                                                                              | Action                                |
|----------------------------------------------------------------------------------------------------|---------------------------------------|
| Power supply "X" current share fault (level-critical; excessive current demand on power supply "X")  | See "Power checkout"                  |
| Power supply "X" DC good fault (level-critical; power good signal not detected for power supply "X") | Replace power supply "X"              |
| Power supply "X" temperature fault                                                                   | Replace fan "X"                       |
| Power supply "X" removed                                                                             | No action required - information only |
| Power supply "X" fan fault (level-critical; fan fault in power supply "X")                           | Replace power supply "X"              |
| Power supply "X" 12V fault (level-critical; overcurrent condition detected)                          | See "Power checkout"                  |
| Power supply "X" 3.3V fault (level-critical; 3.3V power supply "X" had an error)                     | See "Power checkout"                  |
| Power supply "X" 5V fault (level-critical; 5V power supply "X" had an error)                         | See "Power checkout"                  |

Table 11. Power error messages (continued)

| Message                                                                                                    | Action                                                                                                    |
|----------------------------------------------------------------------------------------------------|----------------------------------------------------------------------------------------------------|
| System over recommended "X" current (level-non-critical; system running too much current on that voltage)                                      | See "Power checkout" on page 69                                                                                                    |
| System running non-redundant power (level-non-critical; system does not have redundant power)                                                  | <ol> <li>Add another power supply</li> <li>Remove options from system</li> <li>System can continue to operate without redundancy protection if 1 and 2 above are not followed.</li> </ol> |
| System under recommended voltage for "X" v (level-warning; indicated voltage supply under nominal value; value for "X" can be +12, -12, or +5) | <ol> <li>Check connections to power subsystem</li> <li>Replace power supply</li> <li>Replace power backplane</li> </ol>                                                                   |
| System under recommended voltage on 3.3 v (level-warning; 3.3 volt supply under nominal value)                                                 | <ol> <li>Check connections to power subsystem</li> <li>Replace power supply</li> <li>Replace power backplane</li> </ol>                                                                   |
| System under recommended X current (level-non-critical; system drawing less current than recommended on voltage "X")                           | 1. See "Power checkout" on page 69                                                                                                    |
| "X" V bus fault (level-critical; overcurrent condition on "X" voltage bus)                                                                     | Check for short circuit on "X" voltage bus     See "Power checkout" on page 69                                                                                                    |
| 12V "X" bus fault (level-critical; overcurrent condition on 12 volt "X" voltage bus)                                                           | <ol> <li>Check for short circuit on 12 volt "X" voltage bus</li> <li>See "Power checkout" on page 69</li> </ol>                                                                           |
| <b>5V fault</b> (level-critical; overcurrent condition on 5 V subsystem)                                                                       | <ol> <li>Check for short circuit on 5 v bus</li> <li>See "Power checkout" on page 69</li> </ol>                                                                                           |
| 240 VA fault (level-critical; overcurrent or overvoltage condition in power subsystem)                                                         | 1. See "Power checkout" on page 69                                                                                                    |

# Replacing the battery

IBM has designed this product with your safety in mind. The lithium battery must be handled correctly to avoid possible danger. If you replace the battery, you must adhere to the following instructions.

Note: In the U.S., call 1-800-IBM-4333 for information about battery disposal.

If you replace the original lithium battery with a heavy-metal battery or a battery with heavy-metal components, be aware of the following environmental consideration. Batteries and accumulators that contain heavy metals must not be disposed of with normal domestic waste. They will be taken back free of charge by the manufacturer, distributor, or representative, to be recycled or disposed of in a proper manner.

To order replacement batteries, call 1-800-772-2227 within the United States, and 1-800-465-7999 or 1-800-465-6666 within Canada. Outside the U.S. and Canada, call your IBM reseller or IBM marketing representative.

**Note:** After you replace the battery, you must reconfigure your appliance and reset the system date and time.

### **CAUTION:**

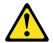

When replacing the lithium battery, use only IBM Part Number 10L6432 or an equivalent type battery recommended by the manufacturer. If your system has a module containing a lithium battery, replace it only with the same module type made by the same manufacturer. The battery contains lithium and can explode if not properly used, handled, or disposed of.

#### Do not:

- · Throw or immerse into water.
- Heat to more than 100 C (212 F)
- · Repair or disassemble

**Dispose of the battery as required by local ordinances or regulations. Note:** For translations of the safety notice, refer to the multilingual Safety Information on the Documentation CD that came with the appliance.

### To replace the battery:

- 1. Review the information in the section "Before you begin" in the hardware installation guide that came with this appliance, and any special handling and installation instructions supplied with the replacement battery.
- 2. Turn off the appliance and peripheral devices and disconnect all external cables and power cords; then, remove the appliance cover.
- 3. Remove the battery:
  - a. Use one finger to lift the battery clip over the battery.
  - b. Use one finger to slightly slide the battery from its socket. The spring mechanism behind the battery will push the battery out toward you as you slide it from the socket.
  - c. Use your thumb and index finger to pull the battery from under the battery clip.
  - d. Ensure that the battery clip is touching the base of the battery socket by pressing gently on the clip.

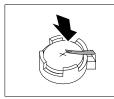

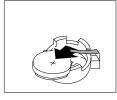

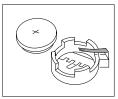

Figure 3. Battery removal

- 4. Insert the new battery:
  - a. Tilt the battery so that you can insert it into the socket, under the battery clip.
  - b. As you slide it under the battery clip, press the battery down into the socket.

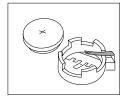

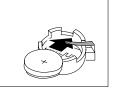

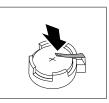

Figure 4. Battery replacement

5. Reinstall the appliance cover and connect the cables.

Note: Wait approximately 20 seconds after you plug the power cord of your appliance into an electrical outlet for the Power Control button to become active.

- 6. Turn the appliance on.
- 7. Start the Configuration/Setup Utility program and set configuration parameters.
  - Set the system date and time.
  - · Set the power-on password.
  - Reconfigure your appliance.

# Chapter 8. Using the Recovery and Supplementary CDs

#### Attention

Changing the preloaded software configuration of this product, including applying or installing unauthorized service packs or updates to preinstalled software, or installing additional software products that are not included in either the preloaded image or on the Supplementary CD, may not be supported and could cause unpredictable results. For updated compatibility information, please see

http://www.storage.ibm.com/support/nas

To correct problems with a preloaded software component, back up your user and system data. Then use the Recovery CD to restore the preloaded software image.

This chapter describes the applications included on the Supplementary and Recovery CDs, and how and when you should use them.

As an alternative to using the Recovery CD, you can use the restore portion of the disaster recovery solution provided by Persistent Storage Manager (PSM) to recover the node, if you have met the requirements (including creating a PSM backup image and PSM recovery diskette). The restore function allows you to restore the node to the state it was in at the time of the PSM backup, in one step, without having to revert back to the original (factory) configuration which would require you to subsequently reconfigure clustering and other components. See "Restoring the system drive" on page 44 to determine whether you have met the requirements. If so, you can use the PSM recovery method. If you have not met the requirements for using the PSM recovery method, or if the PSM recovery fails, then you must use the Recovery CD as described in this chapter.

# Using the Recovery Enablement Diskette and Recovery CD

The Recovery CD contains the preload image for your Model G25 and is used to recover the preloaded image on either node of your appliance. You must start the (failed) appliance node using the Recovery Enablement Diskette before you can boot the Recovery CD.

**Attention:** The Model G25 does not have a monitor, keyboard, or mouse attached to it under normal operating conditions. Because of this, you can not interact with the preload-image restore process using a monitor. Starting the Recovery CD will, without visually prompting the user, automatically destroy all data on the system drive. Use the Recovery Enablement Diskette and Recovery CD only when it is absolutely necessary to restore the preloaded system image.

To recover the preloaded image on a (failed) node, do the following steps. Note that the recovery process invalidates persistent images and leaves them in a state that is inconsistent with their pre-recovery state. So, if you plan to use the Recovery CD, it is recommended that you first delete all persistent images to ensure a clean reload of the system software.

1. On the other (working) node of the Model G25, select Cluster Administration, located in the Cluster Tools folder in the IBM NAS Admin. If prompted for a cluster name, enter the name of the cluster, and then click **Open**.

© Copyright IBM Corp. 2001

- 2. The cluster name appears in the left panel. Underneath it, locate the name of the failed node, right-click on the failed node machine name, and select Evict Node. The name of the failed node will be removed from the left pane, and the cluster will now contain only the working node of the Model G25.
- 3. Insert the Recovery Enablement Diskette into the diskette drive of the failed node and restart the node. When the Recovery Enablement Diskette has completed loading and modifying your node startup sequence, the node will begin a continuous beep. Do not continue with this procedure until the node begins the beep.

### **Important**

The Recovery Enablement Diskette enables the Model G25 to start from the CD-ROM drive. You will not be able to restore the preload image from the Recovery CD without first restarting the appliance using the Recovery Enablement Diskette.

- 4. Remove the Recovery Enablement Diskette from the diskette drive of the failed
- 5. If you have installed more processor memory on the failed node, you will now need to attach a keyboard and display to the node to step through the menu-driven BIOS configuration program which will appear (as a result of the memory having been installed) during two of the node restarts that will take place.
- 6. Place the Recovery CD in the CD-ROM drive of the failed node and restart the node.
- 7. If you have installed more processor memory, the BIOS configuration program will now appear (you should have already attached a keyboard and display in Step 5). Click Continue on the first screen, then click Continue again, then click Exit Setup, and finally, click Yes, save and exit Setup.
- 8. The recovery process will begin automatically and the original manufacturing preload will be restored. After the preload image is restored, the node restarts automatically.
- 9. If you have installed more processor memory, the BIOS configuration program will now appear a second time (again, you should have already attached a keyboard and display in Step 5). Click Continue on the first screen, then click Continue again, then click Exit Setup, and finally, click Yes, save and exit Setup. You may now detach the keyboard and display from the failed node and allow the recovery process to complete automatically.

### **Important**

- After the node restarts, a series of configuration and system preparation programs that finish configuring the node run automatically. These programs must finish running before you use any included applications (such as the IBM Advanced Appliance Configuration Utility or the Terminal Services Client) to connect to or configure your Model G25. Do not connect to or configure the node for at least 15 minutes after system restart. This notice applies only to the first time the Model G25 node is started after using the Recovery CD.
- Logical Disk 0 will be configured to have a 3GB NTFS boot partition. Any other previously configured logical disk drives, as well as the remainder of Logical Disk 0 (which, on the original hard disk drive of the node, contains the Maintenance partition, but for a replacement hard disk drive would not contain any other partitions), will be left unchanged.
- 10. Reinstall all software updates you had installed on the failed node since you installed the Model G25 out of the box. Or, if the Recovery CD you used in this procedure is a newer version than the one you received with the Model G25, reinstall only those software updates that are newer than those on the Recovery CD.
- 11. If you are using the recovery procedure to restore the failed node after replacing the internal hard disk drive, continue with this step. Otherwise, go to Step 12.

You must now rebuild the Maintenance (D:) partition on the new hard disk drive, as the recovery process only rebuilds the System (C:) partition.

Start Disk Management on the failed node. You can do this in one of two ways:

- Start a Terminal Services session to the node, then click the IBM NAS Admin icon, and then from the IBM NAS Administration console that appears, select Computer Management, then Disk Management.
- Start a Windows 2000 for NAS user interface session to the node, then select Disks and Volumes, then select Disks and Volumes again, and then provide your administrator user name and password when prompted.

Once Disk Management has started, do the following:

- a. In the Disk Management window, right-click on the unallocated area of Disk 0, and then click Create Partition.
- b. In the Create Partition wizard, click Next and select Primary Partition.
- c. Click Next and select D: as the drive letter.
- d. Click Next and select FAT32 as the file system and change the volume label to Maintenance.
- e. Click Finish to close the wizard.

The partition will then be formatted. Once formatting is complete, the status of the partition should appear as *Healthy*, and the other properties should appear as: name **Maintenance**, drive letter **D:**, file system *FAT3*2, size (approximately) 5.9 GB.

12. On the failed (now recovered) node, follow the procedures outlined in "Step 3 -Complete network setup and cluster installation," in the section "Roadmap for setting up and configuring the Model G25" on page 2, (and described in detail in other chapters) for configuring a joining node. The recovered node will rejoin the cluster which already contains the other (working) node. You will also need

to reconfigure any cluster resource balancing you had set up prior to recovery, such that the recovered node will once again be the preferred owner of any resources for which it had been the preferred owner prior to the recovery. See "Cluster resource balancing" on page 32 for more details on configuring resource balancing.

# **Using the Supplementary CD**

The Supplementary CD contains documentation and copies of key software applications that are preinstalled on your Model G25. Table 12 includes the names of the directories found on the Supplementary CD and a description of the contents of the directory.

Table 12. Supplementary CD directories

| <b>Directory Name</b>                      | Contents                                                                                                    |
|--------------------------------------------|----------------------------------------------------------------------------------------------------|
| IBM Advanced<br>Appliance<br>Configuration | IBM Advanced Appliance Configuration console and agent installation files. The IBM Advanced Appliance Configuration agent is preinstalled as a Windows Powered service on the Model G25. To install the Advanced Appliance Configuration console, run setup.bat from the <i>x</i> \IBM Advanced Appliance Configuration directory, where <i>x</i> is the drive letter assigned to your CD-ROM drive. |
| DiskImages                                 | Self-extracting diskette images for the Recovery Enablement Diskette (RecovDsk.exe) . To make a diskette, run the executable file and insert HD 1.44 floppy diskette into drive A: when prompted. Be sure to read the readme!.txt file located in this directory for last minute and model specific updates.                                                                                         |
| 1386                                       | Windows Powered installation files. If you add device drivers, OS features, and so on, you may be prompted to insert your Windows Powered CD-ROM. If so, insert the Supplementary CD, and specify path x:\i386 where x is the drive letter assigned to your CD-ROM drive.                                                                                                    |
| Services for UNIX 2.0                      | SFU 2.0 installation files. If you add features that are not preloaded, you will be prompted for this CD.                                                                                                    |
| Terminal Services<br>Client                | The stand-alone Win32 Terminal Services Client application. The Model G25 appliance supports Web-based terminal services, so this is an optional installation. To install the Terminal Services Client, run setup.exe from the Disk1 subdirectory.                                                                                                    |
| readme.txt                                 | This is a text file that describes the contents of the Supplementary CD.                                                                                                    |

# **Appendix A. Notices**

This information was developed for products and services offered in the U.S.A.

IBM may not offer the products, services, or features discussed in this document in other countries. Consult your local IBM representative for information on the products and services currently available in your area. Any reference to an IBM product, program, or service is not intended to state or imply that only that IBM product, program, or service may be used. Any functionally equivalent product, program, or service that does not infringe any IBM intellectual property right may be used instead. However, it is the user's responsibility to evaluate and verify the operation of any non-IBM product, program, or service.

IBM may have patents or pending patent applications covering the subject matter in this document. The furnishing of this document does not give you any license to these patents. You can send license inquiries, in writing, to:

IBM Director of Licensing IBM Corporation North Castle Drive Armonk, NY 10504-1785 U.S.A.

For license inquiries regarding double-byte (DBCS) information, contact the IBM Intellectual Property Department in your country or send inquiries, in writing, to:

IBM World Trade Asia Corporation Licensing 2-31 Roppongi 3-chome, Minato-ku Tokyo 106, Japan

The following paragraph does not apply to the United Kingdom or any other country where such provisions are inconsistent with local law: INTERNATIONAL BUSINESS MACHINES CORPORATION PROVIDES THIS PUBLICATION "AS IS" WITHOUT WARRANTY OF ANY KIND, EITHER EXPRESS OR IMPLIED, INCLUDING, BUT NOT LIMITED TO, THE IMPLIED WARRANTIES OF NON-INFRINGEMENT, MERCHANTABILITY, OR FITNESS FOR A PARTICULAR PURPOSE. Some states do not allow disclaimer of express or implied warranties in certain transactions, therefore, this statement may not apply to you.

This information could include technical inaccuracies or typographical errors. Changes are periodically made to the information herein; these changes will be incorporated in new editions of the publication. IBM may make improvements and/or changes in the product(s) and/or program(s) described in this publication at any time without notice.

IBM may use or distribute any of the information you supply in any way it believes appropriate without incurring any obligation to you.

Information concerning non-IBM products was obtained from the suppliers of those products, their published announcements or other publicly available sources. IBM has not tested those products and cannot confirm the accuracy of performance, compatibility or any other claims related to non-IBM products. Questions on the capabilities of non-IBM products should be addressed to the suppliers of those products.

© Copyright IBM Corp. 2001

Any references in this information to non-IBM Web sites are provided for convenience only and do not in any manner serve as an endorsement of those Web sites. The materials at those Web sites are not part of the materials for this IBM product and use of those Web sites is at your own risk.

## **Trademarks**

The following terms are trademarks of International Business Machines Corporation in the United States or other countries or both:

**IBM** Netfinity Netfinity Advanced System Management **Netfinity Manager** ServeRAID ServerGuide **TotalStorage** 

Intel, MMX, LANDesk, Pentium, Pentium II Xeon, and Pentium III Xeon are trademarks or registered trademarks of Intel Corporation in the United States, other countries, or both.

Java and all Java-based trademarks and logos are trademarks or registered trademarks of Sun Microsystems, Inc. in the United States, other countries, or both.

Lotus and Domino are trademarks of Lotus Development Corporation in the United States, other countries, or both.

Microsoft, Windows, and Windows NT are trademarks or registered trademarks of Microsoft Corporation.

NetWare is a trademark of Novell, Inc.

Persistent Storage Manager is a trademark of Columbia Data Products, Inc.

Tivoli and NetView are trademarks of Tivoli Systems Inc. in the United States, other countries, or both.

UNIX is a registered trademark in the United States and other countries and is licensed exclusively through The Open Group.

Other company, product, and service names may be trademarks or service marks of others.

# Appendix B. Getting help, service, and information

If you need help, service, technical assistance, or just want more information about IBM products, you will find a wide variety of sources available from IBM to assist you.

IBM maintains pages on the World Wide Web where you can get information about IBM products and services and find the latest technical information.

Table 13 lists some of these pages.

Table 13. IBM Web sites for help, services, and information

| www.ibm.com                     | Main IBM home page        |  |
|---------------------------------|---------------------------|--|
| www.ibm.com/storage             | IBM Storage home page     |  |
| www.ibm.com/storage/support/nas | IBM NAS Support home page |  |

You might also want to visit the Web pages of other companies for information about other operating systems, software, and accessories. The following are some other Web sites you might find helpful:

www.tivoli.com www.cdpi.com

Services available and telephone numbers listed are subject to change without notice.

## **Service support**

With the original purchase of an IBM hardware product, you have access to extensive support coverage. During the IBM hardware product warranty period, you may call the IBM Support Center (1-800-426-7378 in the U.S.) for hardware product assistance covered under the terms of the IBM hardware warranty. See "Getting help by telephone" on page 81 for Support Center telephone numbers in other countries.

The following services are available during the warranty period:

- Problem determination Trained personnel are available to assist you with determining if you have a hardware problem and deciding what action is necessary to fix the problem.
- IBM hardware repair If the problem is determined to be caused by IBM hardware under warranty, trained service personnel are available to provide the applicable level of service.
- Engineering change management Occasionally, there might be changes that
  are required after a product has been sold. IBM or your reseller, if authorized by
  IBM, will make Engineering Changes (ECs) available that apply to your
  hardware.

Be sure to retain your proof of purchase to obtain warranty service.

Please have the following information ready when you call:

- Machine type and model
- · Serial numbers of your IBM hardware products

© Copyright IBM Corp. 2001

- Description of the problem
- · Exact wording of any error messages
- Hardware and software configuration information

If possible, be at your computer when you call.

A compatible monitor, keyboard, and mouse are required for many service activities. Before you have the computer serviced, be sure to have these components attached to your computer, either directly or through a console switch.

The following items are not covered:

Replacement or use of non-IBM parts or nonwarranted IBM parts

Note: All warranted parts contain a 7-character identification in the format IBM FRU XXXXXXX.

- Identification of software problem sources
- Configuration of BIOS as part of an installation or upgrade
- Changes, modifications, or upgrades to device drivers
- Installation and maintenance of network operating systems (NOS)
- Installation and maintenance of application programs

Refer to your IBM hardware warranty for a full explanation of IBM's warranty terms.

## Before you call for service

Many computer problems can be solved without outside assistance, by using the online help or by looking in the online or printed documentation that comes with your Network Attached Server appliance. Also, be sure to read the information in any README files that come with your software.

Your Network Attached Server appliance comes with documentation that contains troubleshooting procedures and explanations of error messages. The documentation that comes with your appliance also contains information about the diagnostic tests you can perform.

If you receive a POST error code or beep code when you turn on your Network Attached Server appliance, refer to the POST error-message charts in your hardware documentation. If you do not receive a POST error code or beep code, but suspect a hardware problem, refer to the troubleshooting information in your hardware documentation or run the diagnostic tests.

If you suspect a software problem, consult the documentation (including any README files) for the operating system or application program.

# Getting customer support and service

Purchasing an IBM Network Attached Storage appliance entitles you to standard help and support during the warranty period. If you need additional support and services, a wide variety of extended services are available for purchase that address almost any need.

## Getting help online: www.ibm.com/storage/support/nas

Be sure to visit the support page that is specific to your hardware, complete with FAQs, parts information, technical hints and tips, technical publications, and downloadable files, if applicable. This page is at: www.ibm.com/storage/support/nas.

## Getting help by telephone

During the warranty period, you can get help and information by telephone through the IBM Support Center. Expert technical-support representatives are available to assist you with questions you might have on the following:

- · Setting up your Network Attached Storage appliance
- · Arranging for service
- · Arranging for overnight shipment of customer-replaceable parts

In addition, if you purchased a Network Attached Storage appliance, you are eligible for IBM up and running support for 90 days after installation. This service provides assistance for:

- Setting up your Network Attached Storage appliance
- · Limited configuration assistance

Please have the following information ready when you call:

- Machine type and model
- Serial numbers of your appliance and other components, or your proof of purchase
- · Description of the problem
- · Exact wording of any error messages
- · Hardware and software configuration information for your system

If possible, be at your computer when you call.

In the U.S. and Canada, these services are available 24 hours a day, 7 days a week. In the U.K., these services are available Monday through Friday, from 9:00 a.m. to 6:00 p.m. In all other countries, contact your IBM reseller or IBM marketing representative.<sup>2</sup>

<sup>2.</sup> Response time will vary depending on the number and complexity of incoming calls.

# Appendix C. Purchasing additional services

During and after the warranty period, you can purchase additional services, such as support for IBM and non-IBM hardware, operating systems, and application programs; network setup and configuration; upgraded or extended hardware repair services; and custom installations. Service availability and name might vary by country.

# Warranty and repair services

You can upgrade your standard hardware warranty service or extend the service beyond the warranty period.

Warranty upgrades in the U.S. include:

On-site service to premium on-site service
 If your warranty provides for on-site service, you can upgrade to premium on-site service (4-hour average on-site response, 24 hours a day, 7 days a week).

You also can extend your warranty. Warranty and Repair Services offers a variety of post-warranty maintenance options. Availability of the services varies by product.

For more information about warranty upgrades and extensions:

- In the U.S., call 1-800-426-4343.
- In Canada, call 1-800-465-7999.
- In all other countries, contact your IBM reseller or IBM marketing representative.

© Copyright IBM Corp. 2001

# **Appendix D. Engine POST messages**

This appendix identifies and describes POST messages that you might encounter, and gives corrective actions where applicable.

**Note:** The information in this appendix applies to each engine in the appliance. For example, when the text reads, "When a monitor and keyboard is attached to the appliance," that means that a monitor and keyboard has been attached to either of the two engines.

## Power-on self-test

When you turn on your Model G25, its engine performs a power-on self-test (POST) to check the operation of appliance components and some of the options installed in the appliance.

If POST finishes without detecting any problems, you will hear one long and three short beeps, when a monitor and keyboard are not attached to the appliance. When a monitor and keyboard are attached, you will hear one short beep. Any other series of beeps indicates a problem, and an error message appears on your screen. See "POST beep code descriptions" for more information.

## **POST** beep code descriptions

Beep codes are sounded in a series of beeps. For example, a 1-2-4 beep code sounds like one beep, a pause, two consecutive beeps, another pause, and four more consecutive beeps.

The possible types of beep codes that your appliance might emit include the following:

### No beeps

If no beep occurs after your appliance completes POST (that is, after the system POST complete (OK) light on the operator information panel is illuminated), call for service.

### Continuous beep

The recovery enablement disk has booted, your startup (boot) microprocessor has failed, or your system board or speaker subsystem might contain a failing component. If the system continues through POST with no errors, call for service. If no video appears, the startup processor has failed; replace the startup processor.

### One short beep

When a monitor and keyboard is attached to the appliance, one beep indicates that your appliance successfully completed POST. POST detected no configuration or functional errors. One beep also occurs after your appliance completes POST if you enter an incorrect power-on password.

### Two short beeps

POST encountered an error. The Configuration/Setup Utility program will display additional information; follow the instructions that appear on the screen. See "POST error messages" on page 88 for descriptions of the text messages that might appear.

© Copyright IBM Corp. 2001

### Three short beeps

A system memory error has occurred. This combination occurs only if the video Basic Input/Output System (BIOS) cannot display the error message. Replace the failing memory module.

### Repeating short beeps

The system board might contain a failing component, your keyboard might be defective, or a key on the keyboard might be stuck. Ensure that:

- 1. Nothing is resting on the keyboard and pressing a key.
- 2. No key is stuck.
- 3. The keyboard cable is connected correctly to the keyboard and to the correct connector on the appliance.

Running the diagnostic tests can isolate the appliance component that failed, but you must have your system serviced. If the error message remains, call for service.

Note: If you just connected a new mouse or other pointing device, turn off the appliance and disconnect that device. Wait at least 5 seconds; then, turn on the appliance. If the error message goes away, replace the device.

### One long and one short beep

POST encountered an error on a video adapter. If you are using the integrated video controller, call for service. If you are using an optional video adapter, replace the failing video adapter.

### One long and two short beeps

A video I/O adapter ROM is not readable, or the video subsystem is defective. If you hear this beep combination twice, both the system board and an optional video adapter have failed the test. This beep combination might also indicate that the system board contains a failing component.

### One long and three short beeps

This series of beeps has two meanings. The first means that the POST has completed without detecting errors, when a monitor and keyboard is not attached. However, when a monitor is attached, and you hear this series, it means the system-board video subsystem has not detected a monitor connection to the appliance. Ensure that the monitor is connected properly to the appliance. If the problem persists, replace the monitor.

### Two long and two short beeps

POST does not support the optional video adapter. This beep combination occurs when you install a video adapter that is incompatible with your appliance. Replace the optional video adapter with one that the appliance supports or use the integrated video controller.

Table 14 on page 87 describes the codes and specifies the action to take.

# **POST** beep codes

Table 14. POST beep codes

| Beep code   | Description                                               | Action                                                                                            |  |
|-------------|-----------------------------------------------------------|---------------------------------------------------------------------------------------------------|--|
| 1-1-2       | Microprocessor register test has failed.                  | Call for service.                                                                                 |  |
| 1-1-3       | CMOS write/read test has failed.                          |                                                                                                   |  |
| 1-1-4       | BIOS ROM checksum has failed.                             |                                                                                                   |  |
| 1-2-1       | Programmable Interval Timer test has failed.              |                                                                                                   |  |
| 1-2-2       | DMA initialization has failed.                            |                                                                                                   |  |
| 1-2-3       | DMA page register write/read test has failed.             | _                                                                                                 |  |
| 1-4-3       | Interrupt vector loading test has failed.                 |                                                                                                   |  |
| 2-1-1       | Secondary DMA register test has failed.                   |                                                                                                   |  |
| 2-1-2       | Primary DMA register test has failed.                     |                                                                                                   |  |
| 2-1-3       | Primary interrupt mask register test has failed.          |                                                                                                   |  |
| 2-1-4       | Secondary interrupt mask register test has failed.        |                                                                                                   |  |
| 2-2-1       | Interrupt vector loading has failed.                      |                                                                                                   |  |
| 2-2-2       | Keyboard controller test has failed.                      |                                                                                                   |  |
| 2-2-3       | CMOS power failure and checksum checks have failed.       |                                                                                                   |  |
| 2-2-4       | CMOS configuration information validation has failed.     |                                                                                                   |  |
| 2-3-2       | Screen memory test has failed.                            |                                                                                                   |  |
| 2-3-3       | Screen retrace tests have failed.                         |                                                                                                   |  |
| 2-3-4       | Search for video ROM has failed.                          |                                                                                                   |  |
| 2-4-1       | Screen test indicates the screen is operable.             |                                                                                                   |  |
| 3-1-1       | Timer tick interrupt test has failed.                     |                                                                                                   |  |
| 3-1-2       | Interval timer channel 2 test has failed.                 |                                                                                                   |  |
| 3-1-3       | RAM test has failed above address hex 0FFFF.              |                                                                                                   |  |
| 3-1-4       | Time-of-day clock test has failed.                        |                                                                                                   |  |
| 3-2-1       | Serial port test has failed.                              |                                                                                                   |  |
| 3-2-2       | Parallel port test has failed.                            |                                                                                                   |  |
| 3-2-3       | Math coprocessor test has failed.                         |                                                                                                   |  |
| 3-2-4       | Comparison of CMOS memory size against actual has failed. |                                                                                                   |  |
| 2-3-1 3-3-2 | Screen initialization has failed. I2C bus has failed.     | Turn off the appliance and then restart the appliance. If the problem persists, call for service. |  |
| 1-2-4       | RAM refresh verification has failed.                      | Reseat the memory modules or install a memory module.  If the problem persists, call for service. |  |
| 1-3-1       | First 64 KB RAM test has failed.                          |                                                                                                   |  |
| 1-3-2       | First 64 KB RAM parity test has failed.                   |                                                                                                   |  |
| 3-3-1       | A memory size mismatch has occurred.                      |                                                                                                   |  |
| 3-3-3       | No memory has been detected in the system.                |                                                                                                   |  |

## **POST error messages**

Table 15 provides information about the POST error messages that can appear during startup.

Note that these diagnostic error messages require the attachment of a monitor, keyboard, and mouse (before you power on the system) to enable you to see them.

In the following error messages, X can be any number or letter.

Table 15. POST error messages

| Error Code/Symptom                                                                                                    | Action                                                                                                    |
|----------------------------------------------------------------------------------------------------|----------------------------------------------------------------------------------------------------|
| <b>062</b> (Three consecutive boot failures using the default configuration.)                                                                  | <ol> <li>Run Configuration/Setup</li> <li>Battery</li> <li>System Board</li> <li>Processor</li> </ol>      |
| 101, 102 (System and processor error)                                                                                                    | 1. System Board                                                                                            |
| 106 (System and processor error)                                                                                                    | 1. System Board                                                                                            |
| 111 (Channel check error)                                                                                                    | <ol> <li>Failing 15A adapter</li> <li>Memory DIMM</li> <li>System Board</li> </ol>                         |
| 114 (Adapter read-only memory error)                                                                                                    | Failing Adapter     Run Diagnostics                                                                        |
| 129 (Internal cache error)                                                                                                    | 1. Processor                                                                                               |
| 151 (Real time clock error)                                                                                                    | <ol> <li>Run Diagnostics</li> <li>Battery</li> <li>System Board</li> </ol>                                 |
| 161 (Real time clock battery error)                                                                                                    | <ol> <li>Run Configuration/Setup</li> <li>Battery</li> <li>System Board</li> </ol>                         |
| 162 (Device Configuration Error) Note: Be sure to load the default settings and any additional desired settings; then, save the configuration. | <ol> <li>Run Configuration/Setup</li> <li>Battery</li> <li>Failing Device</li> <li>System Board</li> </ol> |
| 163 (Real-Time Clock error)                                                                                                    | <ol> <li>Run Configuration/Setup</li> <li>Battery</li> <li>System Board</li> </ol>                         |
| 164 (Memory configuration changed.)                                                                                                    | Run Configuration/Setup     DIMM                                                                           |
| 175 (Hardware error)                                                                                                    | 1. System Board                                                                                            |
| 176 (Model G25 cover or cable cover was removed without a key being used)                                                                      | <ol> <li>Run Configuration/Setup</li> <li>System Board</li> <li>C2 Security Switch</li> </ol>              |
| 177, 178 (Security hardware error)                                                                                                    | <ol> <li>Run Configuration/Setup</li> <li>System Board</li> </ol>                                          |

Table 15. POST error messages (continued)

| Error Code/Symptom                                                                                                    | Action                                                                                                    |
|----------------------------------------------------------------------------------------------------|----------------------------------------------------------------------------------------------------|
| 184 (Power-on password corrupted)                                                                                                    | Run Configuration/Setup     System Board                                                                                       |
| <b>185</b> (Drive startup sequence information corrupted)                                                                                                    | Run Configuration/Setup     System Board                                                                                       |
| <b>186</b> (Security hardware control logic failed)                                                                                                    | <ol> <li>Run Configuration/Setup</li> <li>System Board</li> </ol>                                                              |
| <b>187</b> (VPD serial number not set.)                                                                                                    | <ol> <li>Set serial number in Setup</li> <li>System Board</li> </ol>                                                           |
| 188 (Bad EEPROM CRC #2)                                                                                                    | <ol> <li>Run Configuration/Setup</li> <li>System Board</li> </ol>                                                              |
| <b>189</b> (An attempt was made to access the server with invalid passwords)                                                                                       | 1. Run Configuration/Setup, enter the administrator password                                                                   |
| 201 (Memory test error.) If the server does not have the latest level of BIOS installed, update the BIOS to the latest level and run the diagnostic program again. | DIMM     System Board                                                                                                    |
| 229 (Cache error)                                                                                                    | 1. Processor                                                                                                    |
| 262 (DRAM parity configuration error)                                                                                                    | <ol> <li>Run configuration /setup</li> <li>Battery</li> <li>System Board</li> </ol>                                            |
| <b>289</b> (DIMM has been disabled by the user or system.)                                                                                                    | <ol> <li>Run Configuration/Setup, if disabled by user</li> <li>Disabled DIMM, if not disabled by user.</li> </ol>              |
| <b>301</b> (Keyboard or keyboard controller error)                                                                                                    | Keyboard     System Board                                                                                                    |
| 303 (Keyboard controller error)                                                                                                    | 1. System Board                                                                                                    |
| 602 (Invalid diskette boot record)                                                                                                    | <ol> <li>Diskette</li> <li>Diskette Drive</li> <li>Cable</li> <li>System Board</li> </ol>                                      |
| 604 (Diskette drive error)                                                                                                    | <ol> <li>Run Configuration/Setup and Diagnostics</li> <li>Diskette Drive</li> <li>Drive Cable</li> <li>System Board</li> </ol> |
| 605 (Unlock failure)                                                                                                    | <ol> <li>Diskette Drive</li> <li>Drive Cable</li> <li>System Board</li> </ol>                                                  |
| 662 (Diskette drive configuration error)                                                                                                    | <ol> <li>Run Configuration/Setup and Diagnostics</li> <li>Diskette Drive</li> <li>Drive Cable</li> <li>System Board</li> </ol> |

Table 15. POST error messages (continued)

| Error Code/Symptom                                                                                                    | Action                                                                                                    |
|----------------------------------------------------------------------------------------------------|----------------------------------------------------------------------------------------------------|
| 762 (Coprocessor configuration error)                                                                                                    | <ol> <li>Run configuration setup</li> <li>Battery</li> <li>Processor</li> </ol>                                        |
| 962 (Parallel port error)                                                                                                    | <ol> <li>Disconnect external cable on parallel port.</li> <li>Run Configuration/Setup</li> <li>System Board</li> </ol> |
| 11XX (System board serial port 1 or 2 error)                                                                                                    | <ol> <li>Disconnect external cable on serial port.</li> <li>Run Configuration/Setup</li> <li>System Board</li> </ol>   |
| <b>0001200</b> (Machine check architecture error)                                                                                                    | 1. Processor 1                                                                                                    |
| 1301 (I <sup>2</sup> C cable to front panel not found)                                                                                                    | <ol> <li>Cable</li> <li>Front Panel</li> <li>Power Switch Assembly</li> <li>System Board</li> </ol>                    |
| 1302 (I <sup>2</sup> C cable from system board to power on and reset switches not found)                                                                                                    | <ol> <li>Cable</li> <li>Power Switch Assembly</li> <li>System Board</li> </ol>                                         |
| 1303 (I <sup>2</sup> C cable from system board to power backplane not found)                                                                                                    | <ol> <li>Cable</li> <li>Power Backplane</li> <li>System Board</li> </ol>                                               |
| 1304 (I <sup>2</sup> C cable to diagnostic LED board not found)                                                                                                    | Power Switch Assembly     System Board                                                                                 |
| <ul> <li>1600 (The Service Processor is not functioning) Do the following before replacing a FRU:</li> <li>1. Ensure that a jumper is not installed on J45.</li> <li>2. Remove the ac power to the Model</li> </ul> | 1. System Board                                                                                                    |
| G25, wait 20 seconds; then, reconnect the ac power. Wait 30 seconds; then, power-on the Model G25.                                                                                                    |                                                                                                    |
| 1601 (The Model G25 is able to communicate to the Service Processor, but the Service Processor failed to respond at the start of POST.) Do the following before replacing a FRU:                                    | 1. System Board                                                                                                    |
| <ol> <li>Remove the ac power to the Model<br/>G25, wait 20 seconds; then, reconnect<br/>the ac power. Wait 30 seconds, then<br/>power-on the Model G25.</li> <li>Flash update the Service Processor.</li> </ol>     |                                                                                                    |

Table 15. POST error messages (continued)

| Error Code/Symptom                                | Action                                          |
|---------------------------------------------------|-------------------------------------------------|
| 1762 (Fixed Disk Configuration error)             | 1. Fixed Disk Drive                             |
| ,                                                 | Fixed Disk Cables                               |
|                                                   | Run Configuration/Setup                         |
|                                                   | 4. Fixed Disk Adapter                           |
|                                                   | 5. SCSI Backplane                               |
|                                                   | 6. System Board                                 |
| 178X (Fixed Disk error)                           | 1. Fixed Disk Cables                            |
|                                                   | 2. Run Diagnostics                              |
|                                                   | 3. Fixed Disk Adapter                           |
|                                                   | 4. Fixed Disk Drive                             |
|                                                   | 5. System Board                                 |
| 1800 (No more hardware interrupt                  | 1. Run Configuration/Setup                      |
| available for PCI adapter)                        | 2. Failing Adapter                              |
|                                                   | 3. System Board                                 |
| 1962 (Drive does not contain a valid boot         | Verify a bootable operating system is installed |
| sector)                                           | Run Diagnostics                                 |
|                                                   | 3. Hard Disk Drive                              |
|                                                   | 4. SCSI Backplane                               |
|                                                   | 5. Cable                                        |
|                                                   | 6. System Board                                 |
| 2400 (Video controller test failure)              | 1. Video Adapter (if installed)                 |
|                                                   | 2. System Board                                 |
| 2462 (Video memory configuration error)           | 1. Video Adapter (if installed)                 |
|                                                   | 2. System Board                                 |
| 5962 (IDE CD-ROM configuration error)             | 1. Run Configuration/Setup                      |
|                                                   | 2. CD-ROM Drive                                 |
|                                                   | 3. CD-ROM Power Cable                           |
|                                                   | 4. IDE Cable                                    |
|                                                   | 5. System Board                                 |
|                                                   | 6. Battery                                      |
| 8603 (Pointing Device Error)                      | 1. Pointing Device                              |
|                                                   | 2. System Board                                 |
| <b>00019501</b> (Processor 1 is not functioning - | 1. VRM 1, VRM 2                                 |
| check VRM and processor LEDs)                     | 2. Processor 1                                  |
|                                                   | 3. System Board                                 |
| 00019502 (Processor 2 is not functioning -        | 1. VRM 2                                        |
| check VRM and processor LEDs)                     | 2. Processor 2                                  |
| <b>00019701</b> (Processor 1 failed )             | 1. Processor 1                                  |
|                                                   | 2. System Board                                 |
| <b>00019702</b> (Processor 2 failed )             | 1. Processor 2                                  |
|                                                   | System Board                                    |
|                                                   |                                                 |

Table 15. POST error messages (continued)

| Error Code/Symptom                                                       | Action                                                                                                    |
|--------------------------------------------------------------------------|----------------------------------------------------------------------------------------------------|
| 00180100 (No room for PCI option ROM)                                    | <ol> <li>Run Configuration/Setup</li> <li>Failing Adapter</li> <li>System Board</li> </ol>                                                  |
| <b>00180200</b> (No more I/O space available for PCI adapter)            | <ol> <li>Run Configuration/Setup</li> <li>Failing Adapter</li> <li>System Board</li> </ol>                                                  |
| <b>00180300</b> (No more memory (above 1MB for PCI adapter)              | <ol> <li>Run Configuration/Setup</li> <li>Failing Adapter</li> <li>System Board</li> </ol>                                                  |
| 00180400 (No more memory (below 1MB for PCI adapter)                     | <ol> <li>Run Configuration/Setup</li> <li>Move the failing adapter to slot 1 or 2</li> <li>Failing Adapter</li> <li>System Board</li> </ol> |
| <b>00180500</b> (PCI option ROM checksum error)                          | <ol> <li>Remove Failing PCI Card</li> <li>System Board</li> </ol>                                                                           |
| 00180600 (PCI to PCI bridge error)                                       | <ol> <li>Run Configuration/Setup</li> <li>Move the failing adapter to slot 1 or 2</li> <li>Failing Adapter</li> <li>System Board</li> </ol> |
| <b>00180700</b> , <b>00180800</b> (General PCI error)                    | System Board     PCI Card                                                                                                    |
| 01295085 (ECC checking hardware test error)                              | System Board     Processor                                                                                                    |
| <b>01298001</b> (No update data for processor 1)                         | Ensure all processors are the same stepping level and cache size.     Processor 1                                                           |
| <b>01298002</b> (No update data for processor 2)                         | Ensure all processors are the same stepping level and cache size.     Processor 2                                                           |
| <b>01298101</b> (Bad update data for processor 1)                        | Ensure all processors are the same stepping level and cache size.     Processor 1                                                           |
| <b>01298102</b> (Bad update data for processor 2)                        | Ensure all processors are the same stepping level and cache size.     Processor 2                                                           |
| I9990301 (Fixed boot sector error)                                       | <ol> <li>Hard Drive</li> <li>SCSI Backplane</li> <li>Cable</li> <li>System Board</li> </ol>                                                 |
| <b>19990305</b> (Fixed boot sector error, no operating system installed) | 1. Install operating system to hard drive.                                                                                                  |

Table 15. POST error messages (continued)

| Error Code/Symptom                    | Action                                    |
|---------------------------------------|-------------------------------------------|
| 19990650 (AC power has been restored) | 1. Check cable                            |
|                                       | 2. Check for interruption of power supply |
|                                       | 3. Power Cable                            |

## **Event/error logs**

The POST error log contains the three most recent error codes and messages that the system generated during POST. The System Event/Error Log contains all error messages issued during POST and all system status messages from the Netfinity Advanced System Management Processor.

To view the contents of the error logs, start the Configuration/Setup Utility program; then, select**Event/Error Logs**from the main menu.

# **POST diagnostic programs**

The appliance diagnostic programs are stored in upgradable read-only memory (ROM) on the system board. These programs are the primary method of testing the major components of your appliance.

Diagnostic program error messages indicate that a problem exists; they are not intended to be used to identify a failing part. Troubleshooting and servicing of complex problems that are indicated by error messages should be performed by trained service personnel. For a list of error messages and associated actions that you can take, see Table 15 on page 88.

Sometimes the first error to occur causes additional errors. In this case, the appliance displays more than one error message. Always follow the suggested action instructions for the *first* error message that appears.

The following sections contain the error codes that might appear in the detailed test log and summary log when running the diagnostic programs.

The error code format is as follows:

fff-ttt-iii-date-cc-text message

#### where:

is the three-digit function code that indicates the function being tested when the error occurred. For example, function code 089 is for the microprocessor.

is the three-digit failure code that indicates the exact test failure that was encountered. (These codes are for trained service personnel and are described in the *Hardware Maintenance Manual*.)

iii is the three-digit device ID. (These codes are for trained service personnel and are described in the *Hardware Maintenance Manual*.)

date is the date that the diagnostic test was run and the error recorded.

cc is the check digit that is used to verify the validity of the information.

### text message

is the diagnostic message that indicates the reason for the problem.

## Text messages

The diagnostic text message format is as follows:

Function Name: Result (test specific string)

where:

#### **Function Name**

is the name of the function being tested when the error occurred. This corresponds to the function code (fff) given in the previous list.

Result can be one of the following:

### **Passed**

The diagnostic test has completed without any errors.

**Failed** The diagnostic test has discovered an error.

### User Aborted

You stopped the diagnostic test before it is complete.

### Not Applicable

You specified a diagnostic test for a device that is not present.

#### Aborted

The test could not proceed because of the system configuration.

### Warning

A possible problem was reported during the diagnostic test, such as when a device that is to be tested is not installed.

### Test Specific String

This is additional information that you can use to analyze the problem.

## Starting the diagnostic programs

To start the diagnostic programs:

1. Ensure you have connected a monitor, keyboard, and mouse to your Model G25.

#### Notes:

- a. When you do not have a monitor, keyboard, and mouse attached and the Model G25 engine passes POST, one long and three short beeps sound.
- b. When you have a monitor, keyboard, and mouse attached and the Model G25 engine passes POST, one beep sounds. If the Model G25 fails POST, a series of beeps sound (see "POST beep code descriptions" on page 85 for more details) and an error message appears on the monitor screen.
- 2. Power on the Model G25 and watch the screen.
- 3. When the message F2 for Diagnostics appears, press F2. If a POST error is encountered, a series of beeps sound and an error message appears on the monitor screen.
- 4. Type in the appropriate password; then, press **Enter**. If a system error is encountered, the Configuration/Setup screen appears. Press Esc to start the Diagnostic program.

Note: To run the diagnostic programs, you must start the Model G25 with the highest level password that is set. That is, if an administrator password is set, you must enter the administrator password, not the power-on password, to run the diagnostic programs.

- 5. Select either Extended or Basic from the top of the screen. (PC-Doctor 2.0 with a copyright statement appears at the bottom of this screen.)
- 6. When the Diagnostic Programs screen appears, select the test you want to run from the list that appears; then, follow the instructions on the screen.

### Notes:

- a. Press F1 while running the diagnostic programs to obtain Help information. Also press **F1** from within a help screen to obtain online documentation from which you can select different categories. To exit Help and return to where you left off, press **Esc**.
- b. If the Model G25 engine stops during testing and you cannot continue, restart the Model G25 engine and try running the diagnostic programs again.
- c. If you run the diagnostic programs with either no mouse or a USB mouse attached to your Model G25 engine, you will not be able to navigate between test categories using the Next Cat and Prev Cat buttons. All other functions provided by mouse-selectable buttons are also available using the function keys.
- d. You can test the USB keyboard by using the regular keyboard test. The regular mouse test can test a USB mouse. Also, you can run the USB hub test only if there are no USB devices attached.
- e. You can view Model G25 engine configuration information (such as system configuration, memory contents, interrupt request (IRQ) use, direct memory access (DMA) use, device drivers, and so on) by selecting Hardware Info from the top of the screen.
- f. You cannot use the diagnostics program to test adapters. Use the procedure outlined in "Running adapter diagnostics" on page 67.

When the tests have completed, you can view the Test Log by selecting Utility from the top of the screen.

If the hardware checks out OK but the problem persists during normal Model G25 operations, a software error might be the cause. If you suspect a software problem, refer to the information that comes with the software package.

# Viewing the test log

The test log will not contain any information until after the diagnostic program has run.

Note: If you already are running the diagnostic programs, begin with step 4

To view the test log:

- 1. Ensure a monitor, keyboard, and mouse is connected to the Model G25.
- 2. Power on the Model G25 engine and watch the screen. If the Model G25 engine is on, shut down your operating system and restart the engine.
- 3. When the message F2 for Diagnostics appears, press **F2**. If a power-on password or administrator password is set, you will be prompted for it. Type in the appropriate password, then press **Enter**.
- 4. When the Diagnostic Programs screen appears, select **Utility** from the top of the screen.
- 5. Select View Test Log from the list that appears; then, follow the instructions on the screen.

The system maintains the test-log data while the Model G25 is powered on. When you turn off the power to the Model G25, the test log is cleared.

# Diagnostic error message tables

Table 16 describes the error messages that might appear when you run the diagnostic programs.

Important: If diagnostic error messages appear that are not listed in Table 16, make sure that your appliance has the latest levels of BIOS, Advanced System Management Processor, and diagnostics microcode.

Table 16. Diagnostic error messages

| Code | Function        | Result             | Text message                                                                                                    | Action                                                                                                    |
|------|-----------------|--------------------|----------------------------------------------------------------------------------------------------|----------------------------------------------------------------------------------------------------|
| 001  | 001 Core system | Core system Failed | Processor board, ECC Test                                                                                                    | Call for service.                                                                                                    |
|      |                 |                    | System board                                                                                                    |                                                                                                    |
| 005  | Video port      |                    | Processor and system boards                                                                                                    |                                                                                                    |
| 011  | Serial port     |                    | Integrated serial port                                                                                                    |                                                                                                    |
| 014  | Parallel port   |                    | Integrated parallel port                                                                                                    |                                                                                                    |
| 015  | USB interface   | Aborted            | Can <b>not</b> test USB interface while it is in use. <b>Note:</b> If you have a USB keyboard or mouse attached, you cannot run the diagnostic program for the USB interface.                                                   | <ol> <li>Turn off the appliance.</li> <li>Replace the USB keyboard and mouse with a standard keyboard and mouse.</li> <li>Turn on the appliance.</li> <li>Run the diagnostic test again.</li> </ol> |
|      |                 | Failed             | System board                                                                                                    | Call for service.                                                                                                    |
| 020  | PCI interface   | Failed             | System board                                                                                                    | Call for service.                                                                                                    |
|      |                 |                    | Tab on PCI Hot Swap slot number <i>n</i> is bad (where <i>n</i> is the number of the failing PCI slot) <b>Note:</b> For normal operation, the Power LED for the hot-plug PCI slot will be on and the Attention Led will be off. | Make sure the tab and latch on hot-plug PCI slot <i>n</i> are closed correctly.  If the problem persists, call for service.                                                                         |
| 030  | SCSI interface  | Failed             | SCSI adapter in slot <i>n</i> failed register/counter/power test (where <i>n</i> is the slot number of the failing adapter)                                                                                                    | Refer to the information provided with the adapter for instructions.  If the problem persists, call for service.                                                                                    |
|      |                 |                    | SCSI controller on system board failed register/counter/power test                                                                                                    | Call for service.                                                                                                    |
|      |                 |                    | Logical drive on system board adapter                                                                                                    |                                                                                                    |
| 075  | Power supply    | Failed             | Voltage sensed by the system is out of range                                                                                                    | Call for service.                                                                                                    |

Table 16. Diagnostic error messages (continued)

| Code | Function           | Result                                                                                                    | Text message                                                                                                    | Action                                                                                                    |
|------|--------------------|----------------------------------------------------------------------------------------------------|----------------------------------------------------------------------------------------------------|----------------------------------------------------------------------------------------------------|
| 089  | 089 Microprocessor | Failed                                                                                                    | Invalid microprocessor in slot xyz or BIOS setup problem  (where xyz identifies the microprocessor that is causing the error message)                                                                               | Check the system error log for the related error messages.      If your appliance does not have the latest level BIOS installed, update the |
|      |                    | Processor in socket id xyz is installed but not functioning  (where xyz identifies the microprocessor that is causing the error message) | BIOS.  3. If the problem remains, replace the xyz microprocessor and run the test again.                                                                                                    |                                                                                                    |
|      |                    |                                                                                                    |                                                                                                    | If the problem persists, call for service.                                                                                                  |
|      |                    |                                                                                                    | Microprocessor in socket id <i>xyz</i> (where <i>xyz</i> identifies the microprocessor that is causing the error message) <b>Note:</b> The microprocessor error LED associated with the microprocessor will be lit. | Reseat the microprocessor.      If the problem remains, replace the microprocessor.  If the problem persists,                               |
|      |                    | Processor in socket id <i>xyz</i> is defective  (where <i>xyz</i> identifies the microprocessor that is causing the error message)       | (where xyz identifies the microprocessor that is                                                                                                    | call for service.  Replace the microprocessor.  If the problem persists, call for service.                                                  |

Table 16. Diagnostic error messages (continued)

| Code | Function          | Result                                                                                  | Text message                                                                                                    | Action                                                                                                    |
|------|-------------------|-----------------------------------------------------------------------------------------|----------------------------------------------------------------------------------------------------|----------------------------------------------------------------------------------------------------|
| 089  | Microprocessor    | Failed                                                                                  | Test setup error: Application microprocessor not installed or BIOS setup problem                                                        | Verify that the     Application     microprocessor is     installed and seated     correctly.                                   |
|      |                   |                                                                                         |                                                                                                    | Check the system error log for related error messages.                                                                          |
|      |                   |                                                                                         |                                                                                                    | 3. If your appliance does not have the latest level BIOS installed, update the BIOS.                                            |
|      |                   |                                                                                         |                                                                                                    | 4. If the problem remains, replace the application microprocessor and run the test again.                                       |
|      |                   |                                                                                         |                                                                                                    | If the problem persists, call for service.                                                                                      |
|      |                   | VRM corresponding to Microprocessor in socket xyz is defective                          | Replace the VRM.                                                                                                    |                                                                                                    |
|      |                   | (where <i>xyz</i> identifies the microprocessor whose VRM is causing the error message) | If the problem remains, call for service.                                                                                               |                                                                                                    |
|      |                   |                                                                                         | VRM corresponding to Microprocessor in socket id xyz is not installed                                                                   | Install a VRM.                                                                                                    |
|      |                   |                                                                                         | (where <i>xyz</i> identifies the microprocessor whose VRM is causing the error message)                                                 | If the problem persists, call for service.                                                                                      |
| 165  | Service processor | Failed                                                                                  | Netfinity Advanced System Management Processor on system board                                                                          | Call for service.                                                                                                    |
| 175  | System thermal    | Failed                                                                                  | Fan number <i>n</i> (where <i>n</i> is the number of the failing fan) <b>Note:</b> The fan LED on the diagnostic LED panel will be lit. | Replace the indicated fan                                                                                                    |
|      |                   |                                                                                         | Temperature sensed on processor board is out of range                                                                                   | If one of the fan LEDs on the diagnostic LED panel is on, replace the indicated fan. If the problem persists, call for service. |
| 180  | Status display    | Failed                                                                                  | Diagnostic LED panel                                                                                                    | Call for service.                                                                                                    |
|      |                   |                                                                                         | Operator information panel                                                                                                    |                                                                                                    |
|      |                   |                                                                                         | LED on hot-swap SCSI backplane                                                                                                    |                                                                                                    |
|      |                   |                                                                                         | LED on processor board                                                                                                    |                                                                                                    |
|      |                   |                                                                                         | LED on system board                                                                                                    |                                                                                                    |

Table 16. Diagnostic error messages (continued)

| Code | Function                 | Result                                                                                    | Text message                                                                                                    | Action                                                                                                    |
|------|--------------------------|-------------------------------------------------------------------------------------------|----------------------------------------------------------------------------------------------------|----------------------------------------------------------------------------------------------------|
| 201  | 201 System memory Failed | Failed                                                                                    | DIMMs in location DIMM <i>n</i> (where <i>n</i> is the number of the socket that contains the failing DIMM)       | <ol> <li>Reseat the failing DIMM.</li> <li>If the problem remains, replace the DIMM.         If the problem persists, call for service.     </li> </ol> |
|      |                          | Test setup error: Corrupt BIOS in ROM  Test setup error: Corrupt DMI BIOS, information in | If your appliance does<br>not have the latest level<br>BIOS installed, update<br>the BIOS to the latest<br>level. |                                                                                                    |
|      |                          |                                                                                           | BIOS is not as expected                                                                                           | If the problem persists, call for service.                                                                                                    |

Table 16. Diagnostic error messages (continued)

| Code | Function        | Result  | Text message                                                                                                    | Action                                                                                                    |
|------|-----------------|---------|----------------------------------------------------------------------------------------------------|----------------------------------------------------------------------------------------------------|
| 202  | System cache    | Aborted | Test setup error: BIOS cannot access VPD information                                                                                         | If your appliance does<br>not have the latest level<br>BIOS installed, update<br>the BIOS to the latest<br>level and run the |
|      |                 |         | Test setup error: Corrupt DMI BIOS. Information in BIOS is not as expected                                                                   | diagnostic program again.                                                                                                    |
|      |                 |         |                                                                                                    | If the problem persists, call for service.                                                                                   |
|      |                 |         | Test setup error: No L2 cache detected on microprocessor socket id xyz or BIOS setup problem                                                 | If your appliance     does not have the     latest level BIOS     installed, update the                                      |
|      |                 |         | (where xyz identifies the microprocessor that is causing the error message)                                                                  | BIOS to the latest level                                                                                                    |
|      |                 |         |                                                                                                    | Run the diagnostic program again.                                                                                            |
|      |                 |         | Test setup error: Unknown hardware problem associated with microprocessor in socket id <i>xyz</i> .                                          | If the problem remains, replace the                                                                                          |
|      |                 |         | (where xyz identifies the microprocessor that is causing the error message)                                                                  | failing processor.  If the problem persists,                                                                                 |
|      |                 |         |                                                                                                    | call for service.                                                                                                    |
|      |                 | Failed  | Microprocessor in socket ID xyz                                                                                                    | Reseat the identified microprocessor.                                                                                        |
|      |                 |         | (where <i>xyz</i> identifies the microprocessor that is causing the error message) <b>Note:</b> The indicated microprocessor LED will be on. | If the problem remains, replace the microprocessor.                                                                          |
|      |                 |         |                                                                                                    | If the problem persists, call for service.                                                                                   |
|      |                 | Warning | Test setup error: Cache is disabled. Use system setup to enable before retrying the test                                                     | Use the <b>Cache Control</b> choice from the Advanced Setup menu to enable the cache.                                        |
|      |                 |         |                                                                                                    | If the problem persists, call for service.                                                                                   |
| 206  | Diskette drive  | Failed  | Internal diskette drive bay                                                                                                    | Call for service.                                                                                                    |
| 215  | CD-ROM          | Aborted | The CD-ROM drive is not present.                                                                                                    | Verify that the cables are properly connected to the CD-ROM drive.                                                           |
|      |                 |         |                                                                                                    | If the problem persists, call for service.                                                                                   |
|      |                 | Failed  | On system board.                                                                                                    | Call for service.                                                                                                    |
| 217  | Hard disk drive | Failed  | BIOS drive number <i>n</i> (where n is the drive bay number)                                                                                 | Call for service.                                                                                                    |

Table 16. Diagnostic error messages (continued)

| Code | Function      | Result | Text message                                                                                                    | Action                                                                                     |
|------|---------------|--------|----------------------------------------------------------------------------------------------------|--------------------------------------------------------------------------------------------|
| 301  | Keyboard      | Failed | On system board keyboard test failed                                                                            | Verify that the keyboard cable is connected.                                               |
|      |               |        |                                                                                                    | If the problem remains, replace the keyboard cable.                                        |
|      |               |        |                                                                                                    | If the problem persists, call for service.                                                 |
| 302  | Mouse         | Failed | On system board pointing device test failed.                                                                    | Replace the pointing device. If the problem persists, call for service.                    |
| 305  | Video monitor |        | Any message                                                                                                    | Refer to the information that came with the monitor.                                       |
| 405  | Ethernet      | Failed | In PCI slot <i>n</i> (where <i>n</i> is the PCI slot number in which the failing Ethernet adapter is installed) | Replace the Ethernet adapter in slot <i>n</i> . If the problem persists, call for service. |
|      |               |        | On system board                                                                                                 | Call for service.                                                                          |

# Appendix E. Fast!UTIL options

This appendix provides detailed configuration information for advanced users who want to customize the configuration of the FAStT Host Adapter and the connected devices. However, customizing the configuration is not recommended, as the adapter was configured specifically for the Model G25.

The board can be configured using Fast!UTIL. Access Fast!UTIL by pressing **Alt + Q** during the adapter BIOS initialization (it may take a few seconds for the Fast!UTIL menu to appear). If you have more than one FAStT Host Adapter, Fast!UTIL prompts you to select the adapter you want to configure. After changing the settings, Fast!UTIL restarts your system to load the new parameters.

**Attention:** If the configuration settings are incorrect, your FAStT Host Adapter board might not function properly.

### **Configuration settings**

This is the first selection on the Fast!UTIL Options menu. These settings configure the Fibre Channel (FC) devices and the FAStT Host Adapter to which they are attached.

### Host adapter settings

From the Configuration Settings menu in Fast!UTIL, select **Host Adapter Settings**. The default settings for the FAStT Host Adapter are listed in Table 17 and described in the following paragraphs.

Table 17. Host adapter settings

| Setting              | Options             | Default   |
|----------------------|---------------------|-----------|
| Host Adapter BIOS    | Enabled or Disabled | Disabled  |
| Frame Size           | 512, 1024, 2048     | 2048      |
| Loop Reset Delay     | 0-15 seconds        | 5 seconds |
| Adapter Hard Loop ID | Enabled or Disabled | Disabled  |
| Hard Loop ID         | 0-125               | 125       |

#### **Host Adapter BIOS**

When this setting is disabled, the ROM BIOS on the FAStT Host Adapter is disabled, freeing space in upper memory. This setting must be enabled if you are booting from an FC disk drive attached to the FAStT Host Adapter. The default is Disabled.

#### Frame Size

This setting specifies the maximum frame length supported by the FAStT Host Adapter. The default size is 1024. If using F-Port (point-to-point) connections, change this setting to 2048 for maximum performance.

#### **Loop Reset Delay**

After resetting the loop, the firmware does not initiate any loop activity for the number of seconds specified in this setting. The default is 5 seconds.

#### Adapter Hard Loop ID

This setting forces the adapter to attempt to use the ID specified in the Hard Loop ID setting. The default is Disabled.

© Copyright IBM Corp. 2001

#### Hard Loop ID

If the Adapter Hard Loop ID setting is enabled, the adapter attempts to use the ID specified in this setting. The default ID is 0.

### Selectable boot settings

Though you can access this option from the Configuration Settings menu, do not change the settings as booting from Fibre Channel is not supported.

### Restore default settings

You can access this option from the Configuration Settings menu. It restores the FAStT Host Adapter default settings.

### Raw NVRAM data

This option displays the adapter's NVRAM contents in hexadecimal format. This is a QLogic troubleshooting tool; you cannot modify the data.

### Advanced adapter settings

You can access this option from the Configuration Settings menu. The default settings for the FAStT Host Adapter are listed in Table 18 and described in the following paragraphs.

|  | Table | 18. | Advanced | adapter | settinas |
|--|-------|-----|----------|---------|----------|
|--|-------|-----|----------|---------|----------|

| Setting                 | Options                    | Default     |
|-------------------------|----------------------------|-------------|
| Execution Throttle      | 1-256                      | 256         |
| Fast Command Posting    | Enabled or Disabled        | Enabled     |
| >4 GByte Addressing     | Enabled or Disabled        | Disabled    |
| LUNs per Target         | 0, 8, 16, 32, 64, 128, 256 | 0           |
| Enable LIP Reset        | Yes or No                  | No          |
| Enable LIP Full Login   | Yes or No                  | Yes         |
| Enable Target Reset     | Yes or No                  | Yes         |
| Login Retry Count       | 0-255                      | 30          |
| Port Down Retry Count   | 0-255                      | 30          |
| Drivers Load RISC Code  | Enabled or Disabled        | Enabled     |
| Enable Database Updates | Yes or No                  | No          |
| Disable Database Load   | Yes or No                  | No          |
| IOCB Allocation         | 1-512 buffers              | 256 buffers |
| Extended Error Logging  | Enabled or Disabled        | Disabled    |

#### **Execution Throttle**

Specifies the maximum number of commands executing on any one port. When a port's execution throttle is reached, no new commands are executed until the current command finishes executing. The valid options for this setting are 1-256. The default (optimum) is 256.

#### **Fast Command Posting**

Decreases command execution time by minimizing the number of interrupts. The default is Enabled.

#### >4 GByte Addressing.

Enable this option if the system has more than 4 GB of memory available. The default is Disabled.

#### **LUNs per Target**

Specifies the number of LUNs per target. Multiple LUN support is typically for redundant array of independent disks (RAID) boxes that use LUNs to map drives. The default is 0.

#### **Enable LIP Reset**

Determines the type of loop initialization process (LIP) reset that is used when the operating system initiates a bus reset routine. When this setting is yes, the driver initiates a global LIP reset to clear the target device reservations. When this setting is no, the driver initiates a global LIP reset with full login. The default is No.

#### **Enable LIP Full Login**

Instructs the ISP chip to log in to all ports after any LIP. The default is Yes.

#### **Enable Target Reset**

Enables the drivers to issue a Target Reset command to all devices on the loop when a SCSI Bus Reset command is issued. The default is Yes.

#### **Login Retry Count**

Specifies the number of times the software tries to log in to a device. The default is 30 retries.

#### **Port Down Retry Count**

Specifies the number of times the software retries a command to a port returning port down status. The default is 30 retries.

#### **Drivers Load RISC Code**

When this setting is enabled, the host adapter uses the RISC firmware that is embedded in the software driver. When this setting is disabled, the software driver loads the RISC firmware found on the system. The default is Enabled.

**Note:** The driver being loaded must support this setting. If the driver does not support this setting, the result is the same as disabled regardless of the setting. Leaving this option enabled guaranties a certified combination of software driver and RISC firmware.

#### **Enable Database Updates**

When enabled, it allows the software to save the loop configuration information in flash memory when the system powers down. The default is

**Note:** This option usually applies to Windows NT and Windows 2000 operating environments.

#### **Disable Database Load**

When enabled, the device database is read from the Registry during driver initialization. When disabled, the device database is created dynamically during driver initialization. The default is No.

#### **IOCB Allocation**

Specifies the maximum number of buffers from the firmware's buffer pool that are allocated to any one port. The default is 256 buffers.

#### **Extended Error Logging**

Provides additional error and debug information to the operating system. When enabled, events are logged into the Windows NT or Windows 2000 Event Viewer. The default is Disabled.

### **Extended Firmware Settings**

You can access this option from the Configuration Settings menu. The default settings for the FAStT Host Adapter are listed in Table 19 and described immediately following the table.

Table 19. Extended firmware settings

| Setting                     | Options             | Default  |
|-----------------------------|---------------------|----------|
| Extended Control Block      | Enabled or Disabled | Enabled  |
| RIO Operation Mode          | 0, 1, 2, 3, 4       | 0        |
| Connection Options          | 0, 1, 2, 3          | 3        |
| Class 2 Service             | Enabled or Disabled | Disabled |
| ACK0                        | Enabled or Disabled | Disabled |
| Fibre Channel Tape Support  | Enabled or Disabled | Disabled |
| Fibre Channel Confirm       | Enabled or Disabled | Disabled |
| Command Reference<br>Number | Enabled or Disabled | Disabled |
| Read Transfer Ready         | Enabled or Disabled | Disabled |
| Response Timer              | 0-255               | 0        |
| Interrupt Delay Timer       | 0-255               | 0        |

#### **Extended Control Block**

Enables all other extended firmware settings. The default is Enabled.

#### **RIO Operation Mode**

Specifies the reduced interrupt operation (RIO) modes, if supported by the software driver. RIO modes allow posting multiple command completions in a single interrupt (see Table 20). The default is 0.

Table 20. RIO operation modes

| Option | Operation mode                                           |
|--------|----------------------------------------------------------|
| 0      | No multiple responses                                    |
| 1      | Multiple responses, 16 bit handles, interrupt host       |
| 2      | Multiple responses, 32 bit handles, interrupt host       |
| 3      | Multiple responses, 16 bit handles, delay host interrupt |
| 4      | Multiple responses, 32 bit handles, delay host interrupt |

#### **Connection Options**

Defines the type of connection (loop or point to point) or connection preference (see Table 21). The default is 3.

Table 21. Connection options

| Option | Type of connection  |
|--------|---------------------|
| 0      | Loop only           |
| 1      | Point-to-point only |

Table 21. Connection options (continued)

| 2 | Loop preferred, otherwise point to point |
|---|------------------------------------------|
| 3 | Point-to-point, otherwise loop           |

#### Class 2 Service

Enables Class 2 service parameters to be provided during all automatic logins (loop ports). The default is Disabled.

**ACK0** Determines the type of acknowledge (ACK) used. When this setting is enabled, sequence ACK is used. When this setting is disabled, frame ACK is used. The default is Disabled.

Note: The Class 2 Service setting must be enabled to use the ACK0 setting.

#### Fibre Channel Tape Support

This setting is reserved for Fibre Channel tape support. The default is Disabled.

#### **Fibre Channel Confirm**

This setting is reserved for Fibre Channel tape support. The default is Disabled.

#### **Command Reference Number**

This setting is reserved for Fibre Channel tape support. The default is Disabled.

#### **Read Transfer Ready**

This setting is reserved. The default is Disabled.

#### **Response Timer**

Contains the value (in 100-microsecond increments) used by a timer to limit the time waiting accumulating multiple responses. For example, if this field is 8, the time limit is 800 microseconds. The default is 0.

#### Interrupt Delay Timer

Contains the value (in 100-microsecond increments) used by a timer to set the wait time between accessing (DMA) a set of handles and generating an interrupt. The default is 0.

### **Scan Fibre Channel Devices**

Use this option to scan the FC loop and list all the connected devices by loop ID. Information about each device is listed, for example, vendor name, product name, and revision. This information is useful when configuring your FAStT Host Adapter and attached devices.

# **Fibre Disk Utility**

This option scans the FC loop bus and lists all the connected devices by loop ID. You can select a disk device and perform a low-level format or verify the disk media.

#### **CAUTION:**

Performing a low-level format destroys all data on the disk.

# **Loopback Data Test**

This option performs a data test using an FC loop or a loopback connector.

#### **CAUTION:**

Performing this test will disrupt data if tested in a FC loop.

### **Select Host Adapter**

Use this setting to select a specific FAStT Host Adapter if you have multiple FAStT Host Adapters in your system.

# Appendix F. Powering off and powering on the Model G25

The clustering function requires special considerations when you need to power off and power on the Model G25. This section gives the details for those considerations.

### Powering off the Model G25 when clustering is active

- Make note of the order in which you shut down the nodes.
   You shut the nodes down one at a time, and in the powering on procedure you start the nodes in the opposite order in which you powered them off.
- On the node you want to shut down last (the second node), click Cluster Administration, located in IBM NAS Admin, in the Cluster Tools folder. If prompted for a cluster name, enter the name of the cluster, and then click Open. Make sure that all resources are in the online state.
- 3. With all clustered resources in the online state, on the node you want to shut down first (the first node), go to **Start**, **Shut Down** and select **Shut down** from the drop down menu. Click **OK**.
- 4. On the second node, in Cluster Administrator, wait for all resources to fail over to that node and return to the online state.
- Once all resources are in the online state, and the first node has shut down, on the second node go to **Start**, **Shutdown** and select **Shut down** from the drop down menu. Click **OK**.
- You may power down any network hubs or switches that are used exclusively by the Model G25. If they are used by other network attached devices, do not power these off.
- 7. You may also power off any Uninterruptible Power Supplies (UPS) that regulate power for the Model G25, provided that no other equipment that you wish to keep powered on is plugged into the same UPS.

## Powering on the Model G25 when clustering is active

- 1. Power on any UPS that you powered off in the powering off procedure, and allow it to return to normal operation.
- 2. Power on any network hubs or switches that you powered off in the powering off procedure.
- 3. Power on the node that you shut down last in the powering off procedure.
- 4. Once the node comes up, start Cluster Administrator on that node and make sure that all resources are in an online state or shortly return to that state.
- If no problems exist and all clustered resources are online, power on the node that you shut down <u>first</u> in the powering off procedure. Each resource for which that node is the preferred owner will fail back to that node and return to an online state.

© Copyright IBM Corp. 2001

# Index

| A administering the appliance 7                                                                                                    | <b>H</b><br>help                                                        |
|----------------------------------------------------------------------------------------------------|-------------------------------------------------------------------------|
| administrative functions, advanced 37 Advanced Appliance Configuration Utility 9                                                   | online 80                                                               |
| Advanced Appliance Configuration Utility 9 Advanced System Management Adapter (ASM) 50 ASM (Advanced System Management Adapter) 50 | telephone 81                                                            |
| , , , , , , , , , , , , , , , , , , , ,                                                                                            | l                                                                       |
| В                                                                                                    | IAACU (IBM Advanced Appliance Configuration Utility) 9                  |
| battery, replacing 70                                                                                                    | IAACU Agent 12<br>IAACU Console 12                                      |
| beep codes 85<br>BIOS                                                                                                    | IBM (Netfinity) Director Agent 1                                        |
| recovering 58                                                                                                    | IBM Advanced Appliance Configuration Utility                            |
| boot block jumper 58                                                                                                    | (IAACU) 9<br>Intel PROSet II 1, 59                                      |
| C                                                                                                    |                                                                         |
| CDs, recovery and supplementary 73                                                                                                 | L                                                                       |
| clustering 27                                                                                                    | LEDs                                                                    |
| configuration requirements 4 installation steps                                                                                    | diagnosing problems using 54 diagnostics panel 55                       |
| cluster configuration 30                                                                                                    | power supply 54                                                         |
| joining a domain 30                                                                                                    | light-path diagnostics 54                                               |
| networking setup 27                                                                                                    | log                                                                     |
| shared storage setup 25                                                                                                    | event/error 93                                                          |
| powering off and powering on the Model G25 when clustering is active 109                                                           |                                                                         |
| Columbia Data Products Persistent Storage Manager                                                                                  | M                                                                       |
| (PSM) 1                                                                                                    | managing the appliance 7                                                |
| configuring the appliance 7                                                                                                    | messages diagnostic programs 93, 96                                     |
| D                                                                                                    | POST 88                                                                 |
| <del>-</del>                                                                                                    | Microsoft Cluster Services 1                                            |
| diagnostic programs description 93                                                                                                 | Microsoft Windows 2000 for Network Attached Storage GUI 1               |
| error messages 96                                                                                                    | Microsoft Windows Terminal Services 1                                   |
| diagnostic tools 53                                                                                                    |                                                                         |
| diagnostics panel 55                                                                                                    | N.I.                                                                    |
| discovery of appliances 13                                                                                                    | N                                                                       |
|                                                                                                    | NAS Administration console 11                                           |
| E                                                                                                    | NAS Backup Assistant 37                                                 |
| error log 93                                                                                                    | D                                                                       |
| error messages 88                                                                                                    | Р                                                                       |
| Ethernet controller                                                                                                    | Persistent Images (creating and preserving images of                    |
| troubleshooting 62<br>event log 93                                                                                                 | drives) 39                                                              |
| event log 30                                                                                                    | POST beep codes 85                                                      |
| _                                                                                                    | error messages 88                                                       |
| F                                                                                                    | messages 88                                                             |
| families and groups 14                                                                                                    | POST (power-on self-test)                                               |
| Fast!UTIL options 103                                                                                                    | description 85                                                          |
| FAStT Host Adaptor sustamizing 103                                                                                                 | power-on self-test (POST) 85                                            |
| FAStT Host Adapter, customizing 103                                                                                                | powering off and powering on the Model G25when clustering is active 109 |

© Copyright IBM Corp. 2001

| preloaded software                                |
|---------------------------------------------------|
| Columbia Data Products Persistent Storage Manager |
| (PSM) 1                                           |
| FAStT Check 1                                     |
| IBM (Netfinity) Director Agent 1                  |
| Intel PROSet II 1                                 |
| Microsoft Cluster Services 1                      |
| Microsoft Windows 2000 for Network Attached       |
| Storage 1                                         |
| Microsoft Windows Terminal Services 1             |
| Tivoli SANergy 1                                  |
| Tivoli Storage Manager Client 1                   |
| problem solving 53                                |
|                                                   |

### Q

quick start for setting up, configuring, administering the appliance 21

### R

recovery and supplementary CDs, using 73 restoring backups 38

### S

```
SANergy 48
setting up, configuring, administering the appliance,
 quick start 21
software, preloaded
  Columbia Data Products Persistent Storage Manager
    (PSM) 1
  FAStT Check 1
  IBM (Netfinity) Director Agent 1
  Intel PROSet II 1
  Microsoft Cluster Services 1
  Microsoft Windows 2000 for Network Attached
   Storage 1
  Microsoft Windows Terminal Services 1
  Tivoli SANergy 1
  Tivoli Storage Manager Client 1
support
  online 80
  service 79
  telephone 81
```

Terminal Services and the IBM NAS Administration Console 10 Terminal Services Client 8 Tivoli SANergy 1, 48 Tivoli Storage Manager Client 1 trademarks 78 troubleshooting 53 troubleshooting charts 60

### U

**UM Services** launching 18, 19 starting 18 using 18 Universal Manageability Services 9

### W

warranty and repair 83 Web sites 79 Windows 2000 for Network Attached Storage, administration tasks 20 Windows 2000 for Network Attached Storage (Web-based interface) 9

# IBM.

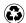

Printed in the United States of America on recycled paper containing 10% recovered post-consumer fiber.

GA27-4271-02

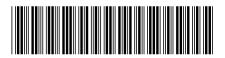